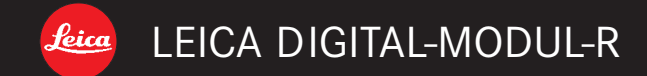

# Notice d'utilisation/Gebruiksaanwijzing

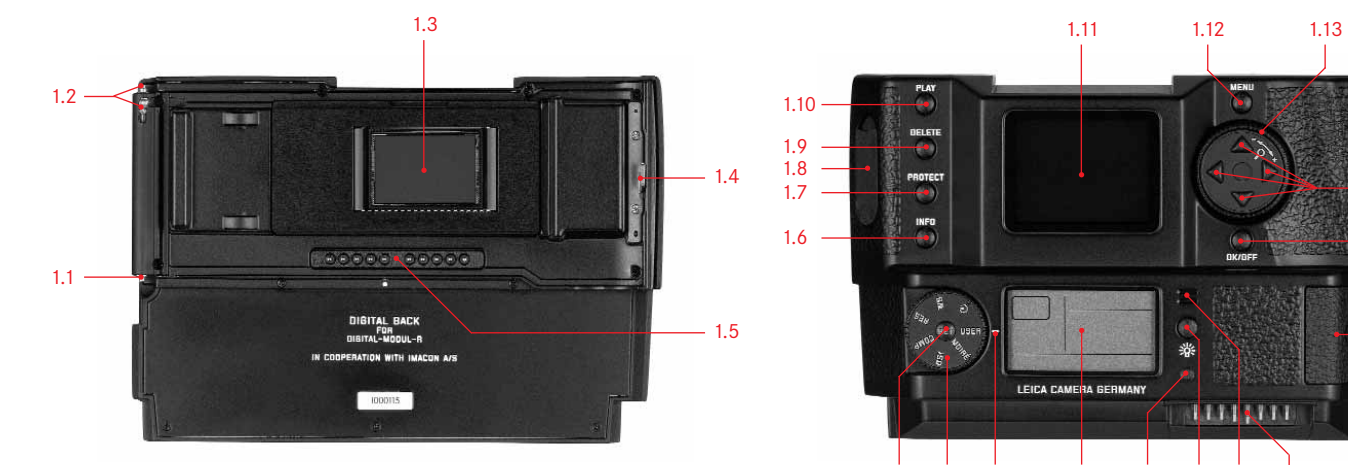

1.23 1.22 1.22a 1.21 1.20 1.19 1.18 1.17

 $-1.14$  $-1.15$ 

 $-1.16$ 

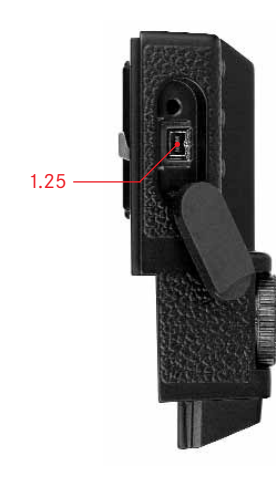

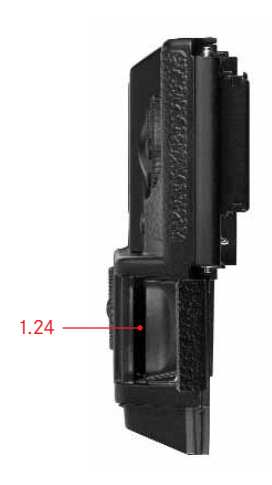

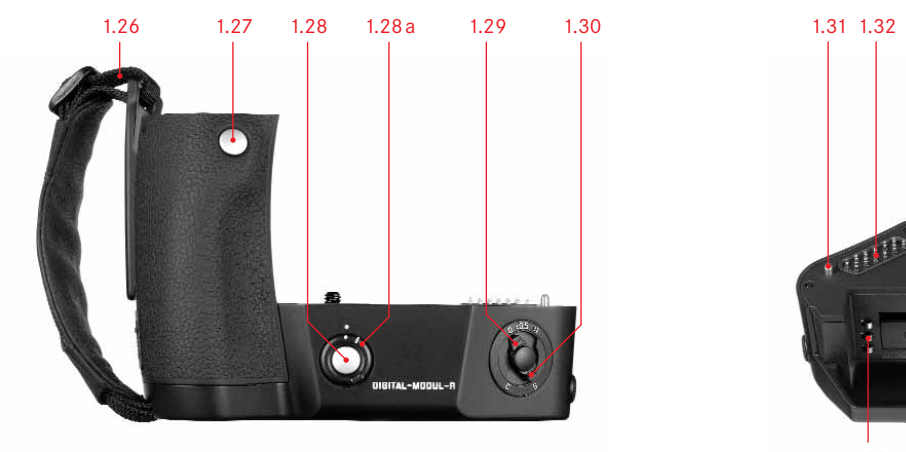

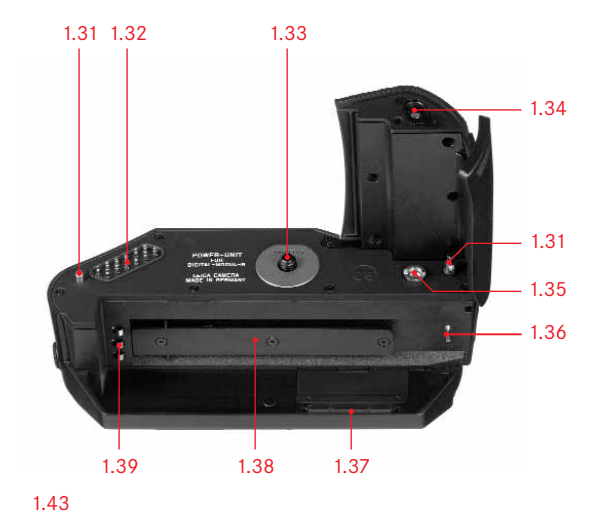

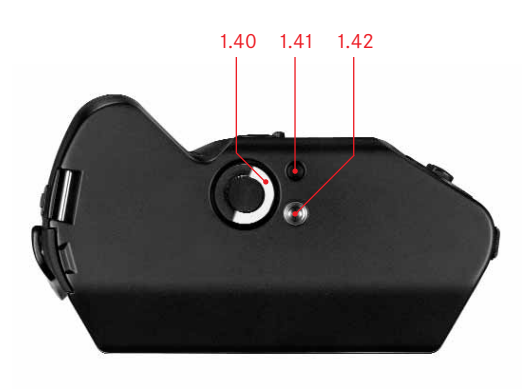

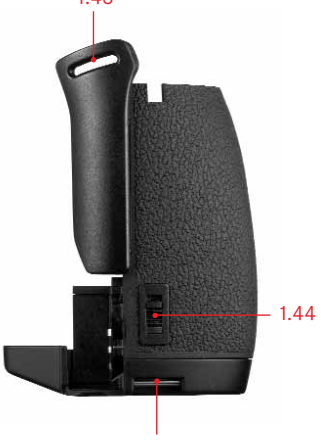

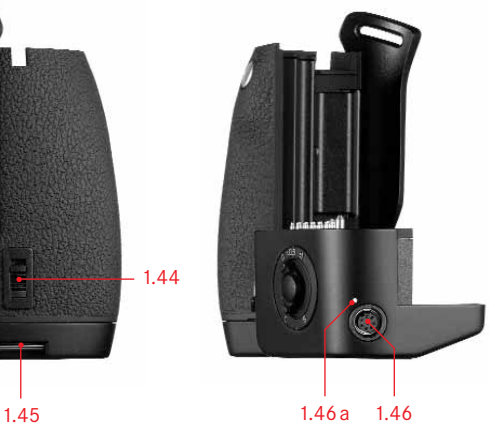

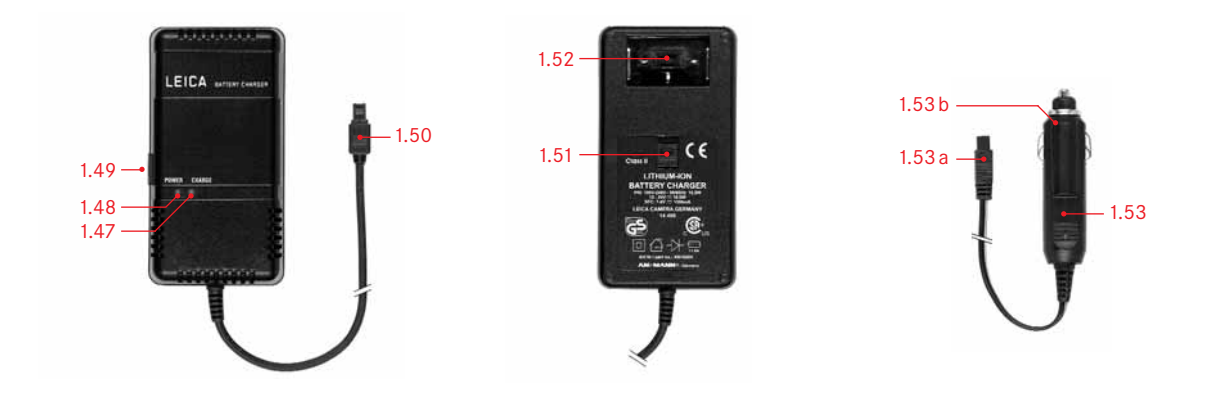

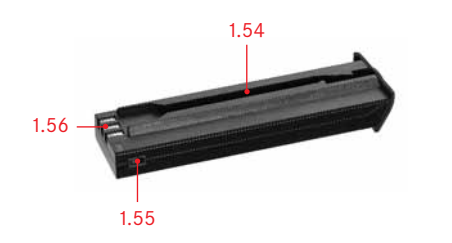

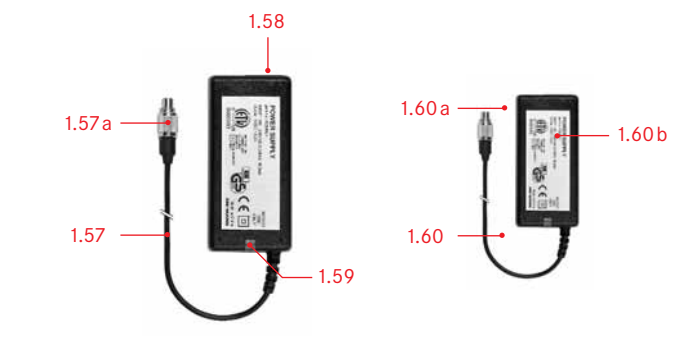

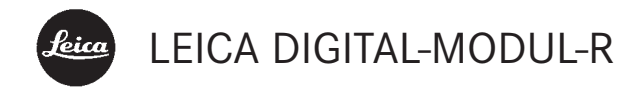

Notice d'utilisation

Nederlandse Gebruiksanwijzing paginas 59–114

Avant-propos Nous espérons que vous prendrez grand plaisir à utiliser votre nouveau LEICA DIGITAL-MODUL-R et vous souhaitons de réussir pleinement vos photographies. Ce module permet de bénéficier de la qualité et des performances de votre LEICA R8/R9 et de vos objectifs Leica R lorsque vous souhaitez réaliser des photos numériques. Le passage d'un système à l'autre est extrêmement simple et ne modifie en rien la manipulation des équipements dont vous disposez déjà.

L'interface utilisateur destinée aux réglages numériques est aussi logique et ergonomique que celle du Leica R proprement dit.

Pour pouvoir utiliser correctement toutes les fonctions de l'appareil LEICA DIGITAL-MODUL-R, il convient de lire attentivement cette notice d'utilisation.

Cette notice d'utilisation a été imprimée sur du papier blanchi 100% sans chlore, dont le procédé de fabrication complexe ne pollue pas les eaux et protège ainsi notre environnement.

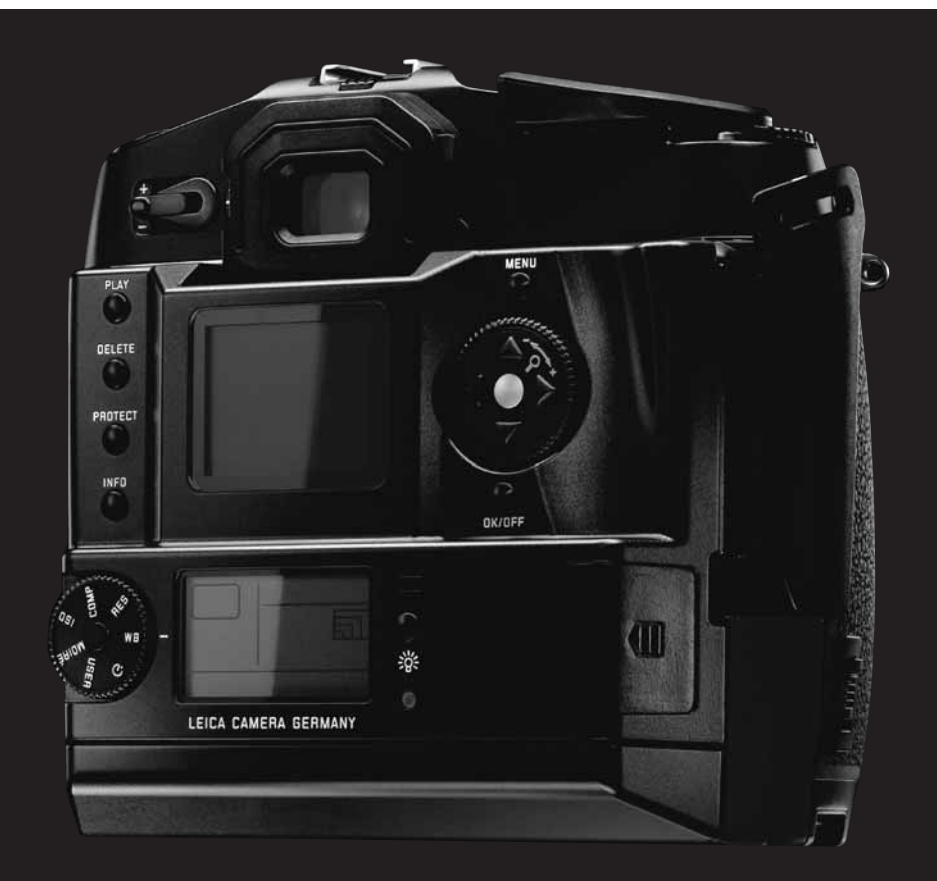

# Table des matières

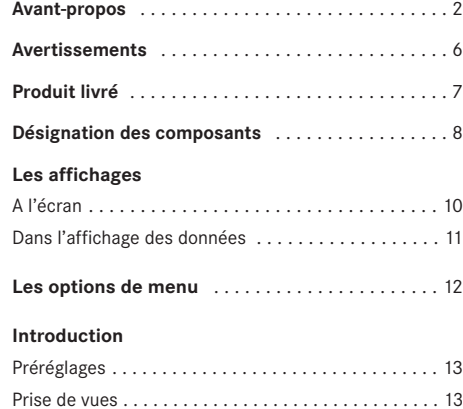

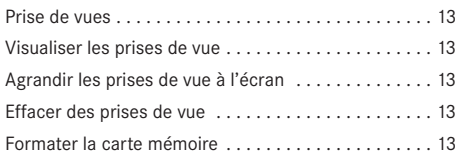

# **Mode d'emploi détaillée**

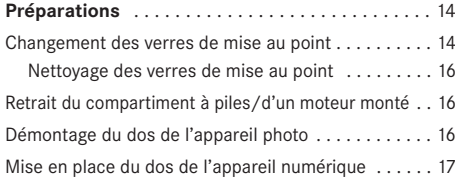

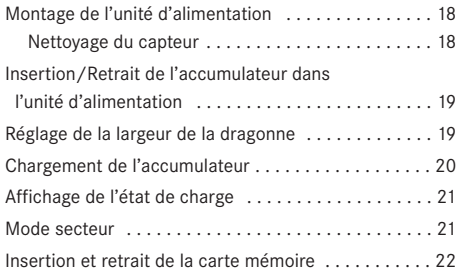

# **Les principaux réglages/éléments de commande**

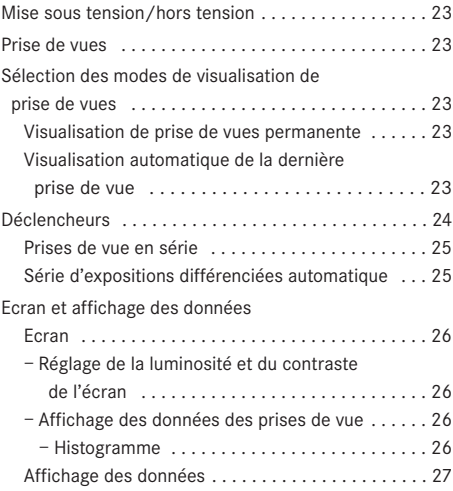

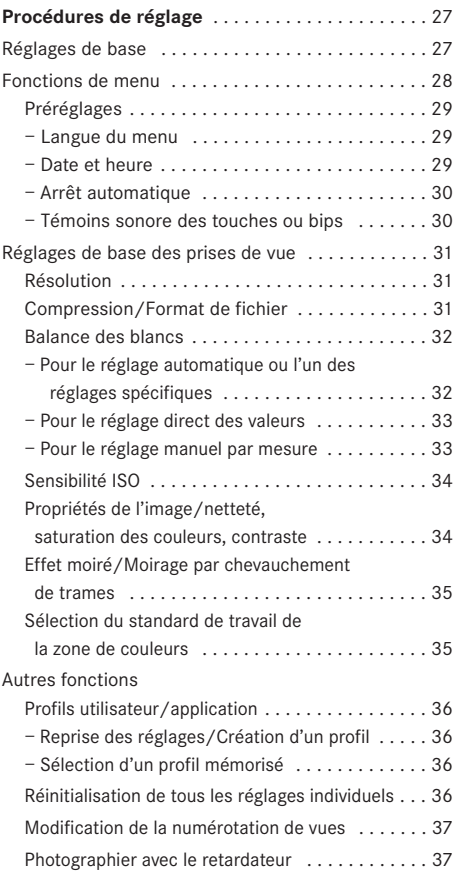

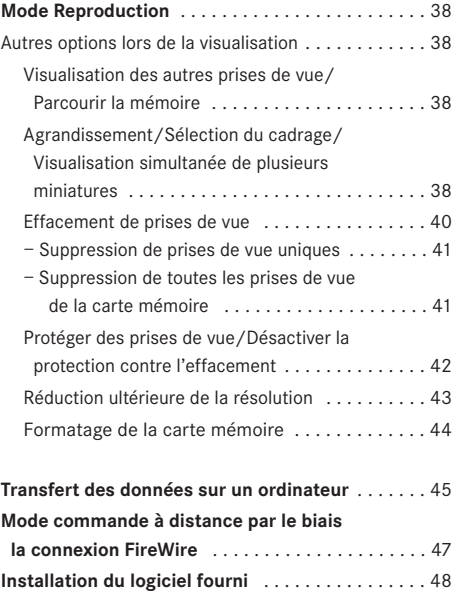

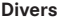

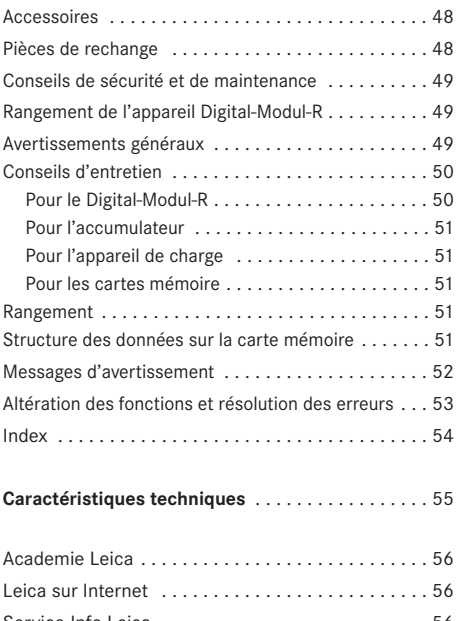

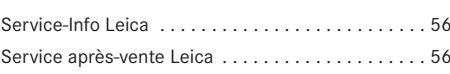

- Avertissements Utilisez exclusivement l'accessoire recommandé afin d'éviter tout endommagement, tout court-circuit ou toute décharge électrique.
	- Ne pas exposer le Digital-Modul-R à l'humidité ou à la pluie.
	- N'essayez pas de retirer les pièces du boîtier (caches); les réparations adéquates ne peuvent être effectuées que dans les centres d'entretien autorisés.

#### **Remarques:**

- Certains composants de cet appareil contiennent des quantités réduites de mercure ou de plomb. Des dispositions nationales spécifiques visant à protéger l'environnement régissent le traitement de ces composants dans votre pays. Pour de plus amples informations sur la réglementation à respecter lorsque vous jetez ces composants ou pour leur recyclage, veuillez vous adresser aux autorités compétentes ou au représentant du vendeur et/ou du fabricant des produits électroniques. (http://www.eiae.org)
- Veuillez respecter scrupuleusement la loi sur les droits d'auteur. L'utilisation et la publication de supports copiés comme des bandes magnétiques, des CD ou d'autres matériaux envoyés ou publiés peut aller à l'encontre de la loi sur les droits d'auteur.
- Cela s'applique également à l'ensemble des logiciels fournis.
- Le logo SD est une marque de fabrique
- Les autres noms de produits et de sociétés auxquels il est fait référence dans ce mode d'emploi sont également des marques de fabrique et/ou des marques déposées des sociétés respectives.

Produit livré<br>
Produit livré de mettre votre LEICA DIGITAL-MODUL-R sous<br>
tension, veuillez contrôler que vous disposez de tous les accessoires nécessaires.

- A. Verre de mise au point avec accessoires pour le changement
- B. Coulisseau pour le démontage du dos de l'appareil photo
- C. Dos numérique avec
	- a. Cache de protection pour le capteur avec
	- b. Coulisseau de déverrouillage et
	- c. Bascule de déverrouillage
- D. Unité d'alimentation avec
	- a. Dragonne
- E. Accumulateur
- F. Appareil de charge avec
	- a. 3 types de fiches pour les différents systèmes de prises
	- b. Câble de chargement pour allume-cigares
- G. Carte mémoire de 512Mo SD (dans un emballage antistatique)
- H. Câble FireWire
- I. Adaptateur FireWire
- J. CD Adobe® Photoshop® Elements® 3

# Désignation des composants

### **Dos numérique**

#### **Vue frontale**

(lorsque le cache de protection est enlevé)

- 1.1 Charnière inférieure fixe permettant l'accrochage à l'appareil photo
- 1.2 Charnière supérieure mobile permettant l'accrochage à l'appareil photo
- 1.3 Capteur
- 1.4 Verrou
- 1.5 Réglette de contacts pour le raccordement au boîtier de l'appareil

# **Vue arrière**

- 1.6 Touche d'affichage des données relatives aux prises de vue en mode Reproduction (INFO)
- 1.7 Touche de sélection de la fonction de protection contre l'effacement (PROTECT)
- 1.8 Cache de protection pour le connecteur FireWire
- 1.9 Touche de sélection de la fonction d'effacement (DELETE)
- 1.10 Touche d'activation du mode de visualisation (PLAY)
- 1.11 Ecran
- 1.12 Touche d'activation et de désactivation de la commande du menu (MENU)
- 1.13 Molette de réglage pour naviguer dans les menus, régler les options/fonctions sélectionnées, parcourir les prises de vue mémorisées et agrandir/réduire les prises de vue affichées
- 1.14 Boutons en croix pour naviguer dans les menus, régler les options/fonctions sélectionnées (haut et bas) et parcourir les prises de vue mémorisées (gauche et droite)
- 1.15 Touche de mise hors tension de l'appareil ou de validation d'une saisie (OK/OFF)
- 1.16 Volet de protection du logement pour carte mémoire
- 1.17 Réglette de contacts pour le raccordement à l'unité d'alimentation
- 1.18 Haut-parleur
- 1.19 Touche d'éclairage de l'affichage des données  $(\cdot | \cdot |)$
- 1.20 DEL signalant que l'appareil est prêt à réaliser des prises de vue ou qu'une prise de vue est mémorisée
- 1.21 Affichage des données
- 1.22 Molette de sélection pour les cinq fonctions de base de la prise de vue, les profils utilisateur et la fonction retardateur avec a. Index
- 1.23 Touche SET pour régler les fonctions sélectionnées avec la molette de sélection 1.22

**Vue de droite** (avec volet de protection ouvert)

- 1.24 Logement pour cartes mémoire
- **Vue de gauche** (avec volet de protection ouvert)
- 1.25 Connecteur (FireWire) pour la connexion avec des ordinateurs

#### **Unité d'alimentation**

#### **Vue frontale**

- 1.26 Dragonne
- 1.27 Déclencheur principal
- 1.28 Déclencheur pour portraits avec a. Bague de verrouillage
- 1.29 Levier de réglage d'une série d'expositions automatique
- 1.30 Levier de sélection Prises de vue uniques/ Prises de vue en série

# **Vue du dessus**

- 1.31 Goujons de guidage servant à l'installation sur le boîtier de l'appareil photo
- 1.32 Réglette de contacts pour le raccordement des commandes au boîtier de l'appareil photo
- 1.33 Vis de fixation
- 1.34 Contacts pour l'alimentation de l'appareil photo
- 1.35 Accouplement pour armer l'obturateur
- 1.36 Goujon de déverrouillage pour l'accumulateur
- 1.37 Réglette de contacts pour le raccordement au dos numérique
- 1.38 Guide pour l'accumulateur
- 1.39 Contacts pour l'accumulateur

# **Vue de dessous**

- 1.40 Goupille de la vis de fixation
- 1.41 Orifice d'orientation pour trépied avec goujon de guidage
- 1.42 Filetage du raccord trépied

# **Vue de droite**

- 1.43 Point de fixation supérieur pour la dragonne
- 1.44 Coulisseau de déverrouillage pour l'accumulateur
- 1.45 Point de fixation inférieur pour la dragonne

# **Vue de gauche**

- 1.46 Prise pour le bloc secteur et commande à distance avec
	- a. Marque d'index

# **Appareil de charge**

- 1.47 DEL rouge (CHARGE) indiquant le chargement
- 1.48 DEL verte (POWER) indiquant le branchement sur le secteur
- 1.49 Prise à deux broches pour le câble de chargement destiné à l'allume-cigares
- 1.50 Câble de raccordement des accumulateurs avec fiche à trois broches
- 1.51 Coulisseau de déverrouillage pour
- 1.52 Fiches secteur interchangeables (Euro/GB/USA, JP)
- 1.53 Câble de chargement pour allume-cigares avec a. Fiche à deux broches pour l'appareil de charge et b. Fiche pour l'allume-cigares

## **Accumulateur**

- 1.54 Dispositif de guidage
- 1.55 Prise pour fiche d'appareil de charge
- 1.56 Contacts

#### **Bloc secteur**

- 1.57 Câble de connexion fixé à l'appareil avec a. Connecteur 8 broches
- 1.58 Prise pour câble secteur
- 1.59 DEL indiquant le branchement sur le secteur
- 1.60 Câble secteur (2 fournis, 1 muni d'un connecteur pour l'Europe et 1 d'un connecteur pour le Japon et les Etats-Unis) avec
	- a. Connecteur d'appareil deux broches
	- b. Fiche secteur

# Les affichages 2.1 A l'écran

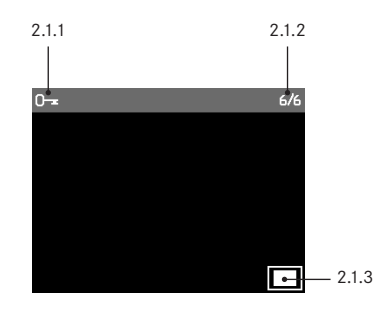

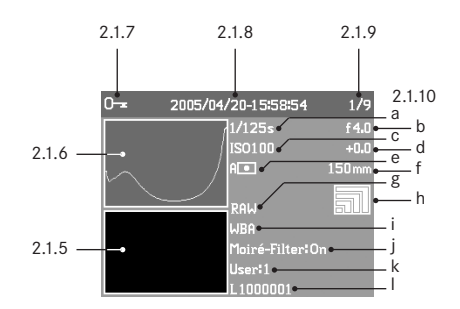

# **Lors de la reproduction normale**

- 2.1.1 Symbole de protection contre l'effacement (uniquement si activé)
- 2.1.2 Numéro de prise de vue/Nombre total de prises de vue existantes (Pas en cas d'agrandissement)
- 2.1.3 Facteur de zoom/emplacement du cadrage affiché (schématique, uniquement en cas d'agrandissement)
- 2.1.4 □ Vue sélectionnée (uniquement en cas de réduction pour l'affichage de 4 ou 9 prises de vue)

# **Lors de la reproduction avec informations complémentaires** (INFO)

- 2.1.5 Vue
- 2.1.6 Histogramme
	- a. Luminance (luminosité)
	- b. Rouge/Vert/Bleu

(représentation séparée des différentes couleurs)

- 2.1.7 Symbole de protection contre l'effacement (uniquement si activé)
- 2.1.8 Date/heure
- 2.1.9 Numéro de prise de vue/Nombre total de prises de vue existantes

#### 2.1.10 Données relatives aux vues

- a. Vitesse d'obturation
- b. Diaphragme<sup>1</sup>
- c. Sensibilité
- d. Correction de l'exposition
- e. Méthode de mesure de l'exposition
- f. Focale<sup>1, 2</sup>
- g. Compression/Format de fichier
- h. Résolution
- i. Balance des blancs
- Réglage du filtre de l'effet moiré
- k. Profil utilisateur
- l. Nom du répertoire/Nom de fichier

- 1 La plupart des objectifs dotés d'un équipement ROM, dont l'EXTENDER-R 2x 11 269 (voir modes d'emploi de l'appareil et de l'objectif), fournissent les informations requises. Avec des objectifs et des extenders sans équipement ROM, aucun affichage correspondant n'apparaît.
- 2 Dans le cas d'objectifs de zoom dotés d'un équipement ROM, ce réglage s'effectue par paliers. Dans le cas du Vario-Elmar-R 4/80–200, toutefois, jusqu'à 180mm au maximum. Dans deux cas (Apo-Vario-Elmarit-R 2,8/70–180 et Vario-Elmar-R 4,2/105–280), seule la focale de départ est affichée.

### **2.2 Dans l'affichage des données**

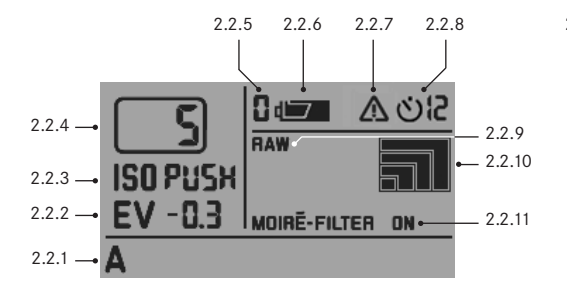

#### 2.2.1 Balance des blancs

- a. A pour un réglage automatique<sup>1</sup>
- b.  $\frac{1}{2}$  pour l'éclairage par lampe à incandescence
- $c.$   $\frac{\Delta W}{\Delta}$  pour les tubes fluorescents
- d. Se pour la lumière du soleil
- e.  $\frac{1}{2}$  pour la lumière du flash
- f. **par temps légèrement nuageux ou par une** légère brume, etc.
- g. pour les ombres portées
- h. M (exemple) pour le réglage manuel par mesure
- i. 5000K (exemple): valeur de la température des couleurs directement réglable
- 2.2.2 Correction de l'exposition

(±3EV par incrément de 0,5EV, à régler sur l'appareil photo)

- 2.2.3 Sensibilité
	- a. ISO 100<sup>1</sup>
	- b. ISO 200
	- $c$ . ISO 400
	- d. ISO 800
	- e. ISO PUSH (sensibilité plus élevée, correspondant à ISO 1600, uniquement accessible par la commande de
	- menu, 2.2.7, apparaît également)
- 2.2.4 Nombre de prises de vue restantes
- 2.2.5 Profil utilisateur sélectionné
	- (uniquement si activé, contient les fonctions 2.2.1/.3/.8/.9/.10, ainsi que les réglages du menu)
	- a. Aucun affichage: les réglages actuels ne correspondent à aucun profil utilisateur mémorisé<sup>1</sup>
	- b. **D**. Valeur réglée en usine (non modifiable)
	- c. 1 1. profil utilisateur mémorisé
	- d. 2 2. profil utilisateur mémorisé
	- e. 3 3. profil utilisateur mémorisé
- 2.2.6 Etat de charge des accumulateurs
	- a. Complètement chargés
	- b. Partiellement déchargés
	- c. Epuisés
- 2.2.7 Mention de ISO PUSH (uniquement avec 2.2.3e)
- 2.2.8 Retardateur activé/écoulé (clignote pendant le temps préliminaire)
	- a. **O 2** Temps préliminaire de 2 secondes
	- b. Öle Temps préliminaire de 12 secondes
- 2.2.9 Résolution
	- a.  $\blacksquare$  (3872 x 2576)<sup>1</sup>
	- b.  $\sqrt{2896 \times 1920}$
	- c.  $\Box$  (1920 x 1280)
	- d.  $\boxed{)}$  (1280 x 848)
- 2.2.10 Compression/Format de fichier
	- a.  $BAW<sup>1</sup>$
	- b. TIFF
	- c. JPEG FINE
	- d. JPEG BASIC

2.2.11 Réglage du filtre de l'effet moiré

<sup>1</sup> Réglages de base effectués en usine

# Les options des menus

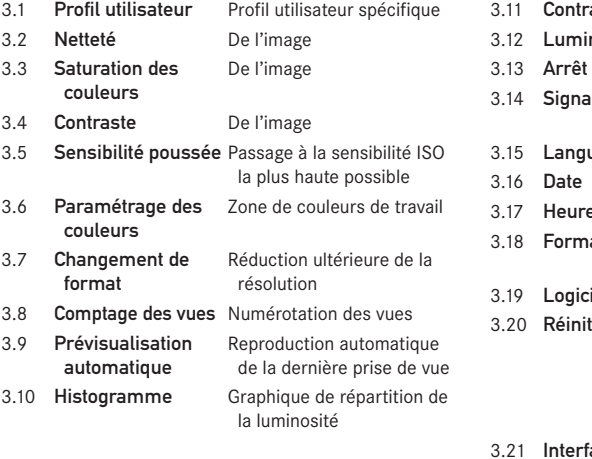

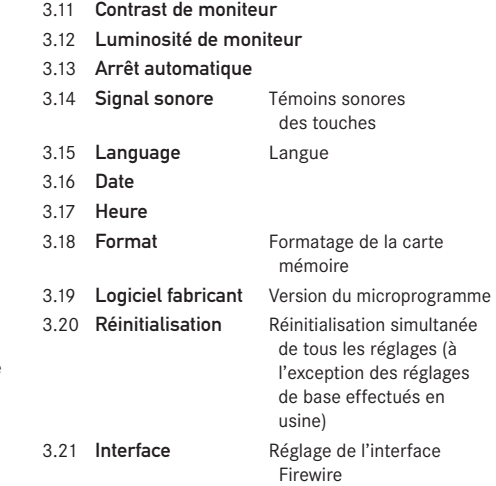

# Introduction

Gardez à disposition les pièces suivantes:

- L'appareil photo
- Verre de mise au point de l'appareil (A) avec accessoire de changement
- Coulisseau pour le démontage du dos de l'appareil photo (B)
- Dos numérique (C) avec cache de protection (Ca)
- Unité d'alimentation (D)
- Accumulateur (E)
- Appareil de charge (F)
- Carte mémoire (G)

# **Préréglages**

# **Remarques:**

- Vous obtiendrez de plus amples informations au sujet du fonctionnement de l'appareil photo en consultant le mode d'emploi correspondant.
- Les prises de vue réalisées de la manière décrite cidessous s'effectuent avec les réglages d'usine des différentes fonctions (voir p. 11).
- 1. Connectez l'appareil de charge (F) à l'accumulateur pour le charger (voir p. 20).
- 2. Remplacez le verre de mise au point de l'appareil photo par celui fourni avec le Digital-Modul-R (A) (voir p. 14).
- 3. Retirez le compartiment à piles de l'appareil photo.
- 4. Démontez le dos de l'appareil photo (voir p. 16).
- 5. Installez le dos numérique (C) sur l'appareil photo (voir p. 17).
- 6. Installez l'unité d'alimentation (D) sur le dos numérique (voir p. 18).
- 7. Insérez l'accumulateur chargé dans l'unité d'alimentation (voir p. 19).
- 8. Insérez la carte mémoire (G) (voir p. 22).
- 9. Réglez les modes de fonctionnement/fonctions souhaités sur l'appareil photo.
- 10. Mettez le Digital-Modul-R sous tension (voir p. 23).
- 11. Réglez la date et l'heure (voir p. 29).

# **Prise de vues**

- 1. Effectuez la mise au point comme d'habitude en vous aidant du verre de mise au point. Tenez compte des limites du format numérique lorsque vous effectuez le cadrage (voir p. 14).
- 2. Déclenchez la prise de vue à l'aide de l'un des trois déclencheurs (voir p. 24).

# **Visualiser les prises de vue**

Pour un affichage permanent

- 1. Appuyez sur la touche PLAY (1.10) pour visualiser la dernière prise de vue.
- 2. Appuyez sur la gauche ou la droite du bouton en croix (1.14) pour visualiser d'autres prises de vue.

# **Remarques:**

- La fonction Prévisualisation automatique vous propose une brève visualisation automatique après chaque prise de vue (3.9, voir p. 23).
- Avec la fonction INFO (voir p. 26), il est possible d'afficher des données complémentaires sur la prise de vue en même temps qu'une miniature de celle-ci.

# **Agrandir les prises de vue à l'écran**

(Cette fonction n'est disponible qu'en mode Reproduction normale (touche PLAY). En mode Prévisualisation automatique, la touche PLAY doit avoir été actionnée avant.)

Faites tourner la molette de réglage (1.13) vers la droite (dans le sens des aiguilles d'une montre) afin d'agrandir la prise de vue affichée (voir p. 38).

**Remarque:** Si vous faites tourner la molette vers la gauche (dans le sens contraire des aiguilles d'une montre), vous pouvez visualiser un aperçu contenant 4 ou 9 miniatures (voir p. 39).

# **Effacer des prises de vue**

(Cette fonction n'est possible qu'en mode Reproduction normale (touche PLAY). En mode Prévisualisation automatique, la touche PLAY doit avoir été actionnée avant.)

Appuyez sur la touche DELETE (1.9) et suivez les instructions affichées à l'écran (1.11, voir aussi p. 40).

**Remarque:** Les prises de vue peuvent également être protégées, par exemple contre un effacement accidentel (PROTECT, voir p. 42).

# **Formater la carte mémoire**

- 1. Appuyez sur la touche MENU (1.12).
- 2. Sélectionnez l'option de menu Format (3.13, autres procédures requises, voir p. 12/28/44) pour effacer toutes les données de la carte mémoire.

# Mode d'emploi détaillée

### **Remarques important:**

- Certaines des procédures décrites dans le présent mode d'emploi concernent également l'utilisation de l'appareil photo. Toutefois, elles ne sont pas couvertes de manière détaillée. Vous obtiendrez de plus amples informations sur le fonctionnement du LEICA R8/R9 en consultant le mode d'emploi correspondant.
- Mode Flash
- a. Le mode Flash TTL, à savoir l'utilisation du réglage TTL du flash permettant à l'appareil de commander son déclenchement, est par principe impossible. Motif: cette commande TTL du flash se fonde sur les propriétés de réflexion des films. Or, la surface des capteurs d'images numériques présente généralement d'autres propriétés. Par conséquent, il convient d'utiliser la commande automatique (généralement A) ou manuelle du flash concerné (généralement M).
- b. Par contre, la mesure et le réglage de la luminosité du flash peuvent être utilisés sans restriction avec la fonction F de l'appareil photo. La fonction HSS est également disponible avec le LEICA R9 et les flashes correspondants.

Vous trouverez d'autres informations dans les modes d'emploi des flashes correspondants.

- c. Lors de l'utilisation d'un flash électronique, la balance des blancs de le Digital-Modul-R doit être réglée sur Automatique (A), Electronique  $\boldsymbol{h}$  ou Manuel par mesure (M) afin de garantir une reproduction fidèle des couleurs (voir p. 32).
- Les procédures décrites dans le présent mode d'emploi s'appliquent toutes, à quelques exceptions près, aux modèles d'appareils LEICA R8 et LEICA R9. Exceptions:
	- a. Mise sous/hors tension du Digital-Modul-R Voir «Mise sous tension/hors tension», p. 23.
	- b. Blocage des déclencheurs Voir «Déclencheurs», p. 24
	- c. Utiliser la fonction **B**

Les temps de pose prolongés à l'aide de la fonction **B** sont possibles avec les deux modèles d'appareils, mais uniquement avec le retardateur pour le Leica R9 (voir p. 37).

d. Mode Flash

Les déclencheurs du LEICA R9 (mais pas ceux du LEICA R8) sont bloqués lorsqu'un flash installé et prêt à l'emploi est réglé sur TTL (voir ci-dessus).

# **Préparations**

#### **Changement des verres de mise au point**

Le verre de mise au point de l'appareil photo doit être remplacé par le verre fourni (A). Celui-ci est doté d'un cadre correspondant au format légèrement inférieur du capteur.

**Important:** Certaines parties du sujet visibles dans le viseur de l'appareil photo se trouvent en dehors de ce cadre, ne sont pas prises en compte par le capteur et n'apparaissent donc pas à l'image.

# **Démontage**

1. Si un objectif est installé sur l'appareil, démontez-le. Ensuite,

2. retirez du conteneur la pincette avec le verre de mise au point fourni (figure 1) et placez l'ergot situé à l'avant de la pincette derrière le support (derrière la réglette de contact dans la baïonnette, flèche), de la manière illustrée à la figure 2.

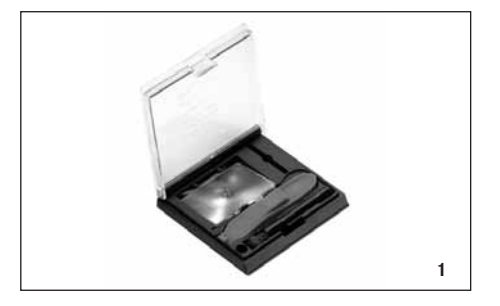

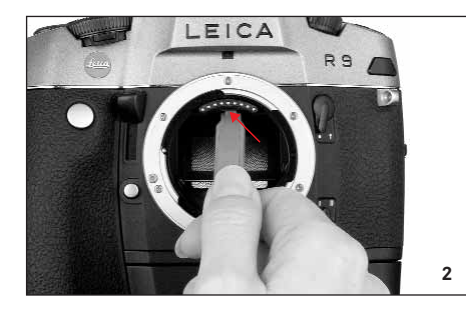

**Important:** Pour changer les verres de mise au point, utilisez exclusivement cette pincette. N'essayez surtout pas de le faire à main nue et veillez à ne pas toucher le verre de mise au point en place ni le miroir avec la pincette ou la main, afin d'éviter de salir ou de griffer les surfaces sensibles.

3. Tirez le support vers l'avant de manière à ce que le cadre se rabatte vers le bas avec le verre de mise au point mis en place (figure 3).

- 4. Ensuite, avec la pincette, saisissez le support du verre de mise au point (en avant et à droite),
- 5. soulevez le verre de mise au point hors du cadre et
- 6. retirez-le en tirant vers le bas (figure 4).

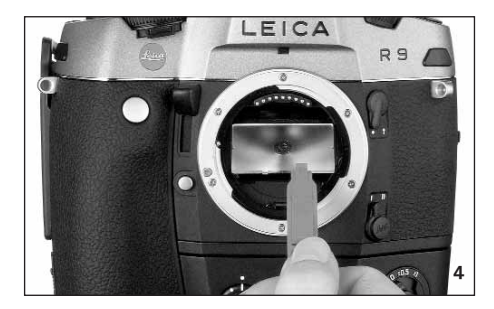

**Remarque:** Afin de ne pas endommager le verre de mise au point pendant le changement, placez-le dans le compartiment du conteneur prévu à cet effet (voir figure 5).

#### **Insertion**

- 1. Saisissez le verre de mise au point dans le conteneur en le tenant par son support à l'aide de la pincette,
- 2. retirez-le de son compartiment en appuyant légèrement sur l'écrou à ressort,
- 3. insérez-le dans l'ouverture de la baïonnette en exerçant un mouvement oblique vers le haut et
- 4. placez-le dans le cadre.
- 5. Replacez l'ergot situé à l'avant de la pincette derrière le ressort du support du cadre et
- 6. exercez une pression ascendante sur le cadre jusqu'à ce qu'il se mette en place.

**Important:** N'exercez aucune force. Le cas échéant, vérifiez si le verre de mise au point est bien placé dans le cadre.

A l'aide de la pincette, insérez le verre de mise au point retiré sous l'écrou à ressort du conteneur et rangez-le ensuite dans son compartiment.

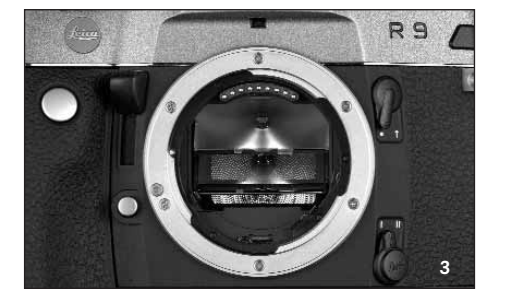

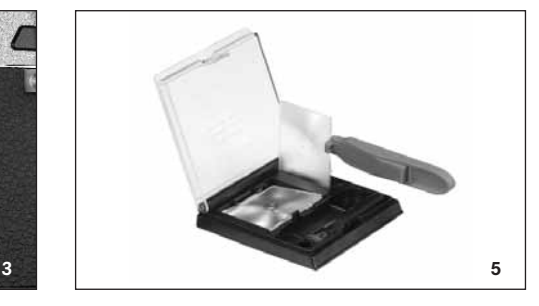

#### **Nettoyage des verres de mise au point**

Il est possible d'éliminer les particules de poussière à l'aide du pinceau fourni. Il est recommandé d'insérer le pinceau dans l'orifice du conteneur prévu à cet effet et, à l'aide de la pincette, de passer le verre de mise au point sur les poils du pinceau.

En cas de fort encrassement ou de traces de doigts, faites nettoyer le verre de mise au point par bain à ultrasons chez votre opticien ou auprès du service clients de Leica Camera AG.

**Remarque:** Utilisez un bain à ultrasons propre et frais. Tenez le verre à l'aide de la pincette et plongez-le dans le bain pendant 3 à 4 minutes sans l'y déposer.

**Important:** N'essayez pas de nettoyer le verre de mise au point à l'aide d'une lingette pour lentilles ou d'un chiffon, sans quoi vous risquez d'endommager la surface à un point tel que le verre sera inutilisable.

Ensuite, rincez le verre à l'eau distillée dans un appareil à ultrasons pendant 3 à 4 minutes.

#### **Remarques:**

- Des taches peuvent apparaître si vous utilisez de l'eau non distillée.
- Le bain à ultrasons et l'eau distillée ne peuvent pas être chauffés.

Lorsque vous retirez le verre, agitez-le légèrement pour éliminer l'eau résiduelle et placez-le dans le conteneur afin de le faire sécher.

#### **Retrait du compartiment à piles/d'un moteur monté**

L'unité d'alimentation de le Digital-Modul-R possède une poignée intégrée comme le Motor-Winder R8/R9 / Motor-Drive-R8/R9. Vous devez donc démonter de l'appareil photo le compartiment à piles ou un moteur installé.

#### **Démontage du dos de l'appareil photo**

- 1. Ouvrez le dos de l'appareil photo.
- 2. Placez le coulisseau B sur la face interne du dos de la manière illustrée à la figure 1. Les écrous du coulisseau doivent correspondre au bon guidage sur la réglette verticale située à droite de l'axe (flèche).

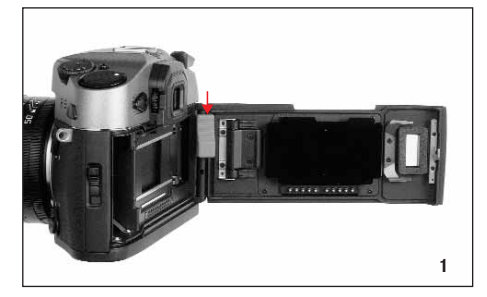

- 3. Exercez une pression descendante sur le coulisseau et donc sur la charnière supérieure mobile du dos. Le dos est ainsi déverrouillé. Il peut ensuite
- 4. être basculé (figure 2) et démonté.

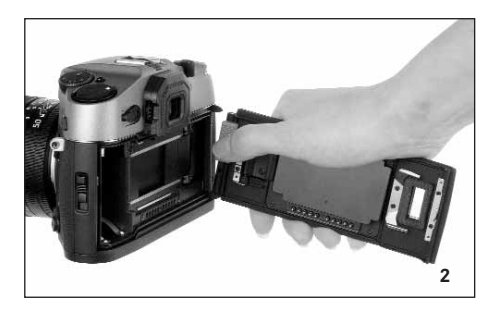

Pour monter le dos de l'appareil photo, répétez les opérations dans l'ordre inverse.

#### **Mise en place du dos de l'appareil numérique**

1. Installez la charnière inférieure fixe (1.1) du dos numérique, légèrement en oblique, dans le palier à chapeau inférieur de l'appareil photo (figure 3). L'appareil photo et le dos forment alors un angle de 90° environ.

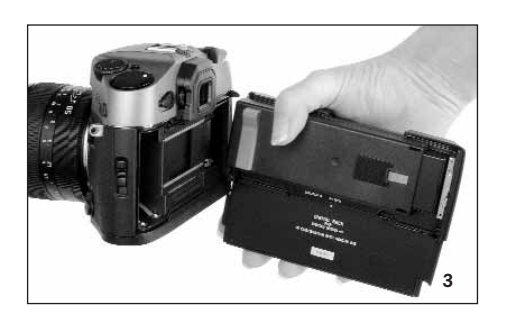

2. Exercez une pression descendante sur le coulisseau rouge (Cb) du cache de protection (Ca) et donc sur la charnière supérieure mobile (figure 4),

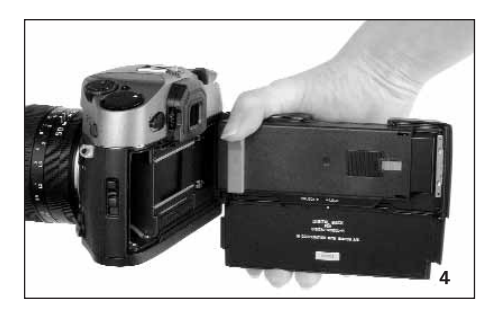

- 3. maintenez-le dans cette position,
- 4. basculez le dos numérique dans la bonne position et
- 5. insérez la charnière supérieure (1.2) dans le palier à chapeau supérieur en relâchant le coulisseau.
- 6. Appuyez sur le côté gauche de la bascule (Cc, figure 5) pour déverrouiller le cache de protection,

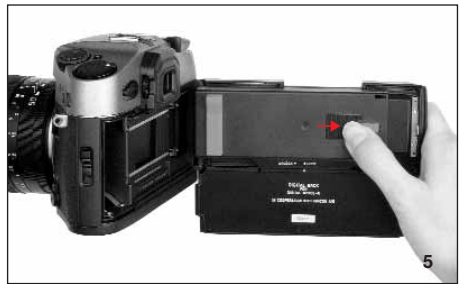

7. tirez le cache de protection (Ca) vers la droite (environ 5mm, figure 6) et démontez-le précautionneusement du dos à la verticale.

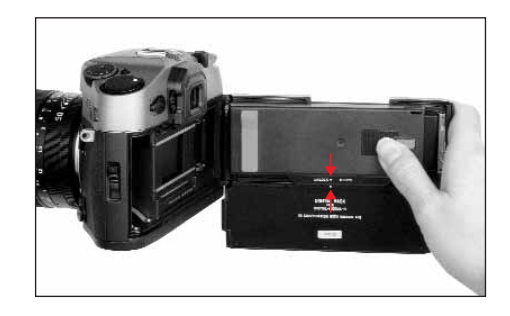

#### **Important:**

- Le dos numérique doit être installé et retiré dans l'environnement le moins poussiéreux possible.
- Prenez garde de ne pas toucher ou salir la surface du capteur. Les traces de doigts, par exemple, peuvent endommager le verre du capteur de manière irréversible!
- Remettez toujours le cache de protection en place immédiatement après le démontage du dos numérique de l'appareil photo et ne le démontez que pour le placer sur l'appareil photo. Cette précaution sert également à protéger le filtre des couleurs d'un palissement dû à une exposition prolongée à une lumière vive ou aux rayons UV.
- Veillez à ce que le cache soit également exempt de poussières.
- Si le capteur est quand même encrassé, en d'autres termes si un nettoyage est nécessaire, vous devez absolument respecter scrupuleusement les instructions du paragraphe «Nettoyage du capteur» (voir á droit), pour éviter de l'endommager.
- 8. Fermez l'appareil photo en appuyant sur le dos numérique. Le déverrouillage s'effectue alors de lui-même, exactement de la même manière qu'avec le dos de l'appareil photo.

Pour démonter le dos numérique de l'appareil photo, répétez les opérations dans l'ordre inverse.

#### **Montage de l'unité d'alimentation**

1. Installez l'unité d'alimentation (D) sur l'appareil photo et le dos numérique en procédant de façon rectiligne et par le bas, exercez une pression ascendante sur celle-ci. Ce faisant, son bord inférieur doit recouvrir le dos numérique.

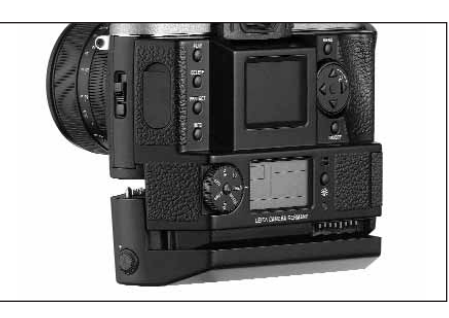

2. Assurez-vous que les différentes parties sont bien fixées en serrant (dans le sens des aiguilles d'une montre) la vis de fixation avec sa goupille (1.40).

#### **Nettoyage du capteur**

Si de la poussière ou des particules de saleté adhèrent au verre du capteur, des points ou des taches sombres peuvent apparaître sur les prises de vue, selon la taille des particules.

Le Digital-Modul-R peut être envoyé au Customer Service de Leica Camera AG pour un nettoyage payant du capteur. Ce nettoyage n'est pas couvert par la garantie. Si vous souhaitez vous charger vous-même de ce nettoyage, veillez à respecter scrupuleusement les instructions suivantes.

**Important:** La garantie de Leica Camera AG ne couvre pas les dommages résultant d'un nettoyage du capteur effectué par l'utilisateur.

Le capteur doit être inspecté et nettoyé dans l'environnement le moins poussiéreux possible afin d'éviter tout encrassement supplémentaire.

Lors de l'inspection avant et après le nettoyage, une loupe de facteur 8 ou 10 peut s'avérer très utile.

#### **Important:**

- N'essayez pas de souffler sur le verre pour éliminer les particules de poussières. Les moindres gouttelettes de salive peuvent provoquer des taches difficiles à effacer.
- N'utilisez en aucun cas de nettoyeur à air comprimé avec une forte pression de gaz, sans quoi vous risquez d'endommager le capteur.
- Evitez soigneusement de toucher la surface du capteur avec un objet rigide lors de l'inspection et du nettoyage.

La poussière peu incrustée peut être soufflée du verre du capteur à l'aide de gaz propres et éventuellement ionisés, comme de l'air ou de l'azote. L'idéal consiste à utiliser un soufflet (en caoutchouc) sans pinceau. Il est possible d'utiliser des sprays de nettoyage spéciaux, à faible pression, comme «Tetenal Antidust Professional», à condition d'en respecter le mode d'emploi.

S'il est impossible d'éliminer les particules qui adhèrent de la manière décrite, Leica recommande de les nettoyer à l'aide d'un Sensor Swab (type 3, largeur 24mm) et de la solution de nettoyage «Eclipse» de la société Photographic Solutions Inc. Pour le nettoyage du capteur, n'utilisez pas les lingettes pec\*pad fournies. Pour le reste, veillez à respecter scrupuleusement les instructions relatives aux produits fournis. Pour obtenir de plus amples informations sur ce système de nettoyage ainsi que les adresses des distributeurs, consultez: http://www.photosol.com.

# **Insertion/Retrait de l'accumulateur dans l'unité d'alimentation**

#### **Insertion**

- 1. Mettez le Digital-Modul-R hors tension (voir p. 23).
- 2. Tenez l'accumulateur de manière à ce que la face présentant le guidage (1.54) soit dirigée vers l'avant (vers l'objectif).
- 3. Insérez l'accumulateur dans le logement prévu à cet effet et
- 4. faites-le glisser complètement vers la gauche. L'accumulateur se verrouille en position une fois la force du ressort surmontée.

#### **Remarques:**

- L'accumulateur doit être chargé avant la première utilisation du Digital-Modul-R (voir p. 20).
- Mettez le Digital-Modul-R hors tension avant de retirer l'accumulateur.

#### **Démontage**

- 5. Exercez une pression ascendante sur le coulisseau de déverrouillage 1.44. Propulsé par le ressort, l'accumulateur avance suffisamment pour que vous puissiez le saisir et
- 6. le retirer complètement.

# **Réglage de la largeur de la dragonne**

La dragonne intégrée (1.26) permet de manipuler et de porter l'appareil de manière confortable, même pendant longtemps et lorsque vous utilisez des objectifs longs et lourds. Cette série de figures montre comment vous pouvez régler la dragonne.

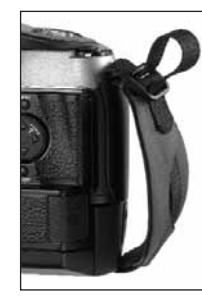

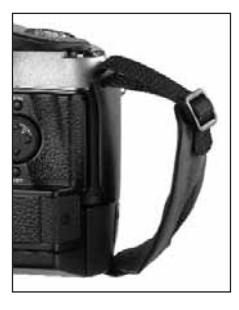

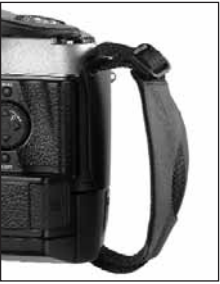

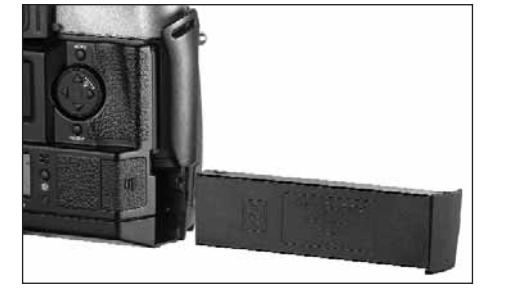

#### **Chargement de l'accumulateur**

L'accumulateur au lithium ionique (E) puissant et à chargement rapide fournit l'énergie nécessaire aux appareils LEICA DIGITAL-MODUL-R et LEICA R8/R9.

# **Attention:**

- N'utilisez que le type d'accumulateur mentionné et décrit dans ce mode d'emploi ou par Leica Camera AG dans le Digital-Modul-R.
- L'accumulateur ne doit être chargé qu'avec les appareils spécialement prévus à cet effet et de la manière décrite ci-dessous.
- Une utilisation inadéquate de l'accumulateur et l'emploi de types d'accumulateurs non prévus peuvent parfois entraîner une explosion.
- L'appareil de charge fourni ne peut être utilisé que pour charger ce type d'accumulateur. N'essayez pas de l'employer à d'autres fins.
- Veillez à ce que la prise secteur utilisée soit librement accessible.
- L'appareil de charge ne peut être employé que dans des locaux fermés et secs.
- Il doit être protégé de l'humidité et ne peut être nettoyé qu'une fois la fiche secteur débranchée.
- Il est interdit d'ouvrir l'appareil de charge. Les réparations sont réservées aux ateliers agréés.
- Ne jetez en aucun cas les accumulateurs au feu, sans quoi ils pourraient exploser.
- Les accumulateurs défectueux doivent être éliminés conformément aux indications du fabricant.

#### **Remarques:**

- L'accumulateur ne peut être chargé qu'en dehors de l'unité d'alimentation (D), c'est-à-dire uniquement dans l'appareil de charge. Il n'est pas chargé dans l'unité d'alimentation, même lorsqu'il est branché sur secteur (voir p. 21).
- L'accumulateur doit être chargé avant la première utilisation de le Digital-Modul-R.
- L'accumulateur doit présenter une température comprise entre 0 et 35°C pour pouvoir être chargé (sans quoi l'appareil de charge ne se met pas sous tension).
- Les accumulateurs au lithium ionique comme ceux du Digital-Modul-R ne produisent aucun «effet mémoire». Ils peuvent donc toujours être chargés quel que soit leur état de charge. Si un accumulateur n'est que partiellement déchargé lors du démarrage du chargement, il sera d'autant plus rapidement chargé.
- L'accumulateur chauffe lors de son chargement. Ce phénomène est normal. Il ne s'agit pas d'un dysfonctionnement.
- Un accumulateur neuf n'atteint sa pleine capacité qu'après avoir été entièrement chargé et déchargé 2 ou 3 fois.
- Pour une durée de vie maximale de l'accumulateur, il convient de ne pas l'exposer longuement à des températures extrêmes (p. ex. dans une voiture stationnée en été ou en hiver). En outre, il ne doit pas
- a. être complètement chargé s'il ne doit pas être utilisé à brève échéance (cela peut induire une perte de capacité),
- b. ni être entreposé pendant plusieurs mois sans être rechargé (en raison du lent déchargement spontané inévitable).
- Même dans des conditions d'utilisation optimales, la durée de vie de chaque accumulateur est limitée! Après plusieurs centaines de cycles de chargement, l'autonomie est nettement réduite.

Branchez l'appareil de charge (C), c'est-à-dire la fiche de son câble (1.50), dans la prise de l'accumulateur (1.55) et la fiche secteur (1.52) dans une prise murale.

• Les deux DEL (verte/POWER, 1.48; rouge/CHARGE, 1.47) s'allument pour indiquer un processus de chargement correct.

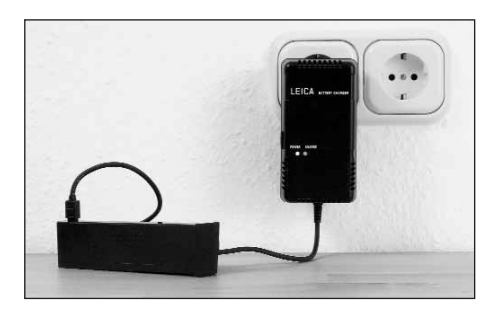

Après un chargement réussi (environ 2 heures<sup>1</sup>), la DEL rouge s'éteint et le courant de chargement est interrompu. Il n'existe donc aucun risque de surcharge. Vous devez ensuite néanmoins débrancher l'appareil de charge du secteur.

Un processus de chargement incorrect ou impossible est indiqué par les DEL de la manière suivante:

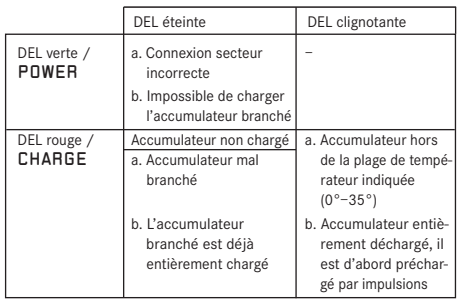

Si vous n'arrivez pas à résoudre un problème en remédiant aux causes mentionnées dans le tableau, contactez votre revendeur, le représentant de Leica dans votre pays ou Leica Camera AG.

L'autonomie d'un accumulateur entièrement chargé est d'environ 3 heures.

<sup>1</sup> Ce délai peut se prolonger jusqu'à trois heures dans le cas d'un accumulateur froid ou ancien, ou être (considérablement) plus court dans le cas d'un accumulateur encore partiellement chargé.

# **Indications de l'état de charge (2.2.6)**

L'état de charge de l'accumulateur est indiqué dans l'affichage des données (1.21) (sauf en cas de branchement du bloc secteur, voir paragraphe suivant).

- $=$  capacité suffisante
- $=$  capacité décroissante
- = remplacement ou rechargement de l'accumulateur nécessaire

#### **Remarques:**

- Retirez l'accumulateur lorsque vous n'utilisez pas l'appareil photo/le Digital-Modul-R pendant une période prolongée. Mettez préalablement les deux appareils hors tension.
- Au plus tard 3 mois après l'épuisement de la capacité d'un accumulateur demeuré dans le Digital-Modul-R, vous devez de nouveau régler la date et l'heure (voir p. 29).

#### **Mode secteur**

Vous pouvez également utiliser l'unité appareil photo/ Digital-Modul-R avec le bloc secteur livré en option (n° de code 14 452) afin de ne pas dépendre de la capacité de l'accumulateur.

## **Utilisation**

Grâce au bloc-secteur, lorsque vous ne vous déplacez pas, vous pouvez utiliser un LEICA R8/9 sur lequel est adapté un appareil LEICA DIGITAL-MODUL-R aussi longtemps que vous le souhaitez. Pour des prises de vue en studio ou avec pose longue, par exemple, il est ainsi plus facile de travailler avec le bloc-secteur

qu'avec l'alimentation de série par accumulateurs rechargeable.

#### **Raccordement:**

- 1. Insérez le connecteur 8 broches (1.57a) dans la prise correspondante de l'alimentation du Digital-Modul-R. Veillez à faire correspondre les glissières sur le connecteur et la prise (identifiables sur le boîtier du Digital-Modul-R grâce à un point blanc, 1.46a). Assurez ensuite la connexion en vissant l'écrou de serrage sur le connecteur.
- 2. Branchez ensuite le câble secteur correspondant au système (1.60), c.a.d le plus petit connecteur du câble secteur (1.60a) à la prise 2 et la fiche secteur (1.60b) à une prise murale.
	- La DEL 1.59 s'allume pour confirmer le branchement correct au secteur.

#### **Remarques**

- Le bloc-secteur sélectionne automatiquement la tension secteur correcte.
- L'accumulateur ne se recharge pas en mode secteur.
- En mode secteur, retirez l'accumulateur du Digital-Modul-R.
- Lorsque le Digital-Modul-R fonctionne en mode secteur, il chauffe. Ceci est normal et n'est pas un défaut de fonctionnement.
- Pendant le fonctionnement en mode secteur, la connexion du Digital-Modul-R au bloc-secteur ne doit pas être interrompue.

#### **Consignes de sécurité**

- Ne reliez le bloc-secteur qu'à une source d'alimentation appropriée, telle que celles décrites dans ces instructions.
- Utilisez uniquement le bloc-secteur dans un endroit fermé et sec.
- Protégez-le de l'humidité, de l'huile et de la graisse.
- Ne le recouvrez pas afin d'éviter tout risque de surchauffe.
- Ne l'utilisez en aucun cas à proximité de gaz combustibles.
- Veillez à ce que la prise secteur utilisée soit librement accessible.
- Débranchez le bloc-secteur avant de le nettoyer et n'utilisez qu'un chiffon sec.
- En cas d'endommagement du boîtier ou de la fiche secteur, l'appareil ne peut pas être utilisé.
- Ne l'ouvrez pas. Les réparations sont réservées aux ateliers agréés.

#### **Insertion et retrait de la carte mémoire**

Le LEICA DIGITAL-MODUL-R enregistre les données des prises de vue sur une carte SD (Secure Digital) extrêmement compacte et robuste. Des MultiMediaCards peuvent également être utilisées. Les cartes mémoires SD et les MultiMediaCards sont des supports de sauvegarde légers, échangeables et de petite taille. Les cartes mémoire SD, en particulier celles de capacité élevée, permettent un enregistrement et une reproduction rapide des données. Elles sont équipées d'un interrupteur de protection contre l'écriture qui permet de les protéger de tout enregistrement ou effacement involontaire.

Cet interrupteur est en fait un coulisseau placé sur le côté non biseauté de la carte; les données sont protégées lorsqu'il est en position basse, identifiée par LOCK. Les cartes mémoire SD et les MultiMediaCards sont commercialisées par de nombreux fournisseurs et il existe différentes capacités de stockage. Le LEICA DIGITAL-MODUL-R est livré avec une carte

mémoire SD de 512Mo.

**Remarque:** Ne touchez pas les contacts de la carte mémoire.

- 1. Mettez le Digital-Modul-R hors tension à l'aide de son touche OK/OFF (1.15).
- 2. Ouvrez le volet de protection (1.18) du logement pour cartes mémoire situé sur le côté droit du Digital-Modul-R en le faisant glisser légèrement vers l'arrière en suivant le sens indiqué par la flèche. Le volet de protection à ressort s'ouvre alors de lui-même.
- 3. Insérez la carte mémoire (G) avec les contacts vers l'arrière, et avec le coin biseauté vers le haut par rapport au logement (1.24). Faites-la glisser contre la résistance du ressort jusqu'à ce que vous entendiez le déclic indiquant qu'elle est bien en place.
- 4. Refermez le volet de protection en appuyant dessus et en le faisant glisser vers l'avant jusqu'à ce qu'il s'enclenche.

Suivez l'ordre inverse pour retirer la carte mémoire. Pour retirer la carte, vous devez, comme indiqué dans le volet de protection, l'enfoncer un peu plus afin de la déverrouiller.

#### **Remarques:**

- Si la carte mémoire ne s'insère pas correctement, vérifiez qu'elle est bien orientée.
- Si le volet de protection ne se ferme pas correctement une fois la carte mémoire retirée, essayez une nouvelle fois après avoir remis la carte en place et l'avoir de nouveau retirée.
- Lorsque vous ouvrez le volet de protection (1.16) et lorsque vous retirez la carte mémoire, un message d'avertissement remplace les affichages alors indiqués à l'écran (1.11): Attention pas de carte SD
- Ne retirez ni la carte mémoire ni l'accumulateur et ne coupez pas l'alimentation secteur tant que la DEL (1.20) est allumée pour indiquer l'enregistrement d'une prise de vue et/ou de données sur la carte. Sinon, les données présentes sur la carte peuvent être détruites et le Digital-Modul-R risque de fonctionner de manière incorrecte.
- Etant donné que des champs électromagnétiques, une charge électrostatique ainsi que des pannes pouvant survenir sur le Digital-Modul-R ou la carte peuvent entraîner un endommagement ou une perte des données stockées sur la carte mémoire, il est recommandé de copier les données sur un ordinateur où elles seront sauvegardées (voir p. 45).
- Pour la même raison, il est recommandé de conserver la carte dans l'emballage antistatique fourni.

#### **Les principaux réglages/éléments de commande**

#### **Mise sous tension/hors tension**

#### **Mise sous tension**

Le Digital-Modul-R est mis sous tension à l'aide de l'un des trois déclencheurs (déclencheur de l'appareil/ déclencheur principal [1.27] et déclencheur pour portraits [1.28]), de la commande de fermeture du diaphragme de l'appareil photo ou du commutateur principal du LEICA R9. La DEL (1.20) s'allume brièvement et les indications de l'affichage des données (1.21) apparaissent (voir p. 11; le cas échéant, jusqu'à ce que le Digital-Modul-R se mette automatiquement hors tension, voir paragraphe suivant). L'écran (1.11) affiche le logo Leica simultanément et l'éteint lorsque le Digital-Modul-R est prêt à l'emploi (après environ 3s). Si le son des impulsions est activé (Signal sonore, 3.14, voir p. 30), celui-ci indique également que le Digital-Modul-R est prêt à l'emploi.

**Remarque:** Après l'installation et la mise sous tension du Digital-Modul-R, vérifiez bien si l'obturateur de l'appareil photo est armé et donc prêt à l'emploi. Dans le cas contraire, vous pouvez l'armer à tout moment à l'aide du levier du déclencheur à action rapide ou, après avoir mis le Digital-Modul-R sous tension, en pressant (une nouvelle fois) sur l'un des déclencheurs (voir aussi «Déclencheurs», p. 24).

### **Mise hors tension**

Le Digital-Modul-R est mis hors tension à l'aide de son touche OK/OFF (1.15) ou, sur le LEICA R9, à l'aide de son commutateur principal. Les indications à l'écran (1.11) et dans l'affichage des données (1.21) s'effacent. Le Digital-Modul-R est automatiquement mis hors tension lorsqu'un délai est défini par le biais de la commande de menu (Arrêt automatique, 3.13, voir p. 12/28/30) et qu'aucune opération n'est effectuée pendant ce délai.

#### **Prise de vues**

Une fois le Digital-Modul-R mis sous tension, il se trouve en mode Prise de vue. En d'autres termes, l'écran (1.11) reste noir lorsque l'appareil est prêt à l'emploi. L'utilisation de l'appareil, comme le réglage de toutes ses fonctions, n'est absolument pas modifiée par le Digital-Modul-R. Lorsque vous effectuez le cadrage, vous devez néanmoins tenir compte des limites du format numérique (voir p. 14) sur le verre de mise au point. En mode Reproduction (voir paragraphe suivant), vous pouvez revenir à tout moment en mode Prise de vue en actionnant l'un des déclencheurs (voir p. 24) ou en appuyant sur le coulisseau de fermeture du diaphragme de l'appareil photo.

#### **Sélection des modes de visualisation de prises de vue**

Pour la reproduction des prises de vue, vous avez le choix entre deux modes de fonctionnement: Visualisation illimitée dans le temps PLAY et visualisation brève après la prise de vue: Prévisualisation Automatique

#### **Visualisation de prises de vue permanente -** PLAY

Vous pouvez à tout moment passer en mode visualisation à l'aide de la touche PLAY (1.10). A l'écran apparaissent la dernière prise de vue ainsi que les données correspondantes (voir p. 10). Toutefois, si aucune prise de vue n'est mémorisée sur la carte mémoire, le message correspondant apparaît lorsque vous passez en mode visualisation: Aucun fichier image disponible.

# **Visualisation automatique de la dernière prise de vue -** Prévisualisation Automatique

En mode Prévisualisation Automatique, chaque image est affichée à l'écran (1.11) immédiatement après la prise de vue. Vous pouvez ainsi contrôler simplement et rapidement si la photo est réussie ou doit être refaite. Cette fonction permet de choisir la durée pendant laquelle l'image sera affichée ainsi que l'affichage des données correspondantes avec ou sans histogramme (voir p. 26).

### **Réglage de la fonction**

Dans le menu (voir p. 12/28), choisissez l'option Prévisualisation automatique (3.9), ensuite, dans le sousmenu correspondant, l'option Heure (durée), puis dans le suivant, la fonction souhaitée, par exemple, durée:

### (Arrêt, 1 seconde, 3 secondes, 5 secondes).

Pour choisir si l'histogramme doit s'afficher ou non (voir à ce sujet également p. 26), rappelez le premier sousmenu, sélectionnez Histogramme, puis l'option souhaitée (Standard, Sans).

En mode Prévisualisation automatique, vous pouvez à tout moment basculer en mode reproduction normal PLAY (illimité dans le temps) à l'aide de l'une des opérations suivantes: appuyez sur les touches PLAY (1.10), DELETE (1.9), PROTECT (1.7), INFO (1.6), MENU (1.12) ou OK/OFF (1.15) ou utilisez la fonction de loupe (voir p. 38) à l'aide de la molette de réglage (1.13).

**Remarque:** Si vous avez pris vos photos avec la fonction Images en série (voir p. 25) ou Séries d'expositions automatique (voir p. 25), la dernière photo de la série est affichée en premier lieu, et ce dans les deux modes reproduction. Pour en savoir plus sur la manière dont vous pouvez sélectionner les autres prises de vue de la série ainsi que les autres options du mode reproduction, consultez les paragraphes repris sous l'intitulé «Mode reproduction», à partir de la page 38.

#### **Déclencheurs**

L'appareil photo et le Digital-Modul-R comportent un total de trois déclencheurs, que vous pouvez utiliser en fonction de la situation et/ou de vos préférences personnelles. Le déclencheur de l'appareil photo et les deux déclencheurs du Digital-Modul-R (1.29/30), fonctionnent de la même manière, en trois étapes:

1. Une brève pression active le système de mesure de l'appareil photo et démarre éventuellement le temps préliminaire prédéfini du retardateur. Si le Digital-Modul-R était hors tension, cette opéra-

tion l'active (voir p. 23).

#### **Remarques:**

- Lorsque le Digital-Modul-R est mis sous tension, il est prêt à l'emploi après environ 3s.
- Le cas échéant, après la mise sous tension de l'appareil photo, son obturateur doit encore être armé – manuellement à l'aide du levier du déclencheur à action rapide ou par une nouvelle pression sur l'un des déclencheurs (voir à ce sujet également «Mise sous tension», p. 23).
- Les déclencheurs restent bloqués
	- a. lorsque la mémoire tampon interne est (provisoirement) pleine, p. ex. après une série de 10 prises de vue,
	- b. lorsque la carte mémoire utilisée est pleine,
	- c. si aucune carte mémoire n'est utilisée ou
	- d. si un temps préliminaire a été défini pour le retardateur ou s'écoule déjà.
- 2. Si vous enfoncez le déclencheur jusqu'au point de pression et le maintenez dans cette position, la valeur de mesure de l'exposition sera mémorisée dans le cas d'une mesure sélective ou, sur le LEICA R9, dans le cas de la mesure centrale pondérée dans les modes d'exposition automatiques A, T et P.
- 3. Si vous continuez à appuyer, l'appareil photo et le Digital-Modul-R se déclenchent, la prise de vue est réalisée et les données sont transférées sur la carte mémoire.

#### **Remarques:**

- Un moteur intégré au Digital-Modul-R se charge d'armer l'obturateur après chaque prise de vue. Vous pouvez également effectuer cette opération manuellement à l'aide du levier du déclencheur à action rapide de l'appareil photo, p. ex. dans le but d'économiser la capacité de l'accumulateur ou d'éviter tout bruit. Tant que le levier du déclencheur à action rapide est prêt à l'emploi, à savoir déployé, aucune commande motorisée n'a lieu.
- Les sons des touches peuvent être sélectionnés par le biais de la commande de menu (Signal sonore, 3.14, voir p. 30).
- Afin d'éviter les risques de flou, vous devez exercer une légère pression sur les déclencheurs, sans appuyer de manière saccadée.

#### **Prises de vue en série**

Avec le LEICA DIGITAL-MODUL-R, grâce au moteur intégré pour l'armement de l'obturateur, vous pouvez réaliser non seulement des prises de vue individuelles (levier 1.30 sur (S [single – individuel])), mais également des prises de vue en série (levier sur (C [continuous – continu]), p. ex. pour reproduire les séquences en mouvement en plusieurs étapes.

Les prises de vue en série s'effectuent comme les prises de vue individuelles, si ce n'est qu'il n'est pas nécessaire d'appuyer sur le déclencheur: si vous n'appuyez que brièvement sur un déclencheur, l'appareil photo prend des prises de vue uniques. Par contre, l'appareil photo prend des prises de vue en série aussi longtemps que vous maintenez le déclencheur enfoncé (et tant que la capacité de stockage de la carte mémoire le permet). Selon la résolution (voir p. 31) et le taux de compression/ format de données (voir p. 31) définis, il est possible de réaliser jusqu'à deux prises de vue par seconde, avec un maximum de 10 images consécutives. Pour en savoir plus sur les nombres de prises de vue possibles pour la carte mémoire de 512Mo livrée, consultez le tableau à la page 31.

#### **Remarques:**

- La fréquence maximale de 2 images/s n'est atteinte qu'avec des vitesses d'obturation de <sup>1</sup>/<sub>500</sub> s ou supérieures.
- Quel que soit le nombre de prises de vue incluses dans une série, les fonctions PLAY (voir p. 23) et Prévisualisation automatique (3.9, voir p. 23) affichent toujours la dernière en premier lieu. Les autres prises de vue de la série peuvent être sélectionnées en appuyant sur la droite et/ou la gauche du boutons en croix (1.14).

#### **Série d'expositions différenciées automatique**

De nombreux sujets attrayants comprennent un fort contraste, c'est-à-dire qu'ils comprennent à la fois des zones très claires et très sombres. En fonction de la zone sur laquelle vous réglez l'exposition, le résultat final peut être très différent. Dans de tels cas, vous pouvez utiliser la fonction de série d'expositions automatique pour configurer plusieurs alternatives avec différents réglages de l'exposition. Ensuite, vous pouvez sélectionner la prise de vue la plus réussie. Avec le Digital-Modul-R, chaque série d'expositions automatique (Bracketing) se compose de 3 prises de vue. Deux niveaux de réglage sont à votre disposition. Vous pouvez les sélectionner avec le levier 1.29: chacune des prises de vue est exposée avec une différence de  $1/2$  EV ( $\pm$ 0.5) ou de 1 EV ( $\pm$ 1). Selon le mode de fonctionnement réglé sur le Digital-Modul-R, les différentes expositions seront obtenues via la modification du diaphragme (pour T), de la vitesse d'obturation (pour A et m) ou des deux (pour P). Les expositions s'effectuent dans l'ordre suivant: exposition correcte, sous-exposition, surexposition.

Si le levier se trouve sur **D**, cette fonction n'est pas active.

#### **Remarques:**

- Dans le cas d'une série d'expositions automatique, les trois prises de vue sont effectuées automatiquement les unes après les autres, avec le levier du déclencheur à action rapide de l'appareil photo escamoté (voir «Déclencheurs», p. 24), et indépendamment de l'activation du mode prise de vue individuelle ou en série (voir paragraphe précédent).
- Tant que le levier 1.29 se trouve dans les positions correspondantes, d'autres séries d'expositions peuvent être réalisées en appuyant une nouvelle fois sur l'un des déclencheurs ou en le maintenant enfoncé et en réglant prises de vue en série/C. En d'autres termes, le levier doit être ramené en position initiale lorsque vous ne souhaitez plus créer de séries d'expositions. Par contre, si vous sélectionnez prises de vue uniques/S, une seule série d'expositions est réalisée. Si vous souhaitez en générer une autre, le levier 1.29 doit d'abord être ramené sur **D** puis sur le niveau d'exposition souhaité.
- En fonction de la combinaison vitesse d'obturation/ diaphragme disponible, la zone de travail de la série d'expositions automatique peut être limitée.

## **Ecran et affichage des données**

Le LEICA DIGITAL-MODUL-R comporte deux affichages, qui s'activent en même temps que l'appareil.

#### **Ecran**

L'écran couleur (1.11) sert à visualiser les prises de vue sur la carte mémoire.

**Remarque:** Dans un appareil photo reflex numérique, le miroir oscillant recouvre le capteur, sauf pendant un court instant lors de la prise de vue. C'est pourquoi, contrairement aux appareils photo à viseur numérique, ces appareils ne peuvent afficher aucune image «en direct».

Il n'est possible d'afficher une image à l'écran qu'en mode visualisation (voir p. 23) et, pour ce faire, il faut appuyer sur la touche PLAY (1.10).

Pour que vous puissiez visualiser les prises de vue sans être dérangé, seul le numéro de l'image s'affiche dans l'en-tête (2.1.2), avec le symbole  $Q_{\text{m}}$  (2.1.1/.7) dans le cas de prises de vue protégées contre l'effacement (voir p. 42), ainsi qu'un symbole ( $\Box$ , 2.1.3) indiquant la situation et la taille du cadrage affiché, en bas à droite, dans le cas d'une image agrandie ou décalée.

#### **Réglage de la luminosité et du contraste de l'écran**

La luminosité et le contraste de l'écran peuvent être réglés par le biais de la commande de menu (voir p.12/28, Luminosité de le moniteur, 3.12/Contraste de le moniteur, 3.11), en 3 étapes: Haut, Standard ou Bas, de manière à pouvoir les adapter de manière optimale à chaque situation, par exemple à la luminosité disponible.

**Remarque:** Le réglage de la luminosité a une influence sur la durée de vie de l'accumulateur: plus elle est grande, plus la consommation d'électricité est élevée et plus l'autonomie est courte.

#### **Affichage des données des prises de vue**

A l'aide de la touche INFO (1.6), vous pouvez afficher diverses données sur les prises de vue avec une miniature.

Par ailleurs, la commande de menu (Histogramme, 3.10) vous permet de sélectionner plusieurs variantes d'histogramme (voir paragraphe suivant).

#### **Histogramme**

L'histogramme (2.1.5) représente la répartition de la luminosité sur la prise de vue. L'axe horizontal représente la valeur de ton du noir (gauche) au blanc (droite) via le gris. L'axe vertical représente la quantité de pixels pour la luminosité sélectionnée.

Outre l'aspect de l'image lui-même, cette forme de représentation permet une évaluation supplémentaire, rapide et simple du réglage de l'exposition après la prise de vue.

Dans le LEICA DIGITAL-MODUL-R, vous avez le choix entre quatre variantes d'histogramme: lié à la luminosité générale ou séparé pour les trois couleurs primaires Rouge/Vert/Bleu et, au choix, avec ou sans marquage (rouge) des domaines qui ne se démarquent plus à l'image parce que trop clairs (Clipping).

**Remarque:** L'affichage de l'histogramme se rapporte toujours à la portion affichée de la prise de vue.

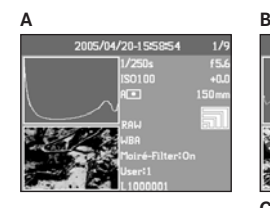

- **A.** Pixels principalement sombres, peu de luminosité: sousexposition
- **B.** La plupart des pixels donnent une luminosité moyenne: exposition correcte
- **C.** Pixels principalement clairs, peu de sombre: surexposition

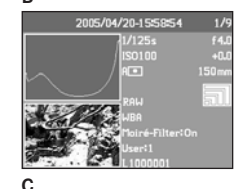

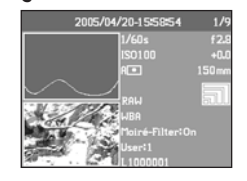

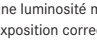

### **Réglage de la fonction**

Dans le menu (voir p. 12/28), sélectionnez Histogramme (3.10), puis, dans le sous-menu correspondant, la fonction souhaitée: (Histogramme standard sans marquage de zone, Histogramme standard avec marquage de zone, Histogramme RVB sans marquage de zone, Histogramme RVB sans marquage de zone).

**Remarque:** L'histogramme n'est pas disponible lors de la reproduction simultanée de plusieurs prises de vue réduites ou agrandies (voir p. 38).

### **Affichage des données**

Dans l'affichage des données (1.21), la molette de réglage (1.13) permet d'afficher les réglages de base sélectionnés (voir aussi p. 11 et le paragraphe suivant). Si vous le souhaitez, l'affichage des données peut également être éclairé à l'aide de la touche  $\frac{1}{2}$  (1.19). Appuyez une nouvelle fois sur cette touche pour désactiver l'éclairage. Après 12s, celui-ci s'éteint automatiquement de manière à économiser la capacité de l'accumulateur.

## **Procédures de réglage**

Les fonctions et réglages du LEICA DIGITAL-MODUL-R se répartissent en deux groupes:

- **A.** Réglages de base pour la prise de vue, et
- **B.** Fonctions de menu.

# **A. Réglages de base**

Dans ces réglages de base pour la prise de vue, vous trouverez ceux qui sont les plus souvent utiles pour une adaptation aux différents sujets, conditions d'utilisation, etc.:

- 1. Taux de compression/Format de fichier (COMP [compression], voir p. 31)
- 2. Résolution (RES [resolution], voir p. 31)
- 3. Sensibilité (ISO, voir p. 34)
- 4. Moirage par chevauchements de structures (Moiré, voir p. 35)

5. Balance des blancs (WB [white balance], voir p. 32) Appartiennent également à ce groupe:

- 6. Profils utilisateur (USER, voir p. 36)
- 7. Retardateur  $(0)$ . voir p. 37)

Les différents réglages de ces fonctions apparaissent dans l'affichage des données (1.21) lorsque le Digital-Modul-R est activé.

Pour une utilisation plus rapide et plus simple, toutes ces fonctions peuvent être sélectionnées directement à l'aide de la molette de sélection située en regard de l'affichage des données (1.22).

Le réglage de ces fonctions s'effectue toujours de la même manière:

- 1. Sélectionnez la fonction souhaitée en faisant tourner la molette de sélection (de manière à ce que l'inscription correspondante soit en regard de la marque d'index (1.22a).
- 2. Appuyez sur la touche SET (1.23) au centre de la molette.
	- Dans l'affichage des données, vous pouvez également voir la fonction sélectionnée.

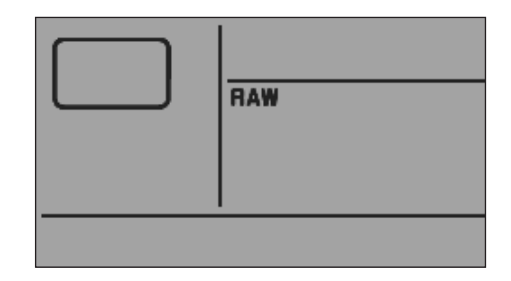

3. Réglez la valeur souhaitée à l'aide de la molette de réglage (1.13) – en maintenant la touche SET enfoncée.

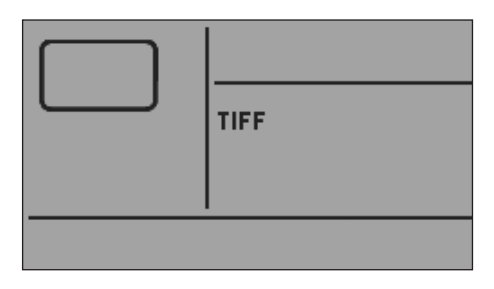

4. Relâchez la touche SET (1.23) et la valeur est insérée.

La fonction balance des blancs (WB) ne requiert aucun autre réglage. Pour les explications correspondantes, ainsi que pour obtenir de plus amples détails sur les autres fonctions, reportez-vous aux paragraphes correspondants.

#### **B. Fonctions de menu**

Les fonctions résumées dans le menu (voir «Les options de menu», p. 12) concernent les préréglages de le Digital-Modul-R, la présélection de certaines propriétés de l'image pour la prise de vue, l'adaptation des fichiers images après la prise de vue jusqu'à la suppression de toutes les données, ainsi que la sélection de la représentation souhaitée pour l'histogramme des données. Le réglage de toutes les fonctions de menu s'effectue en principe toujours de la même manière. Toutefois, dans ce cas, ce sont les touches situées à droite de l'écran, qui sert ici d'affichage, qui sont utilisées:

- 1. Sélectionnez le menu en appuyant sur la touche MENU (1.12).
	- Les sept premières options du menu apparaissent à l'écran (1.11).

L'option de menu actuellement active apparaît sur fond noir, avec un encadrement rouge. La variante de fonction précédemment définie s'affiche toujours à droite dans la ligne.

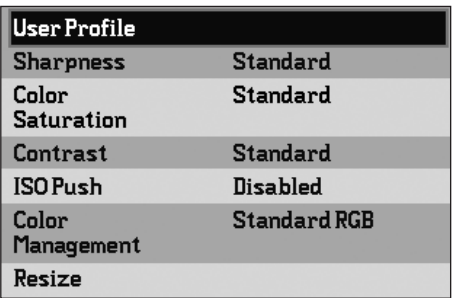

2. Vous pouvez sélectionner l'option de menu souhaitée en faisant tourner la molette de réglage (1.13) ou en utilisant le haut/bas du bouton en croix (1.14).

**Remarque:** Les options de menu ne sont pas énumérées «en boucle». En d'autres termes, sous les «dernières» options Profil utilisateur (3.1) et Interface (3.21), vous n'avez qu'une seule possibilité pour faire défiler les réglages - dans le premier cas, vers le bas, dans l'autre vers le haut.

- 3. Pour régler chaque fonction, appuyez ensuite sur la touche OK/OFF (1.15).
	- A droite de l'option de menu apparaissent les sousmenus correspondants, entourés de rouge. L'option sélectionnée apparaît ici aussi sur fond noir (dans le cas d'un réglage en usine, il s'agit toujours de la première).

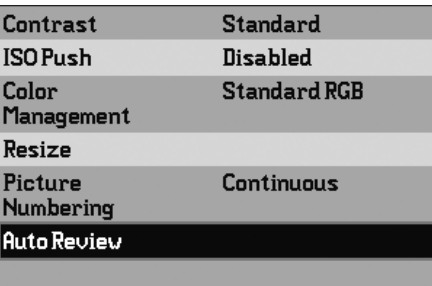

4. Vous pouvez continuer à sélectionner les options de menu souhaitées en faisant tourner la molette de réglage (1.13) ou en utilisant le haut/bas du bouton en croix (1.14).

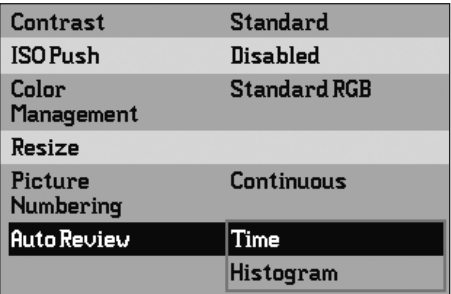

**Remarque:** Vous pouvez à tout moment quitter les sous-menus sans valider les réglages éventuellement effectués en appuyant sur la touche MENU.

- 5. Pour enregistrer chaque réglage, appuyez une nouvelle fois sur la touche DK/DFF.
	- La variante de fonction réglée s'affiche à droite dans la ligne de menu.

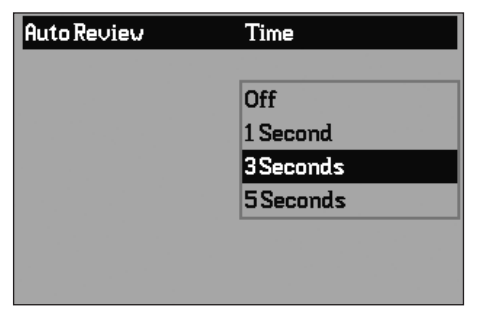

6. Pour quitter le menu, appuyez une nouvelle fois sur la touche MENU.

Les options de menu telles que Date (3.16) et Heure (3.17) exigent d'autres réglages. Pour les explications correspondantes, ainsi que pour obtenir de plus amples détails sur les autres fonctions de menu, reportez-vous aux paragraphes correspondants.

# **Préréglages**

#### **Langue du menu**

La langue utilisée lors du réglage en usine de la commande du menu est l'anglais, c'est-à-dire que toutes les options de menu apparaissent tout d'abord en anglais. Les autres langues pouvant être sélectionnées pour les menus sont l'allemand, l'espagnol, le français, le japonais, l'italien et le néerlandais.

Dans le présent mode d'emploi, vous trouverez toutes les fonctions et affichages des menus dans la langue du mode d'emploi. Toutefois, les figures sont en anglais.

# **Réglage de la fonction**

Dans le menu (voir p. 12/28), sélectionnez Language (langue, 3.15), puis, dans le sous-menu correspondant, la langue souhaitée:

• A quelques exceptions près (identifications des touches, abréviations), toutes les données linguistiques sont adaptées.

# **Date et heure**

La Date et l'Heure sont réglées par le biais des options de menu correspondantes.

# **Date**

Vous avez le choix entre 3 options pour l'ordre d'affichage.

# **Réglage**

- 1. Dans le menu (voir p. 12/28), sélectionnez Date (3.16) et le sous-menu. Il se compose des deux options Réglage et Séquence (Ordre).
- 2. Sélectionnez Réglage.
	- Un autre sous-menu apparaît avec des groupes de chiffres pour l'année, le mois et le jour. Les chiffres activés, c'est-à-dire réglables, sont caractérisés par un fond noir et un cadre rouge.
- 3. A l'aide de la molette de réglage (1.13) ou du haut/ bas du bouton en croix (1.14), il est possible de régler les valeurs et, avec la gauche/droite du bouton en croix, de passer d'un groupe de chiffres à l'autre.

# **Remarques:**

- L'utilisation de la molette de réglage est souvent non seulement plus confortable mais également beaucoup plus rapide.
- Les valeurs numériques ne sont pas énumérées «en boucle». En d'autres termes, il faut utiliser le bas du bouton en croix pour sélectionner des valeurs inférieures et le haut pour des valeurs supérieures. Il est également possible de faire tourner la molette de réglage vers la gauche ou vers la droite.
- 4. Après avoir réglé les trois valeurs, validez et mémorisez-les en les confirmant à l'aide de la touche OK/OFF (1.15).
	- La liste des options de menu réapparaît.
- 5. Pour modifier l'affichage, sélectionnez l'option Séquence dans le sous-menu.
	- Les trois ordres Jour/Mois/Année, Mois/Jour/ Année et Année/Mois/Jour sont possibles.
- 6. Le réglage et la validation s'effectuent en principe exactement comme aux points 3 et 4.

**Remarque:** Même lorsqu'aucun accumulateur n'est inséré ou si l'accumulateur est déchargé et que le bloc secteur n'est pas connecté, le réglage de la date et de l'heure est conservé pendant environ 3 mois grâce à une batterie tampon intégrée. Passé ce délai, la date et l'heure devront de nouveau être réglées comme indiqué ci-dessus.

#### **Heure**

L'heure peut être affichée, au choix, au format 24 heures ou 12 heures.

# **Réglage**

Le réglage des deux groupes de chiffres et de l'affichage s'effectue à l'aide de l'option de menu Heure (3.17), dans les sous-menus Réglage et Représentation, et exactement de la manière décrite pour Date à la page 29.

#### **Arrêt automatique**

Cette fonction désactive automatiquement le Digital-Modul-R après un délai prédéfini. Vous pouvez choisir si vous souhaitez activer cette fonction et, si tel est le cas, le délai au bout duquel il doit s'éteindre. Vous pouvez ainsi adapter cette fonction de manière optimale à votre façon de travailler et, le cas échéant, augmenter de manière significative la durée de vie d'un accumulateur.

#### **Réglage de la fonction**

Dans le menu (voir p. 12/28), sélectionnez Arrêt automatique (3.13), puis la fonction souhaitée.

**Remarque:** Lorsque le Digital-Modul-R est hors tension et l'appareil photo sous tension, il peut à tout moment être réactivé en appuyant sur l'un des trois déclencheurs (déclencheur de l'appareil photo [uniquement sur le LEICA R9]/déclencheur principal [1.27] et déclencheur pour portraits [1.28]) ou en activant le coulisseau de fermeture du diaphragme de l'appareil photo [uniquement sur le LEICA R9] (voir «Mise sous tension/hors tension», p. 23).

#### **Témoins sonore des touches ou bips**

Avec le LEICA DIGITAL-MODUL-R, vous pouvez décider si des signaux acoustiques doivent confirmer vos réglages et les fonctions (deux volumes au choix) ou si les réglages de le Digital-Modul-R doivent être aussi silencieux que possible.

Un signal sonore peut être activé pour confirmer l'actionnement des touches et indiquer quand la carte mémoire est pleine. Différents sons doubles sont utilisés pour l'histogramme audio: un volume constant pour une exposition correcte, un volume décroissant pour une sous-exposition et un volume croissant pour une surexposition.

**Remarque:** Les signaux sonores sont désactivés en usine.

#### **Réglage des fonctions**

- 1. Dans le menu (voir p. 12/28), sélectionnez Signal sonore (3.14) et ouvrez le sous-menu. Il se compose de quatre points: Volume, Histogramme Audio (contrôle acoustique de l'exposition), Touche avec témoin sonore et Carte SD saturée.
- 2. Sélectionnez Volume,
	- Un autre sous-menu apparaît avec les 3 options Arrêt (aucun son), Sonore et Silencieux.
- 3. et, dans ce sous-menu, la fonction souhaitée.
	- L'écran de départ réapparaît après la validation.
- 4. Sélectionnez les trois autres sous-menus afin de déterminer si les sons des différentes fonctions doivent être ou non activés.

#### **Réglages de base des prises de vue**

#### **Résolution**

L'enregistrement des images peut avoir lieu avec quatre niveaux de pixels différents, c'est-à-dire avec quatre résolutions différentes. Cela permet de s'adapter précisément à l'utilisation prévue et/ou au niveau d'utilisation de la capacité de la carte mémoire.

Avec la résolution la plus élevée (c'est-à-dire avec la plus grande quantité de données possible), que vous devez par exemple sélectionner pour obtenir une qualité optimale lors de l'impression en grand format, le nombre de photos pouvant être stockées sur une carte sera bien entendu significativement réduit par rapport à la résolution la plus faible, qui suffit, par exemple, pour des photos envoyées par e-mail ou utilisées sur des pages Internet.

**Remarque:** Lors de l'utilisation de la fonction d'enregistrement des données brutes (RAW, voir paragraphe suivant), la résolution passe à  $\blacksquare$ .

pliquent à la carte mémoire de 512Mo livrée et sans modification des paramètres réglés en usine. Si vous modifiez entre-temps le taux de compression et/ou la résolution, vous obtiendrez un nombre de photos différent.

**Remarque:** Les données indiquées dans le tableau s'ap-

# **Réglage de la fonction**

Placez la molette de sélection (1.22) sur RES (résolution), maintenez la touche SET (1.23) enfoncée et sélectionnez la résolution souhaitée à l'aide de la molette de réglage (1.13) (voir aussi p. 27).

• L'affichage des données change de la manière correspondante (2.2.9a/b/c/d).

## **Compression/Format de fichier**

L'enregistrement des données des images peut être réalisé avec quatre taux de compression ou formats de fichiers différents. Cela permet de s'adapter précisément à l'utilisation prévue et/ou au niveau d'utilisation de la capacité de la carte mémoire.

Les blocs de données moins ou non comprimés, qui comprennent plus d'informations sur l'image et que vous devez sélectionner, par exemple, pour les grands formats ou si vous devez par la suite retoucher les photos avec un logiciel de retouche d'image, permettent évidemment de stocker un nombre relativement réduit de prises de vue par carte mémoire par rapport à un taux de compression supérieur comprenant moins d'informations sur l'image.

#### **Remarques:**

- Avec la fonction d'enregistrement des données brutes (RAW), la résolution est automatiquement réglée sur (3872 x 2576), quel que soit le réglage en cours (voir paragraphe précédent). Le format DNG (Digital Negative) standard est utilisé pour enregistrer les données brutes de l'appareil photo.
- Lorsque vous utilisez un taux de compression élevé, des détails de structure peuvent être perdus sur le sujet ou être restitués de manière incorrecte (artefacts, p. ex. «formation d'escaliers» sur les contours obliques).

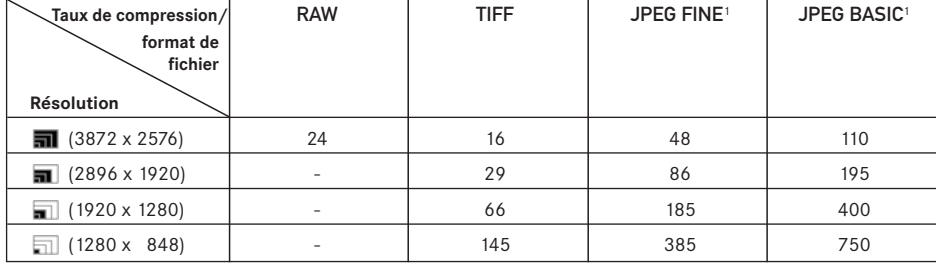

**Les résolutions possibles et le nombre de prises de vue pouvant être stockées**

1 Les valeurs moyennes peuvent être très différentes d'un sujet à l'autre.

- Le nombre de photos restantes affiché à l'écran et/ ou la durée de prise de vue restante ne changent pas forcément après chaque prise de vue. Cela dépend du sujet; des structures fines donnent des quantités de données plus importantes et les surfaces homogènes, des quantités de données inférieures. Les indications données dans le tableau correspondent à une taille de fichier moyenne pour la résolution configurée. En fonction du contenu de l'image et du taux de compression, les tailles de fichier sont souvent plus réduites si bien que la capacité restante de la carte mémoire est plus importante que celle précédemment calculée et affichée.
- Veuillez consulter dans le tableau du paragraphe précédent les taux de compression possibles ainsi que le nombre de prises de vue en résultant.

#### **Réglage de la fonction**

Placez la molette de sélection (1.22) sur COMP (compression), maintenez la touche SET (1.23) enfoncée et sélectionnez le taux de compression à l'aide de la molette de réglage (1.13) (voir aussi p. 27).

• L'affichage des données change de la manière correspondante (2.2.10).

#### **Balance des blancs**

En photographie numérique, la balance des blancs assure un rendu des couleurs neutre, quelle que soit la lumière. Le réglage de la balance des blancs consiste à indiquer à l'avance au Digital-Modul-R la couleur devant être reproduite en blanc.

Dans le LEICA DIGITAL-MODUL-R, vous avez le choix entre neuf réglages différents:

- A pour la commande automatique qui assure des résultats neutres dans la plupart des situations,
- six préréglages fixes pour les sources de lumière les plus courantes,
	- p. ex. pour les prises de vue en intérieur avec un éclairage (principalement) par lampe à incandescence,
	- p. ex. pour les prises de vue en intérieur avec un éclairage (principalement) par tubes fluorescents,
	- p. ex. pour les prises de vue en extérieur à la lumière du soleil,
	- $-$  **h** p. ex. pour les prises de vue avec un éclairage (principalement) par flash électronique,
	- p. ex. pour les prises de vue en extérieur sous un ciel couvert,
	- $-\bigoplus$ , p. ex. pour les prises de vue en extérieur avec un sujet principal dans l'ombre,
- M (exemple) pour le réglage manuel par mesure et
- 5000K<sup>1</sup> (exemple) pour une valeur directement réglable.

**Remarque:** Lors de l'utilisation d'un flash électronique, la balance des blancs doit être réglée sur automatique (A) ou sur  $\boldsymbol{h}$  afin de garantir une reproduction fidèle des couleurs.

#### **Réglage de la fonction**

## **Pour le réglage automatique ou l'un des réglages spécifiques**

Placez la molette de sélection (1.22) sur WB (white balance, balance des blancs), maintenez la touche SET (1.23) enfoncée et sélectionnez la variante souhaitée à l'aide de la molette de réglage (1.13) (voir aussi p. 27).

• L'affichage des données change de la manière correspondante (2.2.1a/b/c/d/e/f/g).
## **Pour le réglage direct des valeurs**

Vous pouvez régler directement des valeurs entre 2600 et 9800 (K1) (de 2600 à 5000K par incréments de 100, de 5000 à 8000K par incréments de 200 et de 8000 à 9800K par incréments de 300). Vous disposez ainsi d'un très large domaine qui couvre presque toutes les températures de lumière existant dans la pratique et dans lequel vous pouvez adapter la reproduction des couleurs de manière très fine aux couleurs existantes et/ou à vos besoins personnels.

- 1. Placez la molette de sélection (1.22) sur WB (white balance, balance des blancs), maintenez la touche SET (1.23) enfoncée et sélectionnez la variante 5000K à l'aide de la molette de réglage (1.13) (2.2.1h, par exemple).
- 2. Relâchez la touche SET,
	- Lorsque vous relâchez la touche SET, la valeur 5000 clignote pendant environ 3s, ce qui indique qu'elle peut être modifiée pendant ce délai.
- 3. Sélectionnez la valeur souhaitée à l'aide de la molette de réglage, et
- 4. validez votre réglage en actionnant l'un des trois déclencheurs (déclencheur de l'appareil photo/ déclencheur principal [1.27] et déclencheur pour portraits [1.28]) ou une nouvelle fois la touche SET.
	- L'affichage de la valeur réglée (2.2.1i) s'allume de manière durable.

**Remarque:** La valeur affichée cesse de clignoter après environ 3s. A ce moment, la valeur définie est enregistrée. Si vous souhaitez la modifier, vous devez rappuyer sur la touche SET.

#### **Pour le réglage manuel par mesure**

- 1. Placez la molette de sélection (1.22) sur WB (white balance, balance des blancs), maintenez la touche SET (1.23) enfoncée et sélectionnez la variante M (2.2.1h) à l'aide de la molette de réglage (1.13).
- 2. Relâchez la touche SET.
	- Dans l'affichage des données, M clignote pour indiquer que le paramètre peut être réglé et, simultanément, le message Visez une surface blanche/ déclenchez apparaît à l'écran.
- 3. Le réglage à proprement parler s'effectue par le biais d'une prise de vue, qui doit être visée de manière à ce qu'une surface blanche ou gris neutre se trouve au centre de l'image.
	- M apparaît dans l'affichage des données. Lorsque M ne clignote plus et que le message WB calibré apparaît à l'écran, cela signifie que la valeur est enregistrée.

Toutefois, si l'exposition est considérée comme incorrecte ou si la surface visée n'est pas interprétée comme neutre, les symboles Mauvaise exposition – WB non calibré et/ou Mauvaise sujet – WB non calibré apparaissent pour l'indiquer. Dans ce cas, répétez l'étape 3 après avoir corrigé l'exposition ou choisi une surface plus neutre.

Une valeur déterminée de cette manière reste mémorisée et donc utilisée pour toutes les prises de vue, jusqu'à ce que vous effectuiez une nouvelle mesure (dans ce cas, il suffit d'appuyer sur la touche SET pour régler l'appareil) ou utilisiez l'un des autres réglages de la balance des blancs (2.2.1a-g,i).

## **Sensibilité ISO**

Dans la photographie traditionnelle, le choix de la valeur ISO permet de prendre en compte la sensibilité du film utilisé. Avec une luminosité identique, les films ayant une sensibilité supérieure permettent des vitesses d'obturation plus rapide et/ou des diaphragmes plus petits, et inversement.

Le réglage ISO sur le LEICA DIGITAL-MODUL-R permet également une adaptation manuelle de la vitesse d'obturation/du diaphragme en cinq étapes afin de prendre en compte les situations particulières.

ISO 100 permet une qualité de rendu optimale, il s'agit du réglage le plus faible possible. Les sensibilités plus élevées ISO 200, ISO 400, ISO 800, ainsi que l'augmentation supplémentaire possible pour la dernière variante grâce à la fonction ISO PUSH (voir ci-dessous), entraînent un «flou» plus important. Cet effet peut être comparé au «grain» des films à sensibilité élevée.

#### **Réglage de la fonction**

Placez la molette de sélection (1.22) sur ISD, maintenez la touche SET (1.23) enfoncée et sélectionnez la sensibilité souhaitée à l'aide de la molette de réglage (1.13) (voir aussi p. 27).

• L'affichage des données change de la manière correspondante (2.2.3a/b/c/d).

Lorsque vous avez besoin d'une sensibilité supérieure à ISO 800, par exemple lorsque la luminosité est très mauvaise (en d'autres termes, lorsqu'il est plus important d'augmenter la vitesse d'obturation que de réduire le «flou»), vous pouvez également obtenir une sensibilité d'ISO 1600 à l'aide de la fonction ISO PUSH.

**Remarque:** ISO PUSH est disponible uniquement si vous validez d'abord le réglage dans le menu.

Dans le menu (voir p. 12/28), sélectionnez Sensibilité poussée (3.5), puis, dans le sous-menu correspondant, la fonction souhaitée.

# **Propriétés de l'image/netteté, saturation des couleurs, contraste**

Par rapport aux prises de vue traditionnelles, l'un des nombreux avantages des prises de vue électroniques est la facilité avec laquelle il est possible de modifier les propriétés intrinsèques des images, c'est-à-dire leur caractère principal. Les programmes de retouche d'images permettent également de le faire après la prise de vue et sur l'ordinateur, mais vous pouvez utiliser votre LEICA DIGITAL-MODUL-R pour influencer trois des principales caractéristiques d'une image avant même la prise de vue:

- Pour qu'une prise de vue soit réussie, il faut obtenir une reproduction nette de la scène grâce à une mise au point correcte, du moins pour le sujet principal. L'impression de netteté d'une image dépend à son tour fortement de la netteté des contours, c'est-à-dire de la taille aussi réduite que possible des zones de transition entre les parties claires et sombres de l'image. En augmentant ou en réduisant ces zones de transition, il est possible d'influer sur l'impression de netteté.
- La saturation des couleurs définit si les couleurs d'une photo apparaissent plutôt «pâles» et pastel ou plutôt «éclatantes» et multicolores. Alors que la luminosité et les conditions météorologiques (couvert/dégagé) sont imposées lors de la prise de vue, il est possible d'influencer fortement leur rendu.
- Le contraste, c'est-à-dire la différence entre les parties claires et sombres, définit si une image sera plutôt «plate» ou «contrastée». Ainsi, il est possible d'influer sur le contraste en augmentant ou en réduisant cette différence, c'est-à-dire le rendu plus clair des parties claires et le rendu plus foncé des parties foncées d'une photo.

Pour chaque caractéristique d'image, vous pouvez sélectionner individuellement entre le rendu normal (Standard), c'est-à-dire inchangé, ou une variante plus faible (Bas) ou plus forte (Haut). Dans le cas de Saturation des couleurs, il est aussi possible de sélectionner une quatrième variante, à savoir Noir et Blanc (reproduction noir et blanc).

**Remarque:** Si le format de données RAW est prédéfini, ces réglages n'ont aucun effet, car les données des images sont alors enregistrées sous leur forme d'origine (les changements doivent être apportés ultérieurement sur l'ordinateur).

### **Réglage des trois fonctions**

Dans le menu (voir p. 12/28), sélectionnez l'option appropriée, Netteté (3.2), Saturation des couleurs (3.3) ou Contraste (3.4), puis les variantes souhaitées dans les sous-menus correspondants.

#### **Effet moiré/Moirage par chevauchement de trames**

Contrairement à la photographie traditionnelle, dans laquelle l'image négative se compose de «grains d'argent» ou de «nuages de couleurs» répartis de manière aléatoire, la photographie numérique repose sur la saisie du sujet par des capteurs qui garantissent une organisation absolument régulière des pixels. Si vous prenez une photo numérique de sujets comportant de petites structures régulières, par exemple un parapet pris de loin, la surface d'un tissu, une passoire très fine, un costume à fines lignes, etc., il peut arriver que les deux structures se superposent et nuisent à la clarté de ces parties de l'image. Cet effet est appelé «moiré». Sur le LEICA DIGITAL-MODUL-R, il est possible d'activer une fonction de filtre permettant d'atténuer cet effet.

#### **Réglage de la fonction**

Placez la molette de sélection (1.22) sur MOIRÉ, maintenez la touche SET (1.23) enfoncée et sélectionnez la variante souhaitée (voir aussi p. 27) à l'aide de la molette de réglage (1.13).

• L'affichage des données change de la manière correspondante (2.2.11).

#### **Remarques:**

- Cette fonction de filtre ne peut être activée que si les effets correspondants sont apparus dans une prise de vue.
- La fonction de filtre de l'effet moiré nécessite davantage de calculs. Le temps de traitement des données et d'enregistrement augmente donc en conséquence, en particulier avec la fonction Images en série (voir p. 25).

#### **Sélection du standard de travail de la zone de couleurs**

Les exigences en matière de reproduction des couleurs varient fortement selon les conditions d'utilisation des photos numériques. C'est la raison pour laquelle différente standards de zones de couleurs ont été développées, par exemple, la zone RGB standard (Rouge/Vert/Bleu), suffisante pour un cliché simple. Pour un traitement plus exigeant des prises de vue à l'aide de programmes correspondants, par exemple pour corriger les couleurs, Adobe®RGB s'est imposé dans les milieux spécialisés.

Le LEICA DIGITAL-MODUL-R permet de sélectionner l'une de ces deux standards de zone de couleurs, Standard RVB (souvent désigné par l'abréviation sRGB) ou Adobe RVB.

#### **Réglage de la fonction**

Dans le menu (voir p. 12/28), sélectionnez Paramétrage des couleurs (3.6), puis, dans le sous-menu correspondant, la fonction souhaitée.

#### **Remarques:**

- Si vous faites développer vos photos par de grands laboratoires, des minilabs ou des services de développement sur Internet, sélectionnez toujours le réglage Standard RVB.
- Adobe RVB n'est recommandé que pour le traitement professionnel des images, dans des environnements de travail étalonnés.

#### **Autres fonctions**

#### **Profils utilisateur/application**

Le LEICA DIGITAL-MODUL-R permet de mémoriser à long terme toutes les combinaisons possibles de réglages des menus et de l'affichage des données, p. ex. pour pouvoir y accéder à tout moment, facilement et rapidement, pour des situations/sujets récurrents. Vous avez le choix entre trois emplacements pour la mémorisation de ces combinaisons -  $1/2/3$ 

#### **Reprise des réglages/Création d'un profil**

- 1. Réglez les fonctions souhaitées dans les menus et l'affichage des données.
- 2. Dans le menu, sélectionnez Profil utilisateur (3.1), puis, dans le sous-menu correspondant, l'emplacement souhaité pour la mémorisation.

#### **Sélection d'un profil mémorisé**

- 3. Placez la molette de sélection (1.22) sur USER, maintenez la touche SET (1.23) enfoncée et sélectionnez l'emplacement souhaité pour la mémorisation à l'aide de la molette de réglage (1.13).
	- Lorsque vous appuyez sur la touche SET (1.23),
		- apparaît dans l'affichage des données à la place de l'un des chiffres (2.2.5).

Pendant ce temps, vous pouvez relâcher la touche sans devoir choisir d'emplacement pour la mémorisation.

• Une fois un emplacement sélectionné, l'affichage se modifie en conséquence.

#### **Remarques:**

- Outre les trois emplacements de mémorisation, vous pouvez également choisir le réglage 0, qui permet à tout moment de rappeler les réglages d'usine, indépendamment de l'emplacement actuellement utilisé, ou d'autres réglages de fonctions qui ne sont pas mémorisés. Ainsi, Utilisateur 0 correspond dans une large mesure à la fonction Réinitialisation (voir paragraphe suivant).
- Si vous modifiez l'un des réglages du profil utilisé, l'affichage correspondant s'efface.

#### **Réinitialisation de tous les réglages individuels**

Avec cette fonction, il est possible de réinitialiser en une opération les valeurs d'usine de tous les réglages utilisateur préalablement définis, tant ceux de la commande de menu que ceux qui peuvent être définis à l'aide de la molette de sélection 1.22 dans l'affichage des données.

## **Réglage de la fonction**

Dans le menu (voir p. 12/28), sélectionnez Réinitialisation (3.20), puis, dans le sous-menu correspondant, la fonction souhaitée.

• A l'écran (1.11) et dans l'affichage des données (1.21) apparaissent les réglages d'usine des fonctions mentionnées.

**Important:** Cette réinitialisation concerne également les profils individuels éventuellement définis et mémorisés dans Profil utilisateur (3.1).

## **Modification de la numérotation de vues**

Le LEICA DIGITAL-MODUL-R attribue des numéros suivis aux prises de vue, et ce indépendamment du fait que vous ayez changé de carte mémoire, du moins dans le réglage d'usine (continu). Toutefois, la commande de menu permet à tout moment de déterminer que la numérotation doit recommencer à zéro à chaque changement de carte ou immédiatement, p. ex. pour attribuer des numéros spécifiques à différents événements, sujets, etc.

#### **Réglage de la fonction**

Dans le menu (voir p. 12/28), sélectionnez Comptage des vues (3.8), puis, dans le sous-menu correspondant, la fonction souhaitée.

• Selon la fonction sélectionnée, la numérotation des fichiers recommence à 1 à chaque changement de carte mémoire (Retour à zéro par changement de la carte SD) ou à partir de la prochaine prise de vue (Retour à zéro maintenant).

**Remarque:** La modification de la numérotation ne concerne que la désignation du fichier, p. ex. 100\_L100 0001, uniquement affiché par la fonction INFO (voir p. 26).

#### **Photographier avec le retardateur**

Le retardateur vous permet de réaliser une prise de vue avec un décalage de 2 ou de 12s. Cette fonction est particulièrement utile, par exemple, lorsque vous souhaitez éviter de rendre la prise de vue floue au moment du déclenchement ou dans le cas d'une photo de groupe sur laquelle vous souhaitez figurer. Dans de tels cas, nous vous conseillons de fixer l'appareil sur un trépied.

# **Réglage et utilisation de la fonction**

Placez la molette de sélection (1.22) sur  $\circlearrowright$ , maintenez la touche SET (1.23) enfoncée et sélectionnez la variante souhaitée (voir p. 27) à l'aide de la molette de réglage  $(1.13)$ .

• Une indication correspondante (2.2.8) apparaît dans l'affichage des données.

Pour démarrer le temps préliminaire, appuyez sur l'un des déclencheurs (déclencheur de l'appareil photo/ 1.27/28).

• La diode électroluminescente clignotante à l'avant de l'appareil photo indique l'écoulement du temps préliminaire, qui fait aussi l'objet d'un compte à rebours dans l'affichage des données.

#### **Remarques:**

- Pour éviter tout déclenchement accidentel, il est impossible d'actionner les déclencheurs lorsqu'un temps préliminaire est réglé ou en cours.
- Pendant l'écoulement du temps préliminaire, il est possible d'interrompre le processus à tout moment en appuyant sur la touche SET – le réglage correspondant est conservé ou relancé si vous réactionnez l'un des déclencheurs.

#### **Important:**

- En mode retardateur, l'exposition n'est pas réglée lorsque vous appuyez sur un déclencheur, mais juste avant la prise de vue.
- Avec le LEICA R9, l'utilisation du retardateur est nécessaire pour les prises de vue de longue durée à l'aide de la fonction **B** de l'appareil photo.

#### **Mode Reproduction**

Comme nous l'avons déjà décrit dans les paragraphes «Sélection des modes de fonctionnement Reproduction» et «Reproduction automatique de la dernière prise de vue» (p. 23), vous pouvez visualiser les images sur l'écran (1.11) du LEICA DIGITAL-MODUL-R directement après la prise de vue. Pour ce faire, vous avez le choix entre deux modes: Prévisualisation automatique, qui vous permet de visionner automatiquement l'image pendant un bref instant juste après la prise de vue et le mode PLAY, grâce auquel vous pouvez afficher vos images à tout moment et pendant une durée illimitée. Ces deux modes vous proposent également d'autres options.

#### **Remarques:**

- Le Digital-Modul-R mémorise les prises de vue conformément à la norme DCF (Design Rule for Camera File System).
- Le Digital-Modul-R permet uniquement d'afficher les données images enregistrées avec celui-ci.

#### **Autres options lors de la visualisation**

# **A. Visualisation des autres prises de vue/ Parcourir la mémoire**

La gauche et la droite du bouton en croix (1.14) permettent d'afficher les autres prises de vue mémorisées. Appuyez sur la gauche du bouton pour passer aux images avec des numéros inférieurs et sur la droite pour voir celles avec des numéros supérieurs. Si vous appuyez plus longtemps (environ 2s), les images défilent rapidement. Après les numéros les plus élevés ou les plus bas, la série recommence en boucle. Vous pouvez donc visualiser toutes les prises de vue, quel que soit le sens du défilement.

• A l'écran, les numéros des images et des fichiers changent en conséquence.

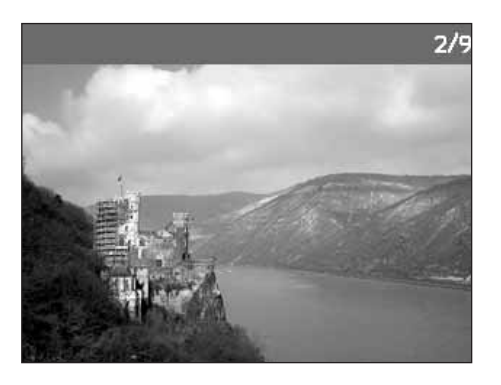

# **B. Agrandissement/Sélection du cadrage/**

**Visualisation simultanée de plusieurs miniatures** Avec le LEICA DIGITAL-MODUL-R, il est possible d'agrandir une image donnée à l'écran pour mieux la voir et pouvoir la recadrer plus aisément. A l'inverse, vous pouvez également visualiser jusqu'à 9 images simultanément à l'écran, par exemple pour obtenir une vue d'ensemble ou trouver plus rapidement une image recherchée.

#### **Remarques:**

- Plus vous agrandissez une image, plus la qualité de reproduction de l'écran diminue – en raison de la résolution proportionnellement moins élevée.
- Il est possible que les prises de vue enregistrées à l'aide d'un appareil photo d'un autre type ne puissent pas être agrandies.
- Aussi longtemps que vous visualisez un agrandissement d'une prise de vue, vous ne pouvez plus utiliser le bouton en croix pour afficher d'autres prises de vue. Il vous sert alors à «naviguer» dans l'image.

Vous pouvez agrandir un cadrage central en faisant tourner la molette de réglage (1.13) vers la droite (dans le sens des aiguilles d'une montre). Plus vous tournez, plus l'image est agrandie et plus la portion affichée est petite.

• Pendant le calcul des données, le sablier  $\blacksquare$  apparaît brièvement à l'écran. Le rectangle du cadre (2.1.2) situé dans le coin inférieur droit de l'écran symbolise l'agrandissement.

Lorsque l'agrandissement est affiché à l'écran, le bouton en croix (1.14) permet de sélectionner l'extrait de l'image que vous voulez examiner. Pour ce faire, appuyez (plusieurs fois) sur l'extrémité correspondant à la direction dans laquelle décaler le cadrage.

- Le rectangle du cadre (2.1.2) situé dans le coin inférieur droit de l'écran symbolise – en plus de l'agrandissement – le cadrage affiché.
- A l'écran (1.11), il est possible de visualiser jusqu'à 9 miniatures, dont la prise de vue affichée préalablement en taille normale, reconnaissable à son encadré rouge.

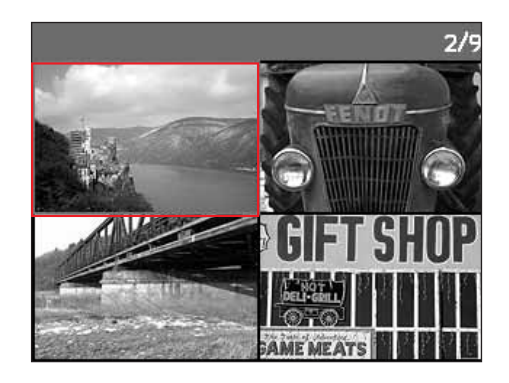

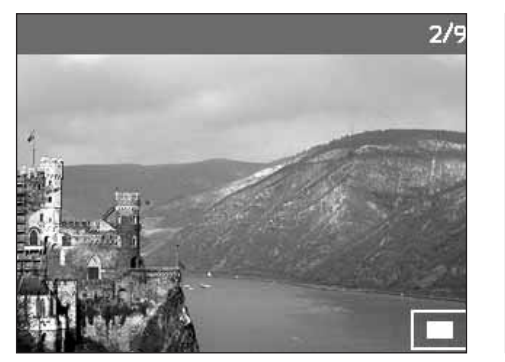

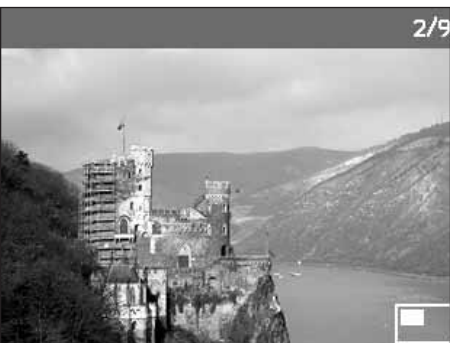

Si vous faites tourner la molette vers la gauche (dans le sens contraire des aiguilles d'une montre, en partant de la taille normale), vous pouvez visualiser un aperçu contenant 4 ou 9 miniatures à l'écran.

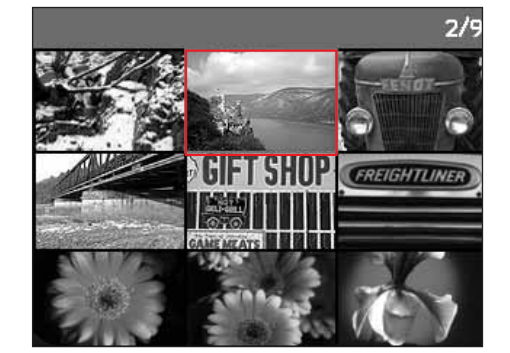

Les boutons en croix (1.14) permet de faire défiler les miniatures. L'image active est marquée comme telle. Pour restaurer sa taille normale, il suffit de faire tourner la molette de réglage (1.13) vers la droite.

**Remarque:** Lors de la reproduction de 9 images, il est possible, en tournant une fois de plus la molette de réglage vers la gauche, d'étendre le cadre rouge à l'ensemble du groupe d'images, de manière à ce que celuici soit traité comme un bloc et puisse être «parcouru» plus rapidement.

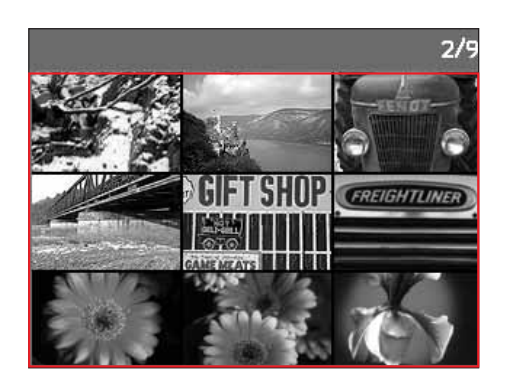

# **C. Effacement de prises de vue**

Aussi longtemps qu'une prise de vue est affichée à l'écran, elle peut par la même occasion être supprimée. Ceci peut être judicieux, par exemple, lorsque les prises de vue ont déjà été enregistrées sur un autre support, lorsqu'elles ne sont plus nécessaires ou lorsque vous avez besoin de plus d'espace sur la carte. Le LEICA DIGITAL-MODUL-R permet également, au besoin, d'effacer des prises de vue uniques, multiples ou toutes les prises de vue simultanément.

#### **Remarques:**

- Vous pouvez effacer les prises de vue, qu'elles soient affichées en taille normale ou sous la forme de miniatures.
- Dans le cas de prises de vue protégées, vous devez d'abord désactiver la protection contre l'effacement avant de pouvoir les supprimer (voir paragraphe suivant).

**Important:** La suppression des prises de vue est définitive. Vous ne pourrez plus les afficher.

#### **Procédure**

Appuyez sur la touche DELETE (1.9).

• Le sous-menu correspondant s'affiche à l'écran (1.11).

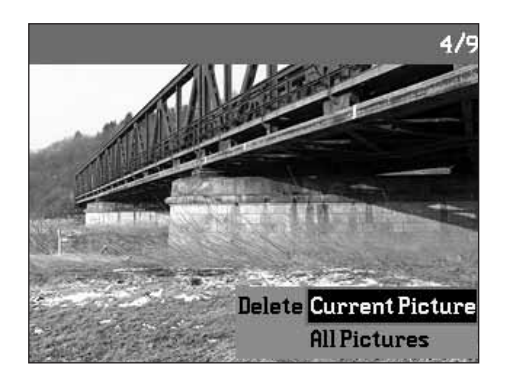

# **Remarques:**

- Le processus de suppression peut être interrompu à tout moment en appuyant une nouvelle fois sur la touche DELETE.
- Pendant la durée du processus de suppression, les commandes suivantes et/ou leurs fonctions ne sont pas disponibles: La molette de réglage (1.13) ainsi que les touches MENU (1.12), PROTECT (1.7) et INFO (1.6).

Le reste de la procédure s'effectue par le biais des menus, c'est-à-dire exactement de la manière décrite dans les paragraphes «Procédures de réglages»/«Fonctions de menu» (à la p. 27/28). Suivez les instructions du menu ad hoc et utilisez pour ce faire le bouton en croix (1.14) et la touche OK/OFF (1.15).

Lors de la première étape, vous décidez

si vous souhaitez effacer des prises de vue individuelles

Effacer Innage en cours

ou bien

toutes les prises de vue simultanément

Effacer **Toutes les images** 

**Remarque:** Si la prise de vue affichée est protégée contre l'effacement (voir p. 42), il est impossible de sélectionner l'option **dans ans le sous**menu.

Pour effacer toutes les prises de vue, vous devez confirmer une deuxième fois que vous souhaitez bien supprimer toutes les images de la carte mémoire. Cette étape protège vos prises de vue contre tout effacement accidentel.

#### **Les affichages après l'effacement**

#### **Suppression de prises de vue uniques**

Après la suppression, la prise de vue précédente apparaît.

Toutefois, si la carte mémoire ne comporte pas d'autre prise de vue, le message suivant apparaît:

.

.

Aucun fichier image disponible

# **Suppression de toutes les prises de vue de la carte mémoire**

Après la suppression, le message suivant apparaît:

### Aucun fichier image disponible

Toutefois, si une ou plusieurs prises de vue étaient protégées contre l'effacement, celle-ci/la première d'entre elles s'affiche.

**Remarque:** Lorsque vous effacez une prise de vue, les suivantes sont renumérotées dans le compteur (2.2.4) selon le modèle suivant: Si vous effacez l'image n°3, l'ancienne n°4 devient la n°3, l'ancienne n°5 la n°4 et ainsi de suite. Toutefois, ceci ne s'applique pas à la numérotation des fichiers restants dans le répertoire (2.2.12) de la carte SD (en mode INFO, voir p. 26). Celle-ci n'est pas modifiée.

# **D. Protéger des prises de vue/Désactiver la protection contre l'effacement**

Les prises de vue enregistrées sur la carte mémoire peuvent être protégées contre un effacement accidentel. Cette protection peut être désactivée à tout moment.

## **Remarques:**

- Vous pouvez protéger les prises de vue ou en désactiver la protection, que celles-ci soient affichées en taille normale ou sous la forme de miniatures.
- Pour en savoir plus sur les différentes procédures/ réactions liées à la suppression de prises de vue protégées, reportez-vous au paragraphe précédent. Si vous souhaitez néanmoins les supprimer, désactivez la protection comme décrit ci-dessous.
- La protection contre l'effacement ne fonctionne que sur cet appareil Digital-Modul-R.
- Même les prises de vue protégées sont effacées lorsque la carte mémoire est formatée (pour obtenir de plus amples informations à ce sujet, consultez le paragraphe suivant).
- Dans le cas de cartes mémoire SD, il est possible d'éviter une suppression accidentelle en faisant glisser l'interrupteur de protection en écriture de la carte (voir p. 22) en position LOCK.

# **Procédure**

Appuyez sur la touche PROTECT (1.7).

• Le sous-menu correspondant s'affiche à l'écran (1.11).

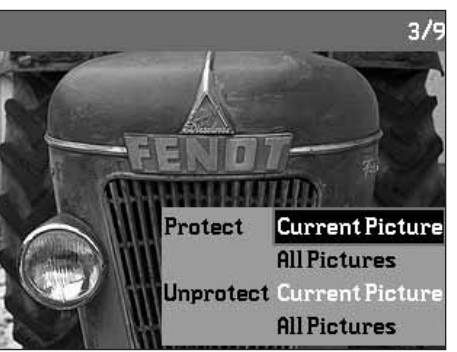

# **Remarques:**

- Le processus de réglage peut être interrompu à tout moment en appuyant une nouvelle fois sur la touche PROTECT.
- Pendant la durée du processus de réglage, les commandes suivantes ou leurs fonctions ne sont pas disponibles: La molette de réglage (1.13) ainsi que les touches MENU (1.12), DELETE (1.9) et INFO (1.6).

Le reste de la procédure s'effectue par le biais des menus, c'est-à-dire exactement de la manière décrite dans les paragraphes «Procédures de réglages»/«Fonctions de menu» (à la p. 27/28). Suivez les instructions du menu ad hoc pour les différentes étapes et utilisez pour ce faire le bouton en croix (1.14) et la touche  $NK/DEF (1.15)$ .

Lors de la première étape, vous décidez

si vous souhaitez protéger des prise de vue individuelles

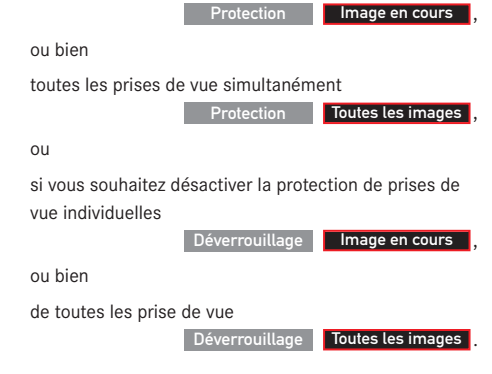

**Remarque:** Le menu vous signale les fonctions indisponibles en les affichant en blanc et non en noir:

- a. protéger une prise de vue déjà protégée, ou
- b. lorsque toutes les prises de vue sont déjà protégées  $O<sub>II</sub>$
- c. désactiver la protection d'une prise de vue non protégée, ou
- d. lorsqu'aucune prise de vue n'est protégée

Lors de la protection ou de la désactivation de la protection de toutes les prises de vues, vous devez confirmer une seconde fois votre choix afin de prévenir tout réglage involontaire.

# **Les affichages après la protection/la désactivation de la protection contre l'effacement**

Lorsque vous quittez la commande du menu, l'image initiale de l'écran réapparaît avec la marque  $\mathbb{O}$  indiquant les prises de vue protégées (2.1.1/.7).

**Remarque:** Le symbole  $Q$  apparaît également lorsque qu'une prise de vue déjà protégée est appelée.

## **Réduction ultérieure de la résolution**

Vous pouvez diminuer ultérieurement la résolution d'une prise de vue déjà mémorisée (voir à ce sujet également p. 31). Ceci est particulièrement recommandé lorsque vous souhaitez accroître la capacité restante sur la carte, ajouter la prise de vue en pièce jointe à un e-mail ou l'utiliser sur un site Web.

Seuls trois degrés de réduction sont possibles et liés à deux taux de compression (voir à ce sujet également p. 31): 2896 x 1920 / Haute résolution JPEG fine, 1920 x 1280 / Résolution loyenne JPEG fine et 1280 x 848 / Basse résolution JPEG basic.

**Remarque:** La résolution ne peut être diminuée que si au moins une résolution inférieure à celle de la prise de vue initiale est disponible.

# **Réglage de la fonction**

Dans le menu (voir p. 12/28), sélectionnez Changement de format (3.7), puis, dans le sous-menu correspondant, le format souhaité.

• Un sablier apparaît d'abord dans le sous-menu pour indiquer que les données sont en cours de conversion. Si vous utilisez la fonction **INFO** (voir p. 26), les nouvelles propriétés (2.1.10 g/h) sont indiquées.

# **Remarques:**

- La conversion des données d'image au nouveau format peut prendre quelques secondes.
- Les nouvelles valeurs de résolution qui remplacent la résolution initiale reprennent également son numéro.

#### **Formatage de la carte mémoire**

Normalement, il n'est pas nécessaire de formater (d'initialiser) la carte mémoire. Toutefois, si vous recevez le message d'erreur Erreur sur carte SD, cette opération est nécessaire.

Il est néanmoins conseillé de formater la carte mémoire de temps à autre, étant donné que les données résiduelles (informations accompagnant les prises de vue) peuvent continuer à prendre de la place.

**Important:** Lors du formatage, toutes les informations présentes sur la carte, telles que les fichiers de prise de vue ainsi que toutes les autres données (fichiers sonores, etc.), sont définitivement supprimées. Prenez donc l'habitude de transférer le plus rapidement possible vos données sur un dispositif de stockage sûr, par exemple le disque dur de votre ordinateur.

#### **Remarques:**

- Ne mettez pas le Digital-Modul-R hors tension pendant le formatage de la carte mémoire.
- Si la carte mémoire a été formatée sur un autre appareil, par exemple sur un ordinateur, reformatez-la dans le Digital-Modul-R.
- Si le formatage est impossible, demandez conseil à votre revendeur ou à Leica.
- Au cours du formatage, même les prises de vue protégées sont effacées (voir paragraphe précédent).

#### **Procédure**

Dans le menu (voir p.12/28) sélectionnez Format (3.18).

• Le sous-menu correspondant s'affiche à l'écran (1.11).

Ensuite, vous devez confirmer dans le sous-menu correspondant que vous souhaitez vraiment formater la carte mémoire, et ce pour éviter tout réglage accidentel.

#### **Les affichages lors du formatage**

 $\bullet$  Lors du traitement, le sablier  $\blacksquare$  apparaît brièvement dans le sous-menu. Ensuite, le sous-menu disparaît et le message Aucun fichier image disponible quelques instants à l'écran avant de céder la place aux options de menu.

#### **Transfert des données sur un ordinateur**

Le LEICA DIGITAL-MODUL-R est compatible avec les systèmes d'exploitation suivants:

- Microsoft® Windows®: Windows® 98, Windows® ME, Windows® 2000, Windows® XP
- Apple® Macintosh®: Mac® OS 9, Mac® OS X Le Digital-Modul-R est équipé d'une interface Firewire IEEE 1394 pour le transfert des données sur un ordinateur. Celle-ci permet un transfert ultrarapide des données sur un ordinateur doté d'une interface analogue. L'ordinateur utilisé doit posséder un connecteur FireWire (IEEE 1394, pour la connexion directe du Digital-Modul-R) ou être doté d'un lecteur de cartes SD.

**Important:** Les connecteurs FireWire du câble fourni (H) sont différents et correspondent à la taille des prises du Digital-Modul-R (1.25) et de l'ordinateur. Il est donc impossible de les insérer dans les «mauvaises» prises. Normalement, la connexion s'effectue donc «automatiquement» de façon correcte, éventuellement à l'aide de l'adaptateur fourni (I).

Veillez néanmoins à ne pas les confondre et ne forcez pas, car cela pourrait entraîner une polarité incorrecte et donc endommager les appareils.

**Remarque:** Si vous utilisez une connexion FireWire, tenez compte des points suivants: En cas de raccordement de plusieurs appareils à un ordinateur, par le biais d'un concentrateur («Hub») ou d'une rallonge, des dysfonctionnements peuvent survenir.

# **Connexion et transfert des données avec Windows® 98 Deuxième Edition**

- 1. Dans l'option de menu Interface (3.21), sélectionnez la fonction Disc, mettez le Digital-Modul-R hors tension puis à nouveau sous tension.
- 2. Connectez le Digital-Modul-R à un connecteur FireWire de l'ordinateur à l'aide du câble FireWire fourni (H, avec, éventuellement, l'adaptateur fourni I).
- 3. Lors de la première connexion du Digital-Modul-R, veillez à disposer du CD d'installation de Windows® 98 Deuxième Edition. En effet, il est possible que vous deviez copier un pilote sur le disque dur de l'ordinateur.

Si le pilote de transfert de données se trouve déjà sur le disque dur, passez directement au point 5. Dans le cas contraire, suivez la procédure décrite au point 4.

- 4. Placez le CD d'installation de Windows® 98 Deuxième Edition dans un lecteur de CD de votre ordinateur et suivez les instructions affichées à l'écran. Il se peut que l'ordinateur doive ensuite être redémarré.
- 5. Après une connexion fructueuse, la carte mémoire du Leica Digital-Modul-R apparaît comme lecteur sur le bureau de votre ordinateur. Parallèlement, un symbole FireWire apparaît à l'écran (1.11) du Digital-Modul-R.
- 6. A présent, vous pouvez copier les images dans un dossier de votre choix et y accéder à l'aide de l'Explorateur de Windows®, comme vous en avez l'habitude.

# **Connexion et transfert des données avec Windows® 2000, Windows® XP**

- 1. Dans l'option de menu Interface (3.21), sélectionnez la fonction Disc, mettez le Digital-Modul-R hors tension puis à nouveau sous tension.
- 2. Connectez le Digital-Modul-R à un connecteur Fire-Wire de l'ordinateur à l'aide du câble FireWire fourni (H, avec, éventuellement, l'adaptateur fourni I).
- 3. Après une connexion fructueuse, la carte mémoire du Leica Digital-Modul-R apparaît comme lecteur sur le bureau de votre ordinateur. Parallèlement, un symbole FireWire apparaît à l'écran (1.11) du Digital-Modul-R.
- 4. A présent, vous pouvez copier les images dans un dossier de votre choix et y accéder à l'aide de l'Explorateur de Windows®, comme vous en avez l'habitude.

# **Connexion et transfert des données avec Mac® OS 9 et Mac® OS X**

- 1. Dans l'option de menu Interface (3.21), sélectionnez la fonction Disc, mettez le Digital-Modul-R hors tension puis à nouveau sous tension.
- 2. Connectez le Digital-Modul-R à un connecteur Fire-Wire de l'ordinateur à l'aide du câble FireWire fourni (H, avec, éventuellement, l'adaptateur fourni I).

**Important:** Les connecteurs FireWire du câble fourni (H) sont différents et correspondent à la taille des prises du Digital-Modul-R (1.25) et de l'ordinateur. Il est donc impossible de les insérer dans les «mauvaises» prises. Normalement, la connexion s'effectue donc «automatiquement» de façon correcte, éventuellement à l'aide de l'adaptateur fourni (I). Veillez néanmoins à ne pas les confondre et ne forcez pas, car cela pourrait entraîner une polarité incorrecte et donc endommager les appareils.

- 3. Après une connexion fructueuse, la carte mémoire du Leica Digital-Modul-R apparaît comme lecteur sur le bureau de votre ordinateur. Parallèlement, un symbole FireWire apparaît à l'écran (1.11) du Digital-Modul-R.
- 4. Pour transférer les données, ouvrez le répertoire DCIM en double-cliquant sur le symbole correspondant. Vous trouverez différents répertoires intitulés 100LEICA, 101LEICA, etc.
- 5. De là, vous pouvez copier les images dans un dossier de votre choix et y accéder, comme vous en avez l'habitude.

#### **Important:**

- N'utilisez que le câble FireWire fourni (H) et, éventuellement, l'adaptateur FireWire (I) livré.
- La connexion ne peut en aucun cas être interrompue par le débranchement du câble FireWire pendant le transfert des données du Digital-Modul-R sur l'ordinateur, sans quoi l'ordinateur et/ou le Digital-Modul-R pourraient se bloquer et la carte mémoire pourrait même être irrémédiablement endommagée.
- Tant que les données sont transmises du Digital-Modul-R sur l'ordinateur, le Digital-Modul-R ne peut pas être mis hors tension ni s'éteindre de lui-même pour cause de batterie faible, sans quoi l'ordinateur peut se bloquer. De la même manière, si, lors de la connexion, l'appareil n'est pas raccordé au secteur, l'accumulateur ne peut pas en être retiré. Si la capacité de l'accumulateur devient faible pendant le transfert des données, le symbole correspondant clignote (2.2.6c, voir p. 21). Dans ce cas, interrompez le transfert des données, mettez le Digital-Modul-R hors tension (voir p. 23) et rechargez l'accumulateur (voir p. 20).

C'est pourquoi nous vous conseillons de brancher le Digital-Modul-R sur le secteur à l'aide du bloc secteur disponible en option (n° de code 14 452) pour le transfert des données (voir p. 21).

# **Connexion et transfert des données avec d'autres ordinateurs**

Il est également possible de transférer les images sur d'autres ordinateurs à l'aide des lecteurs de cartes SD disponibles dans le commerce. Il existe des lecteurs avec interface USB pour les ordinateurs équipés de cette technologie. Si votre ordinateur est équipé d'un connecteur PCMCIA (courant sur les portables), vous pouvez également utiliser des cartes avec connecteur PCMCIA. Pour acquérir ces appareils et obtenir de plus amples informations, adressez-vous à votre revendeur de matériel informatique.

# **Mode Commande à distance par le biais la connexion FireWire à Mac® et Windows ®**

Le Digital-Modul-R peut être déclenché directement depuis votre ordinateur à l'aide du logiciel FlexColor. La dernière version de ce logiciel Imacon peut être téléchargé gratuitement après l'enregistrement de votre Digital-Modul-R sur la page d'accueil de Leica, sous

www.leica-camera.com/digitalekameras/digitalmodul/ downloads/index.e html

- 1. Installez le logiciel FlexColor sur votre ordinateur. (Description du téléchargement - Page).
- 2. Dans l'option Interface (3.21), sélectionnez la fonction Camera, mettez le Digital-Modul-R hors tension puis à nouveau sous tension.
- 3. Connectez le Digital-Modul-R à un port FireWire libre de votre ordinateur à l'aide du câble FireWire fourni (H) et mettez-le sous tension.

**Important:** Les connecteurs FireWire du câble fourni (H) sont différents et correspondent à la taille des prises du Digital-Modul-R (1.25) et de l'ordinateur. Il est donc impossible de les insérer dans les «mauvaises» prises. Normalement, la connexion s'effectue donc «automatiquement» de façon correcte, éventuellement à l'aide de l'adaptateur fourni (I). Veillez néanmoins à ne pas les confondre et ne forcez pas, car cela pourrait entraîner une polarité incorrecte et donc endommager les appareils.

- 4. Démarrez FlexColor.
- 5. Le raccordement réussi de l'ordinateur avec le DMR est indiqué par l'apparition du symbole correspondant à l'écran (1.11), ainsi que du message CAMERA ONLINE dans le pied de page Flerxcolor.
- 6. Cliquez sur le bouton CAPTURE de la fenêtre principale FlexColor pour déclencher votre LEICA R8/R9.

La prise de vue est immédiatement transférée sur le disque dur de l'ordinateur, et plus précisément dans le dossier sélectionné parmi les miniatures de FlexColor. Si vous ne choisissez pas d'autre dossier, ces fichiers sont enregistrés dans C:\Scratchpad. Les prises de vue qui viennent d'être réalisées sont ouvertes automatiquement dans FlexColor.

**Remarque:** Si vous enregistrez les images directement sur votre ordinateur avec FlexColor, elles sont stockées au format Imacon «FFF». L'appareil photo ne peut réaliser une nouvelle prise de vue que lorsque l'image précédente a été complètement transférée. En d'autres termes, il est impossible d'effectuer des prises de vue en série, que la photo soit prise depuis l'appareil photo ou depuis votre ordinateur.

#### **Installation du logiciel fourni**

Le LEICA DIGITAL-MODUL-R est livré avec un CD-ROM (J). Celui-ci contient le programme Adobe® Photoshop® Elements® 3. Ce logiciel vous permet d'organiser, de retoucher, d'imprimer et d'archiver de manière professionnelle les prises de vue réalisées à l'aide de l'appareil Digital-Modul-R.

#### **Configuration requise**

Microsoft® Windows® XP Professional ou Home Edition avec Service Pack 1; Windows® 2000 avec Service Pack 4 ou plus récent; Mac OS X v.10.2.8 ou v.10.3

#### **Installation**

#### **Sur les ordinateurs tournant sous Macintosh®:**

- 1. Placez le CD fourni dans le lecteur de CD ou de DVD de votre ordinateur.
- 2. Ouvrez une fenêtre correspondant au lecteur et démarrez l'installation en double-cliquant sur le fichier ad hoc, puis suivez les instructions du programme d'installation.

## **Sur les ordinateurs tournant sous Windows®:**

- 1. Placez le CD dans votre lecteur de CD ou de DVD.
- 2. Le programme d'installation démarre automatiquement. Veuillez suivre les instructions. Si l'installation ne commence pas automatiquement, ouvrez l'Explorateur de Windows® et cliquez sur le lecteur de CD ou de DVD. Dans la fenêtre de droite de l'Explorateur de Windows®, vous verrez le fichier «Setup.exe». Exécutez ce fichier et suivez les instructions du programme d'installation.

**Remarque:** Le numéro de série est imprimé sur l'enveloppe en papier du CD.

#### **Traitement des données brutes**

Si vous avez choisi le format d'image DNG (RAW), vous avez la possibilité d'influer vous-même sur certains paramètres et/ou propriétés des images. Pour ce faire, vous avez besoin d'un programme de retouche d'image permettant d'ouvrir les fichiers RAW au format DNG standard, tel qu'Adobe® Photoshop® Elements® 3 (fourni), Adobe® Photoshop® CS avec le plug-in Camera-RAW à partir de la version 2.3 ou FlexColor (disponible pour téléchargement sur la page d'accueil de Leica

www.leica-camera.com/digitalekameras/digitalmodul/ downloads/index.e html

Lors du traitement de vos images, vous pouvez régler ultérieurement certains paramètres, tels que la balance des blancs, les valeurs tonales, les dégradés, la netteté, etc., afin d'obtenir une qualité d'image optimale. Il est également possible d'importer des fichiers DNG depuis un support de données par le biais de la fenêtre «DMR-Content». Dans ce cas, ces images sont automatiquement enregistrées au format Imacon «FFF». Ce format conserve les données brutes d'origine dans le fichier. Toutes les retouches apportées sont enregistrées dans le fichier et peuvent être consultées ou annulées par la suite.

#### **Divers**

**Accessoires No de code**

Verre entièrement dépoli

Digital-Modul-R pour LEICA R8/R9 14 393 Verre à microprisme Digital-Modul-R pour LEICA R8/R9 14 394 Verre entièrement dépoli avec quadrillage Digital-Modul-R pour LEICA R8/R9 14 395 Bloc secteur avec câble de raccord et 2 câbles sect. (D/USA) 14 452 Accumulateur lithium-ion 14 447 Commutateur de déclenchement électrique LEICA R8/R9 14 254 Déclencheur électrique à distance LEICA R8/R9 14 255 Rallonge pour commutateur de déclenchement/déclencheur à distance 14 275 LEICA REMOTE CONTROL R8/R9 14 202 **Pièces de rechange**  $N^{\circ}$  de code Verre de mise au point standard/ universel Digital-Modul-R pour LEICA R8/R9 14 391 Coulisseau pour le démontage du dos de l'appareil 412-237.001-020 Cache de protection pour le capteur 412-030.802-000 Appareil de charge complet (avec 3 prises différentes et un câble de

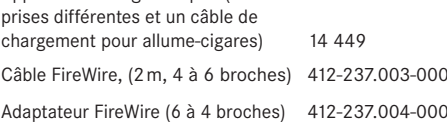

#### **Conseils de sécurité et de maintenance**

#### **Rangement de l'appareil Digital-Modul-R**

Lorsque vous n'utilisez pas l'appareil Digital-Modul-R pendant une période prolongée, il est recommandé

- 1. de le mettre hors tension (voir p. 23),
- 2. de retirer la carte mémoire (voir p. 22) et
- 3. de retirer l'accumulateur (voir p. 19), (après 3 mois, la date et l'heure saisies se perdent, voir p. 29).

#### **Avertissements généraux**

N'utilisez pas le Digital-Modul-R à proximité immédiate d'appareils émettant des champs magnétiques, électrostatiques ou électromagnétiques puissants (par exemple, les fours à induction, les fours à micro-onde, les téléviseurs, les écrans d'ordinateur, les consoles de jeux vidéo, les téléphones portables et les radios).

- Si vous déposez votre appareil Digital-Modul-R sur un téléviseur ou à proximité directe de celui-ci, son champ magnétique pourrait perturber l'enregistrement des images.
- Le même principe s'applique à l'utilisation de téléphones portables.
- Les champs magnétiques puissants, tels que ceux de haut-parleurs ou de gros moteurs électriques, peuvent endommager les données enregistrées ou perturber les prises de vue.
- Si le Digital-Modul-R présente des défaillances dues à l'interférence de champs électromagnétiques, mettezle hors tension, débranchez l'accumulateur ou retirez la fiche de secteur de le bloc secteur livrée en option, replacez l'accumulateur ou rétablissez le raccordement au secteur et remettez l'appareil sous tension. N'utilisez pas le Digital-Modul-R à proximité immédiate d'émetteurs radio ou de lignes à haute tension.
- Leur champ électromagnétique peut également entraîner un dysfonctionnement des images. Protégez le Digital-Modul-R de tout contact avec des pulvérisateurs insecticides et autres substances chimiques agressives. N'utilisez pas non plus d'essence, de diluants ou d'alcool pour le nettoyer.
- Certains liquides et substances chimiques peuvent endommager le boîtier du Digital-Modul-R ou son revêtement superficiel.
- Etant donné que le caoutchouc et les plastiques dégagent parfois des substances chimiques agressives, ils ne doivent pas entrer en contact prolongé avec le Digital-Modul-R.

Assurez-vous que ni sable ou ni poussières ne peuvent pénétrer dans le Digital-Modul-R, par exemple à la plage.

• Ils pourraient endommager l'appareil photo et la carte mémoire. Faites-y particulièrement attention lorsque vous insérez ou retirez la carte.

Assurez-vous que de l'eau ne peut pas s'infiltrer dans le Digital-Modul-R, notamment en cas de neige, de pluie ou à la plage.

- L'humidité peut entraîner des dysfonctionnements, voire des dégâts irréversibles à l'appareil photo, le Digital-Modul-R et à la carte mémoire.
- Si des gouttelettes d'eau salée atteignent le Digital-Modul-R, nettoyez-le avec un chiffon doux imprégné d'eau douce, puis essuyez-le avec le chiffon. Ensuite, séchez-le complètement à l'aide d'un chiffon sec.

## **Ecran/Affichage des données**

- Lorsque le Digital-Modul-R est exposé à de fortes fluctuations de température, il est possible que de la condensation se forme sur l'affichage des données/ l'écran. Essuyez-la précautionneusement avec un chiffon doux et sec.
- Si le Digital-Modul-R est très froid au moment de sa mise sous tension, l'affichage des données/l'écran sont un peu plus sombres que d'habitude. Dès que l'élément LCD se réchauffe, il retrouve sa luminosité normale.

Le processus de fabrication de l'écran est extrêmement précis. Il permet de s'assurer que plus de 99,995% des quelque 130 000 pixels fonctionnent correctement et que seuls 0,005% restent sombres ou très clairs. Il ne s'agit toutefois pas d'un dysfonctionnement, et cela ne nuit pas à la qualité de l'image. Les rayonnements d'altitude (par exemple, dans les avions) peuvent provoquer des défauts au niveau des pixels.

#### **Condensation**

Si de la condensation s'est formée sur ou dans l'appareil Digital-Modul-R, mettez-le hors tension et laissez le reposer pendant environ une heure à température ambiante. Lorsque la température ambiante et la température de l'appareil photo sont identiques, la condensation disparaît d'elle-même.

### **Conseils d'entretien**

#### **Pour l'appareil Digital-Modul-R**

- Retirez la fiche de le bloc secteur avant de nettoyer le Digital-Modul-R.
- Ne nettoyez le Digital-Modul-R qu'avec un chiffon doux et sec. Les salissures tenaces doivent d'abord être traitées à l'aide d'un détergent fortement dilué, puis essuyées à l'aide d'un chiffon sec.

#### **Pour l'accumulateur**

Les accumulateurs lithium ion rechargeables produisent de l'électricité par le biais de réactions chimiques internes. Ces réactions sont également influencées par la température extérieure et par l'humidité ambiante. Des températures très élevées et très basses réduisent la durée de vie et la tenue des accumulateurs.

• Retirez l'accumulateur lorsque vous n'utilisez pas le Digital-Modul-R pendant une période prolongée. Dans le cas contraire, l'accumulateur pourrait être complètement à plat. En d'autres termes, la tension pourrait très fortement baisser parce que le Digital-Modul-R consomme une faible quantité de courant au repos (pour la sauvegarde des données), et ce même lorsqu'il est mis hors tension. Un accumulateur complètement vide ne peut plus être rechargé complétement.

- Videz complètement les accumulateurs avant de les ranger. Cet état, qui est différent de l'état de déchargement complet décrit ci-dessus, est obtenu lorsque le symbole 2.2.6c apparaît dans l'affichage des données (1.21). Si vous n'utilisez pas l'appareil pendant très longtemps, nous vous conseillons de charger l'accumulateur deux fois par an pendant environ 15 minutes afin d'éviter qu'il se décharge complètement.
- Veillez à ce que les contacts de l'accumulateur restent propres et accessibles. Protégez-les des objets métalliques tels que des trombones ou bijoux qui pourraient provoquer des courts-circuits. Un accumulateur présentant un court-circuit peut devenir très chaud et provoquer des brûlures graves.
- Si un accumulateur est défaillant, vérifiez immédiatement si le boîtier et les contacts ne présentent pas de dommages. L'utilisation d'un accumulateur endommagé peut endommager le Digital-Modul-R à son tour.
- Les accumulateurs n'ont qu'une durée de vie limitée.
- Déposez les accumulateurs défectueux à un point de collecte afin qu'ils soient recyclés correctement.
- Ne jetez en aucun cas les accumulateurs au feu, sans quoi ils pourraient exploser.

## **Pour l'appareil de charge**

- Lorsque l'appareil de charge est utilisé à proximité de récepteurs radio, la réception peut être perturbée; veillez à maintenir une distance d'au moins d'un mètre entre les appareils.
- Lorsque l'appareil de charge est utilisé, il peut provoquer des bruits («sifflements»). Ce phénomène est normal et ne constitue pas un dysfonctionnement.
- Débranchez l'appareil de charge du secteur pendant que vous ne l'utilisez pas. En effet, même lorsque l'appareil photo est hors tension et que l'accumulateur n'est pas utilisé, il consomme une (très faible) quantité d'électricité.
- Assurez-vous que les contacts de l'appareil de charge restent propres.

#### **Pour les cartes mémoire**

- Il convient de ne pas retirer la carte mémoire de l'appareil photo, de ne pas mettre le Digital-Modul-R hors tension et de ne pas le secouer tant qu'une prise de vue est enregistrée ou que la carte mémoire est lue.
- Pour protéger les cartes mémoire, ne les rangez que dans le boîtier antistatique fourni.
- Ne rangez pas la carte à un endroit où elle pourrait être exposée à de hautes températures, à la lumière directe du soleil, à des champs électromagnétiques ou à des décharges électrostatiques.
- Ne laissez pas tomber la carte mémoire et ne la pliez pas, sans quoi elle pourrait être endommagée et les données enregistrées pourraient se perdre.
- Retirez la carte mémoire lorsque vous n'utilisez pas le Digital-Modul-R pendant une période prolongée.
- Ne touchez pas les prises situées à l'arrière de la carte mémoire et rangez-la à l'abri de la saleté, de la poussière et de l'humidité.
- Il est conseillé de formater la carte mémoire de temps à autre, étant donné que les fragments de données causés par la suppression peuvent continuer à prendre de la place.

#### **Rangement**

- Avant de ranger le Digital-Modul-R, retirez l'accumulateur et la carte mémoire.
- Conservez le Digital-Modul-R de préférence dans un endroit fermé et rembourré, afin qu'il soit à l'abri de tout objet contondant et de toute poussière.
- Rangez le Digital-Modul-R à l'abri des températures élevées et de l'humidité. Si vous utilisez le Digital-Modul-R dans un environnement humide, vérifiez qu'il est complètement sec avant de le ranger.
- Pour éviter toute attaque fongique, ne laissez pas le Digital-Modul-R dans une pochette en cuir pendant une période trop longue.

#### **Structure des données sur la carte mémoire**

Lorsque les données enregistrées sur une carte sont transférées sur un ordinateur, la structure des répertoires est la suivante:

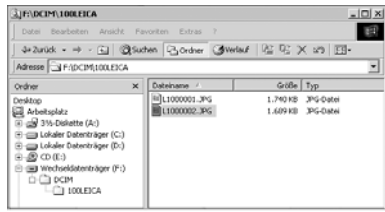

Dans les répertoires 100LEICA-, 101LEICA-, etc., il est possible d'enregistrer jusqu'à 999 prises de vue.

#### **Messages d'avertissements** Logement de la carte ouvert

Fermez le volet (voir p. 22).

Pas de carte SD Insérez une carte mémoire (voir p. 22).

### Carte SD saturée

Insérez une autre carte mémoire (voir p. 22) ou supprimez les prises de vues dont vous n'avez plus besoin (voir p. 40/41).

# Carte SD protégée

Repoussez l'interrupteur de protection contre l'écriture de la carte mémoire (voir p. 22).

# Erreur sur carte SD

(Selon le type de carte, ce message peut apparaître après un bref délai) Il est impossible d'accéder à la carte mémoire. Retirezla puis réinsérez-la (voir p. 22). Il est possible que la carte mémoire soit endommagée.

#### Aucun fichier image disponible

Aucune prise de vue enregistrée sur la carte utilisée. Avant de passer en mode Reproduction, vous devez d'abord avoir réalisé des prises de vues ou insérer une autre carte avec des prises de vues enregistrées (voir p. 22).

#### Transfert de données

Les images sont en cours de transfert sur la carte SD. Pendant ce temps, aucune autre fonction d'édition d'image n'est disponible.

#### Error code XX

Demandez des informations à ce sujet à votre revendeur ou représentant local de Leica.

#### **Altération des fonctions et résolution des erreurs 1. Le Digital-Modul-R ne réagit pas lors de la**

# **mise sous tension.**

- 1.1 L'accumulateur est-il inséré correctement ou l'appareil de charge est-il correctement raccordé? L'accumulateur ne peut se recharger qu'hors du Digital-Modul-R.
- 1.2 La charge de l'accumulateur est-elle suffisante? Utilisez un accumulateur chargé.

# **2. Immédiatement après la mise sous tension, le Digital-Modul-R se remet hors tension.**

- 2.1 La charge de l'accumulateur est-elle suffisante pour faire fonctionner le Digital-Modul-R? Chargez l'accumulateur ou insérez-en un qui soit chargé.
- 2.2 Y a-t-il de la condensation? Cela arrive lorsque le Digital-Modul-R est transporté d'une pièce froide à une pièce plus chaude. Attendez que la condensation se soit dissipée.

# **3. L'enregistrement de la prise de vue n'est pas possible.**

- 3.1 Une carte mémoire est-elle insérée?
- 3.2 La capacité de la carte mémoire est épuisée. Effacez les prises de vue dont vous n'avez plus besoin avant d'en créer de nouvelles.

# **4. L'écran est trop clair ou trop foncé.**

4.1 Réglez la luminosité souhaitée.

- **5. La prise de vue qui vient d'être réalisée n'apparaît pas à l'écran.**
- 5.1 La fonction (si le Digital-Modul-R est réglé en mode Prise de vue) Prévisualisation Automatique est-elle activée?

#### **6. La prise de vue n'est pas affichée.**

- 6.1 Une carte mémoire est-elle insérée?
- 6.2 Il n'y a pas de données sur la carte mémoire.
- **7. L'appareil est connecté à un ordinateur, mais le transfert des données ne fonctionne pas.**
- 7.1 Vérifiez si l'ordinateur et le Digital-Modul-R sont correctement raccordés.
- **8. Les données relatives à la date et à l'heure sont erronées.**
- 8.1 Le Digital-Modul-R n'a pas été utilisé pendant une période prolongée, en particulier si l'accumulateur a été retiré.
	- Réglez la date et l'heure.

#### **Index**

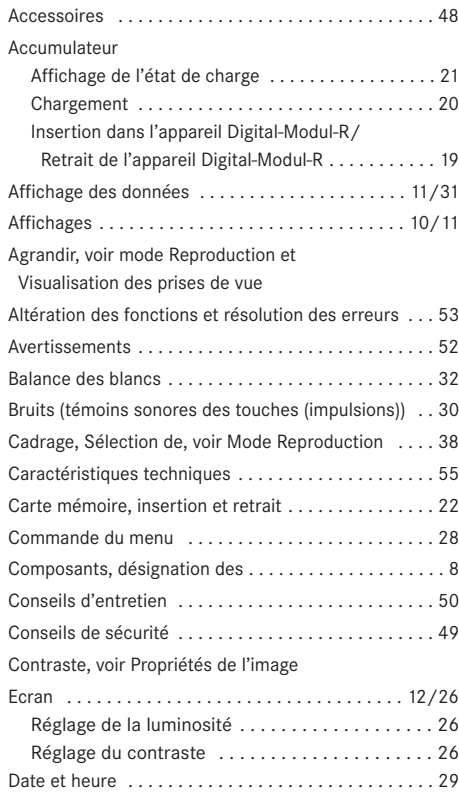

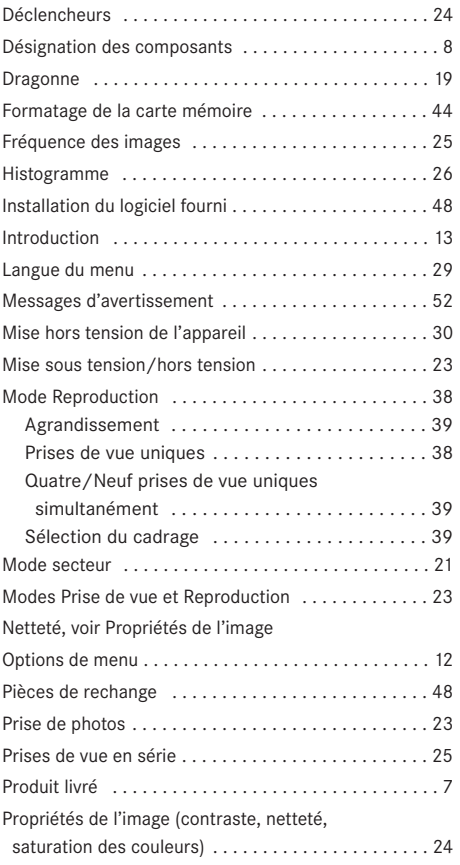

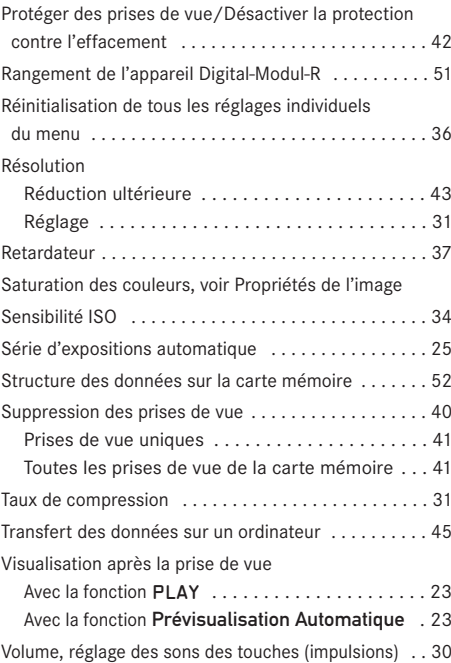

# Description de l'appareil et caractéristiques techniques

#### **Digital-Modul-R**

**Type** Module numérique interchangeable; entièrement compatible avec les LEICA R8 et R9, tous les objectifs Leica R ainsi que tous les objectifs Leica avec «came de commande R»; en deux parties: dos pour données et unité d'alimentation.

**Format de prise de vue/Capteur d'images** CCD-Chip 3872 x 2576 pixels (10 MPixels), surface active de 26,4 x 17,6mm, facteur de prolongation de 1,37. **Résolution** Au choix: 3872 x 2576, 2576 x 1712, 1936 x 1280, 1280 x 848 pixels. **Formats des données** DNG (données brutes), TIFF, 2 niveaux de compression JPEG.

**Taille de fichier** DNG: 21Mo, TIFF: 29/58 Mo. **Profondeur des couleurs** 16 bits

**Zones de couleurs** AdobeRGB, sRGB. **Sensibilité** ISO100 à ISO1600.

**Balance des blancs** Automatique, manuelle, 6 préréglages, indication de la température de couleur.

**Support d'enregistrement** Carte SD jusqu'à 2Go, carte SD avec une capacité supérieure possible avec mise à jour du microprogramme.

**Ecran** Ecran couleur 4,7cm avec 130338 pixels. **Affichage des données** Ecran noir et blanc pour l'affichage des réglages: compteur, ISO, correction d'exposition, état de charge de la batterie, retardateur, compression, résolution, filtre de l'effet moiré actif/inactif, balance des blancs.

**Menu** Netteté, saturation des couleurs, contraste, numérotation des vues, contraste et luminosité du moniteur, durée Prévisualisation Automatique, histogramme actif/inactif, histogramme audio actif/inactif, options d'économie d'énergie, formatage de la carte, témoins sonores, date, heure, profils utilisateur, mise à jour du microprogramme, réinitialisation.

**Langues du menu** Allemand, anglais, français, espagnol, italien, japonais, néerlandais.

**Interface** FireWire IEEE 1394.

**Mise sous tension/hors tension** Avec l'interrupteur principal à l'arrière du Digital-Modul-R, au choix arrêt automatique du Digital-Modul-R après environ 2/5/10 minutes (mode Veille), réactivation par l'actionnement du déclencheur ou mise hors tension puis à nouveau sous tension du Digital-Modul-R.

**Armement de l'obturateur** Motorisé, grâce à l'unité d'alimentation.

**Temps de pose max.** 16 secondes

**Prises de vue en série** 2 images/s, max. 10 images par série.

**Série d'expositions automatique** Au choix: 3 prises de vue avec incrément de <sup>1</sup>/<sub>2</sub> ou 1 EV

**Compatibilité** Mac® OS 9.x–Mac® OS X,

Windows® 98/ME/2000/XP.

**Logiciel** Adobe® Photoshop® Elements® 3 (Mac/Win).

**Retardateur** Temps préliminaire de 2 ou 12s au choix, diode électroluminescente clignotante à l'avant de l'appareil photo ainsi que symbole correspondant dans l'affichage des données.

**Conditions d'utilisation** 0 à +40°C

**Alimentation électrique** Accumulateur Lithium ion rechargeable, 7,4V, 1800mAh.

**Appareil de charge** Entrée: Courant alternatif 100–240V, 50/60Hz, commutation automatique; sortie: courant continu 8,4V, 1,2A.

**Filetage pour trépied**  $A^1/4$  DIN 4503 ( $^1/4$ "). **Dimensions** (l x h x p) Avec le LEICA R9: 158 x 140 x 89mm **Poids** Module numérique avec unité d'alimentation et accumulateur: 725g, complet avec LEICA R9: 1395g

#### **Bloc-secteur**

**Entrée** Courant alternatif 100–240V, 50/60Hz, commutation automatique

**Sortie** Courant continu 8V, max. 3,2A

**Dimensions** (L x H x P) 45 x 28 x 95mm (boîtier uniquement)

**Poids** env. 195g (boîtier complet avec le câble de connexion de l'appareil et un câble secteur)

**Livraison** LEICA DIGITAL-MODUL-R, unité d'alimentation pour armement de l'obturateur et alimentation électrique, verre entièrement dépoli universel avec limite du champ d'images pour les applications numériques, outil permettant de retirer le dos standard, accumulateur Lithium ion 7,4V/ 1800mAh, chargeur de batterie 100–240V avec adaptateur secteur (Euro, UK, USA), câble de chargement pour raccordement 12V et 24V à un allume-cigares, carte mémoire SD 512Mo SanDisc Ultra II, cache de protection pour capteur, sac de rangement du LEICA DIGITAL-MODUL-R, câble FireWire avec adaptateur (4 ou 6 broches), Adobe® Photoshop® Elements® 3 (Mac/Win).

Toutes modifications de la construction, du modèle et de l'offre réservées.

#### **Academie Leica**

A côté des produits exigeants qui affichent des performances superlatives de l'observation à la reproduction, nous offrons depuis de nombreuses années déjà à travers la Leica Akademie des séminaires et formations axés sur la pratique dont l'objectif est de faire découvrir l'univers de la photographie, de la projection et de l'agrandissement aux débutants comme aux enthousiastes de la photo.

Les cours, qui se déroulent dans les locaux modernes des établissements de Solms et au domaine de Altenberg et sont qui assurés par une équipe d'instructeurs qualifiés, traitent aussi bien de la photographie générale que de spécialités intéressantes et donnent lieu à de nombreuses suggestions, informations et conseils pratiques.

Pour plus de renseignements sur le programme de formation courant:

Leica Camera AG Leica Akademie Oskar-Barnack-Str. 11 D-35606 Solms Tel.: +49 (0) 64 42-208-421 Fax: +49 (0) 64 42-208-425 e-mail: la@leica-camera.com

#### **Leica sur Internet**

De plus amples informations sur nos produits, nos nouveautés, nos manifestations et au sujet de la société Leica vous sont fournies sur notre site Web: http://www.leica-camera.com

#### **Service-Info Leica**

Le Informations-Service Leica se fera un plaisir de répondre par écrit, par téléphone, par fax ou par mail à toutes les questions d'ordre technique se rapportant à la gamme de produits Leica:

Leica Camera AG Informations-Service Postfach 1180 D-35599 Solms Tel.: +49 (0) 64 42-208-111 Fax: +49 (0) 64 42-208-339 e-mail: info@leica-camera.com

#### **Service après-vente Leica**

Le Customer Service de la société Leica Camera AG et les services après-vente des divers représentants Leica (liste des adresses sur le Carte de Garantie) se tiennent à votre disposition pour entretenir et réparer vos équipements Leica. Veuillez vous adresser à votre Centre Conseil Leica.

Leica Camera AG Customer Service Solmser Gewerbepark 8 D-35606 Solms Tel.: +49 (0) 64 42-208-189 Fax: +49 (0) 64 42-208-339 e-mail: customer.service@leica-camera.com

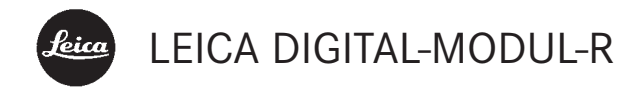

Gebruiksaanwijzing

Afbeeldingen op de binnenkant van de voor- en achterflappen

Voorwoord Wij wensen u veel plezier en succes bij het fotograferen met uw nieuwe LEICA DIGITAL-MODUL-R. Deze biedt u de mogelijkheid de kwaliteit en kracht van uw LEICA R8/R9 en Leica R-objectieven te allen tijde ook voor digitale fotografie te gebruiken. Het wisselen tussen beide systemen is heel eenvoudig en het gebruik van de aanwezige onderdelen van uw uitrusting blijft daarbij ongewijzigd. De interface voor de specifieke digitale instellingen is net zo logisch en ergonomisch uitgevoerd als op de Leica R zelf. Om het volledige prestatievermogen van uw LEICA DIGITAL-MODUL-R goed te benutten, raden wij u aan eerst deze handleiding te lezen.

> Deze handleiding werd op 100 % chloorvrij-gebleekt papier gedrukt, waarvan het kostbare productieproces het oppervlaktewater ontziet en daarmee het milieu spaart.

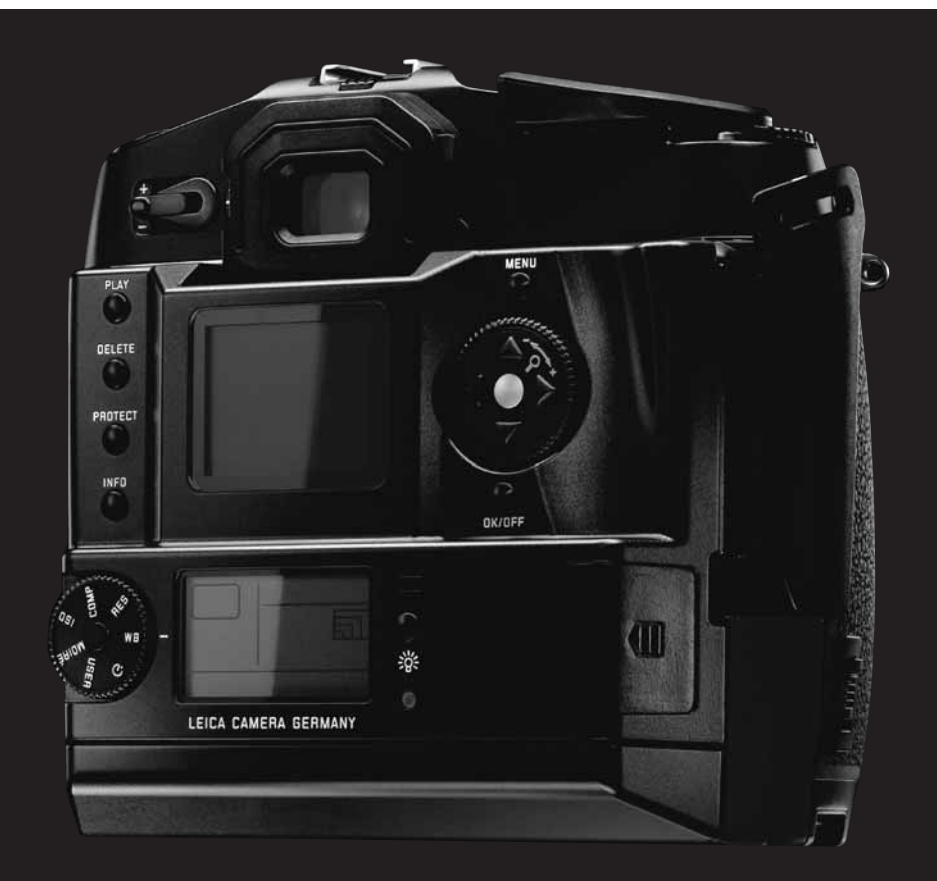

# Inhoudsopgave

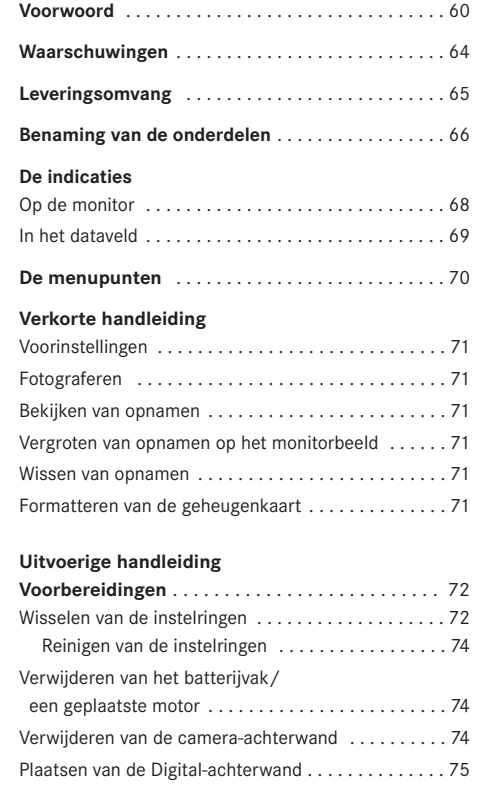

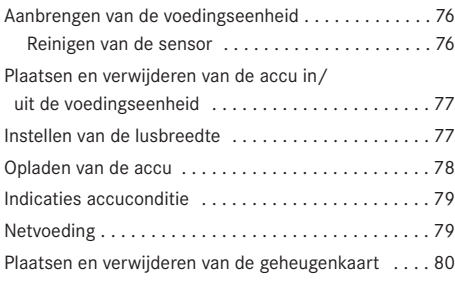

# **De belangrijkste instellingen/Bedieningselementen**

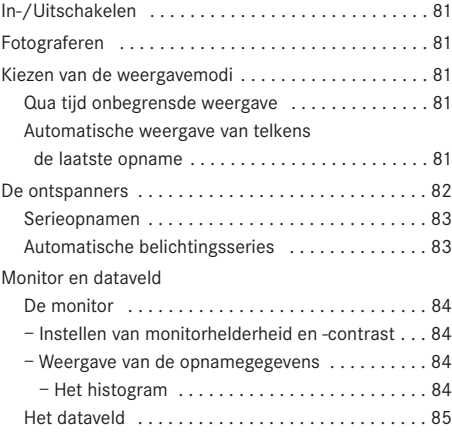

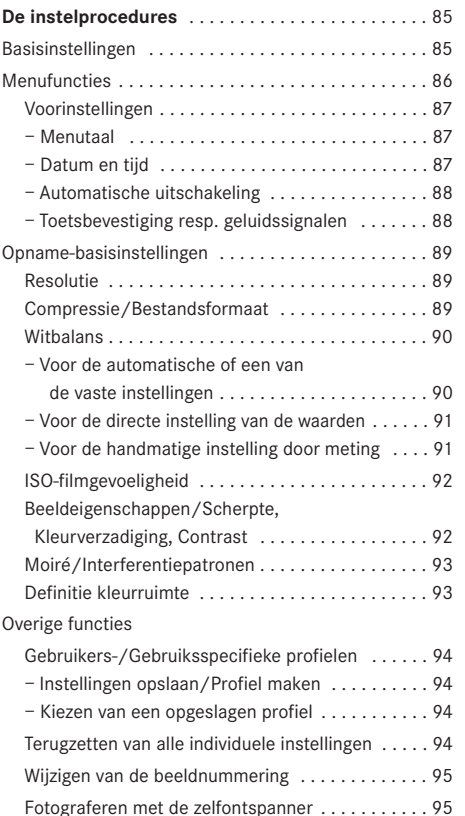

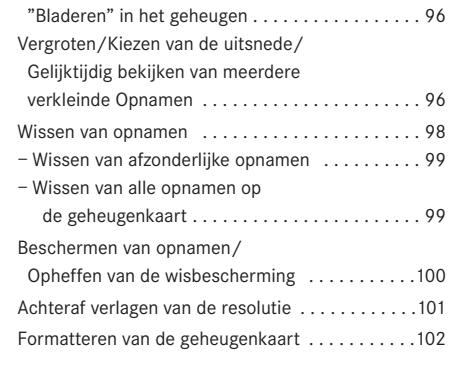

**De weergavemodus** . . . . . . . . . . . . . . . . . . . . . . . . . 96 Meer opties tijdens het bekijken . . . . . . . . . . . . . . . . 96

Bekijken van andere opnamen/

**Gegevensoverdracht naar een computer** . . . . . . .103 **Afstandsbediening via de FireWire-verbinding** . .105 **Installatie van de bijgevoegde software** . . . . . . .106

# **Andere zaken**

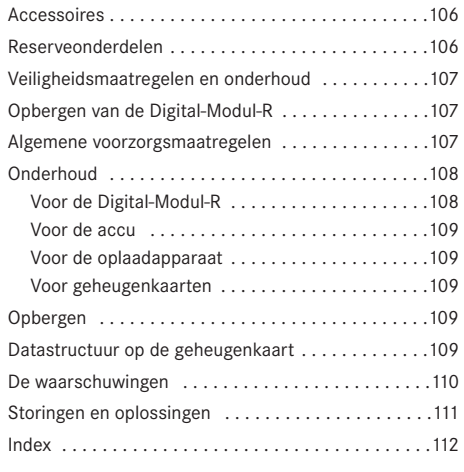

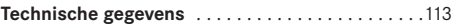

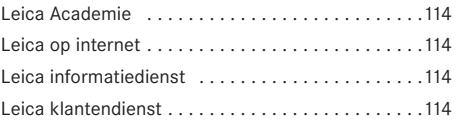

- Waarschuwingen Gebruik uitsluitend geadviseerde accessoires om storing, kortsluiting of een elektrische schok te vermijden.
	- Stel het toestel nooit bloot aan vocht of regen.
	- Probeer niet onderdelen van de behuizing (afdekkingen) te verwijderen; vakkundige reparaties kunnen alleen door een erkend servicepunt worden uitgevoerd.

#### **Opmerkingen:**

- Enkele onderdelen van dit toestel bevatten een geringe hoeveelheid kwikzilver resp. lood. Het afvoeren van deze bestanddelen is in uw land mogelijk onderworpen aan bijzondere voorschriften ter bescherming van het milieu. Voor informatie over het reglementair afvoeren, resp. recyclen kunt u zich tot de bevoegde instantie of een vertegenwoordiging van de aanbieders en producenten van elektronische producten wenden. (http://www.eiae.org)
- Neem zorgvuldig het auteursrecht in acht. Het kopiëren en uitgeven van opgenomen media als banden, cd's, of door anderen uitgegeven of gezonden materiaal kan het copyright schenden.
- Dit geldt ook voor alle meegeleverde software.
- Het SD-logo is een handelsmerk.
- Overige namen, firma- en productnamen, die in deze handleiding worden genoemd, zijn handelsmerk, resp. gedeponeerd handelsmerk van de betreffende firma's.

Leveringsomvang Voordat u uw LEICA DIGITAL-MODUL-R in gebruik neemt, controleert u de meegeleverde accessoires op volledigheid.

- A. Instelring incl. hulpmiddelen voor de vervanging
- B. Schuif voor het verwijderen van de camera-achterwand
- C. Digitale achterwand met
	- a. Beschermende afdekking voor sensor met
	- b. Ontgrendelingsschuif en
	- c. Ontgrendelingswip
- D. Voedingseenheid met
	- a. Lus
- E. Accu
- F. Oplaadapparaat met
	- a. 3 stekkers voor verschillende contactdozen
	- b. KFZ-laadsnoer
- G. 512 MB SD-geheugenkaart (in antistatisch foedraal)
- H. FireWire-kabel
- I. FireWire-adapter
- J. CD Adobe® Photoshop® Elements® 3

# Benaming van de onderdelen

#### **Digitale achterwand**

#### **Vooraanzich**

(bij verwijderde beschermafdekking)

- 1.1 Onderste, starre scharnierpen voor het plaatsen in de camera
- 1.2 Bovenste, beweegbare scharnierpen voor het plaatsen in de camera
- 1.3 Sensor
- 1.4 Sluiterschuif
- 1.5 Contactstrip voor de verbinding met camerabehuizing

#### **Achteraanzicht**

- 1.6 Knop voor indicatie van de opnamegegevens bij beeldweergave (INFO)
- 1.7 Knop voor het kiezen van de functie wisbescherming (PROTECT)
- 1.8 Afdekking van de FireWire-bus
- 1.9 Knop voor het kiezen van de wisfunctie (DELETE)
- 1.10 Knop voor het inschakelen van de onbegrensde weergave (PLAY)
- 1.11 Monitor
- 1.12 Knop voor het in- en uitschakelen van de menusturing (MENU)
- 1.13 Instelknop voor het navigeren in het menu/ voor het instellen van de gekozen menupunten/functie, voor het bladeren in het opnamegeheugen, en voor het vergroten/verkleinen van de bekeken opnamen
- 1.14 Kruisknoppen voor het navigeren in het menu/ voor het instellen van de gekozen menupunten/functies (met bovenste en onderste), en voor het bladeren in het opnamegeheugen (mit linker en rechter)
- 1.15 Knop voor het uitschakelen, resp. voor de invoerbevestiging (OK/OFF)
- 1.16 Afdekklep boven de opening geheugenkaart
- 1.17 Contactstrip voor de verbinding met voedingseenheid
- 1.18 Luidspreker
- 1.19 Knop voor de verlichting van het dataveld ( $\frac{1}{2}$ )
- 1.20 LED voor de bevestiging van de paraatheid voor de opname, resp. voor de opslag van een opname
- 1.21 Dataveld
- 1.22 Keuzeknop voor de 5 opname-basisinstellingsfucties, de gebruikersprofielen en de zelfontspannerfunctie met a. Index
- 1.23 SET-knop voor de instelling van de functies die met de keuzeknop 1.22 zijn geselecteerd

# **Aanzicht van rechts** (bij geopende afdekklep)

1.24 Geheugenkaartsleuf

# **Aanzicht van links** (bij geopende afdekking)

1.25 (FireWire)-bus voor verbinding met computers

#### **Voedingseenheid**

#### **Vooraanzicht**

- 1.26 Lus
- 1.27 Hoofdontspanner
- 1.28 Verticaal-ontspanner met a. Vergrendelingsring
- 1.29 Hendel voor de instelling van een automatische belichtingsserie
- 1.30 Hendel voor de keuze van afzonderlijke opnamen of serieopnamen

## **Bovenaanzicht**

- 1.31 Geleidingspennen voor het plaatsen op de camerabehuizing
- 1.32 Contactstrip voor de sturende verbinding met camerabehuizing
- 1.33 Bevestigingsschroef
- 1.34 Contacten voor de cameravoeding
- 1.35 Koppeling voor het spannen van de sluiter
- 1.36 Ontgrendelingspen voor accu-pack
- 1.37 Contactstrip voor de verbinding met digitale achterwand
- 1.38 Geleiding voor accu
- 1.39 Contacten voor accu

# **Onderaanzicht**

- 1.40 Knevel van de bevestigingsschroef
- 1.41 Gat voor statiefkop met geleidingspen
- 1.42 Statiefschroefdraad

# **Aanzicht van rechts**

- 1.43 Bovenste bevestigingspunt voor lus
- 1.44 Ontgrendelingsschuif voor accu
- 1.45 Onderste bevestigingspunt voor lus

# **Aanzicht van links**

1.46 Bus voor netadapter en afstandsbediening met a. Indexstreep

# **Oplaadapparaat**

- 1.47 Rode (CHARGE) lichtdiode voor oplaadindicatie
- 1.48 Groene (POWER) lichtdiode voor indicatie van de netverbinding
- 1.49 2-polige bus voor KFZ-laadsnoer
- 1.50 Accu-aansluitkabel met 3-polige stekker
- 1.51 Ontgrendelingsschuif voor
- 1.52 Verwisselbare netstekker (Euro/GB/VS, JP)
- 1.53 KFZ-laadsnoer met
	- a. 2-polige stekker voor oplaadapparaat en
	- b. Stekker voor sigarettenaansteker

## **Accu**

- 1.54 Geleiding
- 1.55 Bus voor oplaadstekker
- 1.56 Contacten

#### **Netadapter**

- 1.57 Vast camera-verbindingssnoer met a. 8-polige stekker
- 1.58 Bus voor netsnoer
- 1.59 Lichtdiode voor indicatie van de netverbinding
- 1.60 Netsnoer (2 in leveringsomvang, 1x met Eurostekker, 1x met JP/USA-stekker) met a. 2-polige apparaatstekker b. Netstekker

# De indicaties **2.1 Op de monitor**

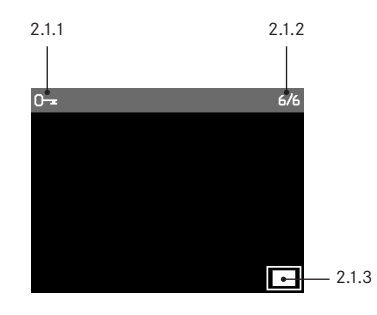

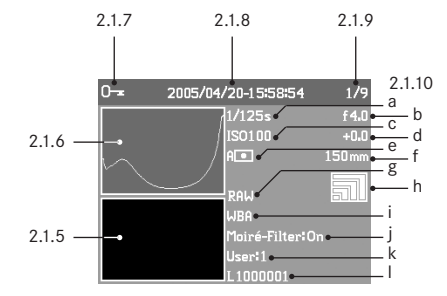

## **Bij normale weergave**

- 2.1.1 Symbool wisbescherming (Alleen indien ingesteld)
- 2.1.2 Beeldnummer/totaal aanwezige opnamen (Niet bij vergrote weergave)
- 2.1.3 Vergrotingsniveau resp. plaats van de getoonde uitsnede (Schematisch, alleen bij vergrote weergave)
- 2.1.4 Gekozen beeld (Alleen bij verkleinde weergave van 4, resp. 9 beelden)

#### **Bij weergave met aanvullende informatie (**INFO**)**

- 2.1.5 Beeld
- 2.1.6 Histogram
	- a. Luminantie (helderheid) b. Rood/groen/blauw
	- (Gescheiden weergave van de verschillende kleuren)
- 2.1.7 Symbool wisbescherming (Alleen indien ingesteld)
- 2.1.8 Datum/tijd
- 2.1.9 Beeldnummer/totaal aanwezige opnamen

#### 2.1.10 Beeldgegevens

- a. Sluitertijd
- b. Diafragma<sup>1</sup>
- c. Gevoeligheid
- d. Belichtingscorrectie
- e. Methode belichtingsmeting
- f. Brandpuntsafstand $1, 2$
- g. Compressie/bestandsformaat
- h. Resolutie
- i. Witbalans
- j. Moiré-filterinstelling
- k. Gebruikersprofiel
- l. Mapnummer/bestandsnaam

- <sup>1</sup> De meeste objectieven met ROM-uitrusting, inclusief de EXTENDER-R2x 11 269, (zie hiervoor de handleiding van camera en objectief) geven de hiervoor benodigde informatie. Met objectieven en extenders zonder ROM-uitrusting worden de indicaties niet getoond.
- <sup>2</sup> Bij zoomobjectieven met ROM-uitrusting vindt de aanduiding gedeeltelijk plaats, bij de Vario-Elmar-R 4/80–200 echter maximaal tot 180mm. In twee gevallen (Apo-Vario-Elmarit-R 2,8/ 70–180 en Vario-Elmar-R 4,2/105–280) wordt in principe alleen de eerste brandpuntsafstand getoond.
# **2.2 In het dataveld**

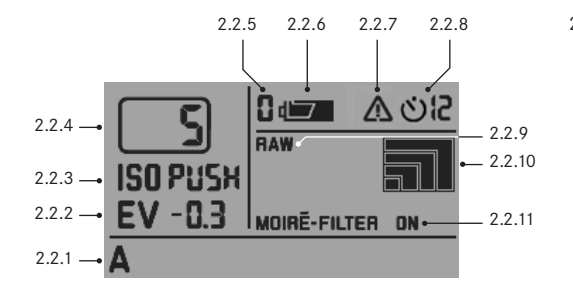

#### 2.2.1 Witbalans

- a. A voor automatische instelling1
- b. voor gloeilampen
- c. voor TL-buizen
- d. voor zonlicht
- e. **h** voor flitslicht
- f. **•** voor lichte bewolking, nevel, enz.
- g. voor slagschaduw
- h. M (voorbeeld) voor de handmatige instelling door meting
- i. 5000K (voorbeeld) directe instelbare waarde voor kleurtemperatuur
- 2.2.2 Belichtingscorrectie

(± 3 EV in stappen van 0,5 EV, via camera instelbaar)

- 2.2.3 Gevoeligheid
	- a. ISO 100<sup>1</sup>
	- b. ISO 200
	- $c$ . ISO 400
	- d. ISO 800
	- e. ISO PUSH (Hogere gevoeligheid, overeenkomend met
	- ISO 1600, alleen via menusturing toegankelijk, bovendien
	- verschijnt 2.2.7)
- 2.2.4 Resterend aantal opnamen
- 2.2.5 Gekozen gebruikersprofiel (Alleen indien geselecteerd, geldt voor functies
	- 2.2.1/.3/.8/.9/.10 en menu-instellingen)
	- a. geen indicatie: huidige instelling(en) komt niet overeen met een opgeslagen gebruikers $profield<sup>1</sup>$
	- b. 0 Fabrieksinstelling (niet te wijzigen)
	- c. 1 1. opgeslagen gebruikersprofiel
	- d. 2 2. opgeslagen gebruikersprofiel
	- e. 3 3. opgeslagen gebruikersprofiel
- 2.2.6 Accuconditie
	- a. vol
	- b. gedeeltelijk ontladen
	- c. in leeg
- 2.2.7 Opmerking over ISO PUSH (Alleen in combinatie met 2.2.3e)
- 2.2.8 Zelfontspanner ingeschakeld/aflopend (Tijdens de voorlooptijd knipperend)
	- a. **Di** 2 seconden voorlooptijd
	- b. 신문 12 seconden voorlooptijd
- 2.2.9 Resolutie
	- a.  $\overline{=}$  (3872 x 2576)<sup>1</sup>
	- b.  $\sqrt{2896 \times 1920}$
	- c.  $\Box$  (1920 x 1280)
	- d.  $\boxed{1280 \times 848}$
- 2.2.10 Compressie/bestandsformaat
	- a. RAW<sup>1</sup>
	- b. TIFF
	- c. JPEG FINE
	- d. JPEG BASIC

2.2.11 Moiré-filterinstelling

<sup>1</sup> Fabrieksinstellingen

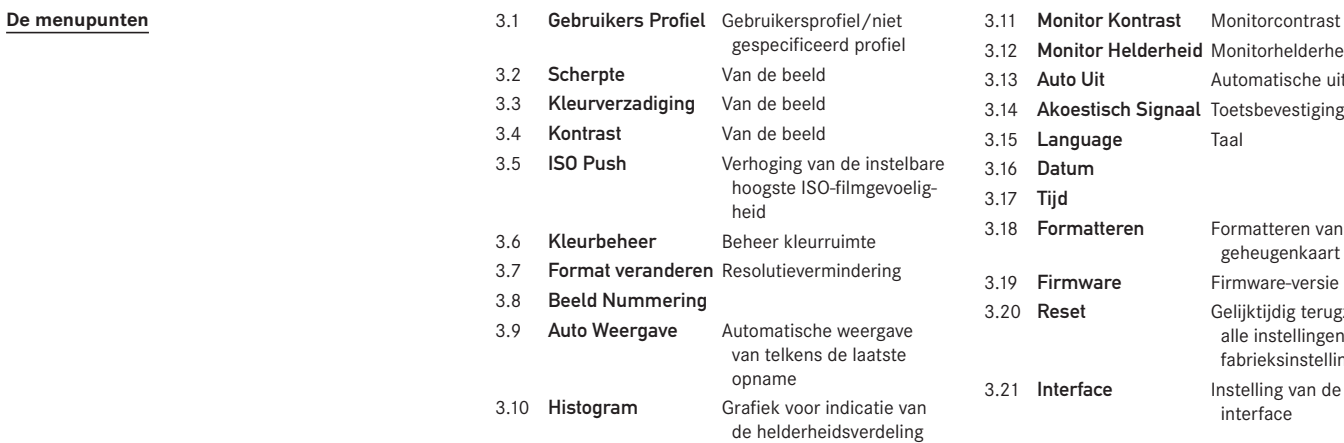

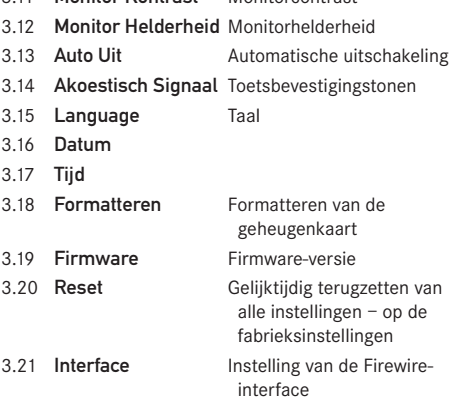

# Verkorte handleiding

Houd de volgende onderdelen gereed:

- Camera
- Instelring (A) met hulpmiddelen voor vervanging
- Schuif voor het verwijderen van de cameraachterwand (B)
- Digitale achterwand (C) met beschermende afdekking (Ca)
- Voedingseenheid (D)
- Accu (E)
- Oplaadapparaat (F)
- Geheugenkaart (G)

# **Voorinstellingen**

# **Opmerkingen:**

- Meer over de bediening en procedures van de camera vindt u in de betreffende handleiding.
- Voor de opnamen die op de hierna beschreven wijze zijn gemaakt, gelden de basisinstellingen van de verschillende functies (zie pag. 69).
- 1. Sluit het oplaadapparaat (F) aan om de accu op te laden (zie pag. 78).
- 2. Vervang de instelring van de camera door de meegeleverde ring (A) van de Digital-Modul-R (zie pag. 72).
- 3. Verwijder het accuvak van de camera.
- 4. Verwijder de camera-achterwand (zie pag. 74).
- 5. Plaats de digitale achterwand (C) op de camera (zie pag. 75).
- 6. Plaats de voedingseenheid (D) op de digitale achterwand (zie pag. 76).
- 7. Plaats de geladen accu in de voedingseenheid (zie pag. 77).
- 8. Plaats de geheugenkaart (G) (zie pag. 80).
- 9. Stel op de camera de gewenste modi/functies in.
- 10. Schakel de Digital-Modul-R in (zie pag. 81).
- 11. Stel datum en tijd in (zie pag. 87).

# **Fotograferen**

- 1. Stel zoals gewoonlijk scherp op de instelring. Let bij het bepalen van de uitsnede op de markeringslijnen voor het digitale formaat (zie pag. 72).
- 2. Maak de opname met een van de 3 ontspanners (zie pag. 82).

# **Bekijken van opnamen**

Voor onbeperkte weergave:

- 1. Druk op de PLAY-knop (1.10) om de laatste opname te bekijken.
- 2. Druk op de linker of rechter kruisknop (1.14) om andere opnamen te bekijken.

# **Opmerkingen:**

- Voor automatische, kortstondige weergave na elke opname is de modus Auto Weergave beschikbaar (3.9, zie pag. 81).
- Met de INFO-functie (zie pag. 84) kunnen bij kleinere weergave van het beeld – gelijktijdig extra opnamegegevens worden getoond.

# **Vergroten van opnamen op het monitorbeeld**

(alleen bij normale weergave – via PLAY-knop – mogelijk; bij Auto Weergave – modus moet hiervoor eerst de PLAY-knop worden bediend).

Draai de instelknop (1.13) naar rechts (met klokwijzers mee) om de getoonde opname vergroot te bekijken (zie pag. 96).

**Opmerking:** Door draaien naar links (tegen klokwijzers in) kunnen voor een overzicht gelijktijdig 4, resp. 9 verkleinde opnamen worden bekeken (zie pag. 97).

# **Wissen van opnamen**

(alleen bij normale weergave – via PLAY-knop – mogelijk; bij Auto Weergave – modus moet hiervoor eerst de PLAY-knop worden bediend).

Druk de DELETE-knop (1.9) in en volg de aanwijzingen op de monitor (1.11, zie hiervoor ook pag. 98).

**Opmerking:** De opnamen kunnen, bijv. tegen onbedoeld wissen, ook worden beschermd (PROTECT, zie pag. 100).

# **Formatteren van de geheugenkaart**

- 1. Druk op de MENU-knop (1.12).
- 2. Kies in het menu het menupunt Formatteren (3.13; er zijn meer bedieningsstappen nodig (zie pag. 70/86/102) om alle gegevens op de geheugenkaart te wissen.

# Uitvoerige handleiding

# **Belangrijke opmerkingen:**

- Enkele in deze handleiding beschreven handelingen gelden ook voor de bediening van de camera – dit wordt hier echter niet gedetailleerd behandeld. Meer over de bediening van de LEICA R8/R9 vindt u in de betreffende handleiding.
- Flitsfunctie
- a. De TTL-flitsfunctie, d.w.z. het gebruik van de TTLinstelling van het flitsapparaat voor de besturing van de flitsbelichting door de camera, is in principe niet mogelijk. Reden: Deze TTL-flitsbelichtingsregeling is gebaseerd op de reflecterende eigenschappen van films. Het oppervlak van digitale beeldsensoren heeft echter meestal andere reflecterende eigenschappen. Daarom moet de computerbesturing (meestal A) of de handmatige functie van het betreffende flitsapparaat (meestal M) worden gebruikt.
- b. Daarentegen is de flitsmeting en -flitsbelichtingsmeting met de F-functie van de camera's zonder beperking mogelijk. Bij de LEICA R9 en de overeenkomstig uitgeruste flitsapparaten is ook de HSSfunctie beschikbaar.

Meer informatie staat in de handleiding van het betreffende flitsapparaat.

- c. Bij het gebruik van elektronenflitsers moet op de Digital-Modul-R de witbalans voor een juiste kleurweergave op Automatisch- $(A)$ , Elektronenflits  $\overline{A}$ of op de handmatige instelling door meting (M) worden ingesteld (zie pag. 90).
- Afgezien van slechts een paar uitzonderingen gelden de in deze handleiding beschreven handelingen ook voor het gebruik met de cameramodellen LEICA R8 en LEICA R9. De specifieke uitzonderingen:
	- a. In- en uitschakelen van de Digital-Modul-R Zie "In- en uitschakelen", pag. 81
	- b. Blokkering van de ontspanners Zie "De ontspanners", pag. 82
- c. Gebruik van de **B**-functie

Langdurige belichtingen met de **B**-functie zijn met beide cameramodellen mogelijk, bij de LEICA R9 echter alleen in combinatie met de zelfontspanner (zie pag. 95).

d. Flitsfunctie

De ontspanners van de LEICA R9 (niet echter van de LEICA R8) worden geblokkeerd als een geplaatst en paraat flitsapparaat op TTL is ingesteld (zie hiervoor).

# **Voorbereidingen**

# **Wisselen van de instelringen**

De instelring in de camera moet door de meegeleverde (A) worden vervangen. Deze heeft een kader dat met het iets kleinere formaat van de sensor overeenkomt.

**Belangrijk:** Motiefdelen die weliswaar in de zoeker zijn te zien, maar buiten dit kader liggen, worden door de sensor niet geregistreerd en verschijnen dus niet in beeld.

# **Verwijderen**

1. Verwijder eventueel een objectief als dit op de camera is geplaatst.

#### Vervolgens

2. neem de pincet uit de houder van de meegeleverde instelring (afbeelding 1) en plaats de nokken aan de voorzijde van de pincet, zoals in afbeelding 2, achter de montageveer (achter de contactstrip in de bajonet, pijl).

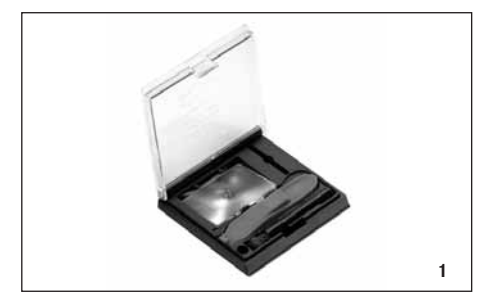

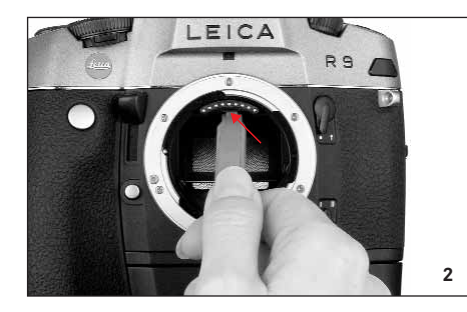

**Belangrijk:** gebruik voor het wisselen van de instelringen alleen de pincet, doe dit niet met de blote hand en let er daarbij op de instelring en de spiegel niet met de pincet of hand aan te raken om vuil en krassen op het gevoelige oppervlak te vermijden.

3. Trek de montageveer naar voren, zodat het kader samen met de instelring naar beneden klapt (afbeelding 3).

- 4. Grijp daarna met de pincet de brug van de instelring (rechtsvoor),
- 5. trek de instelring omhoog uit het kader en
- 6. neem deze dan aan de onderzijde eruit (afbeelding 4).

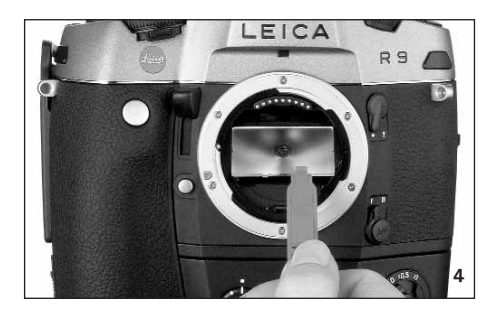

**Opmerking:** Om de instelring tijdelijk veilig te bewaren, moet deze, zoals in afbeelding 5, in het daarvoor bestemde vak van de houder worden gelegd.

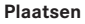

- 1. Pak de instelring in de houder met de pincet bij de brug vast,
- 2. licht deze door lichte druk op de veergleuf uit het vak,
- 3. voer deze schuin naar boven in de bajonetopening en
- 4. leg deze in het kader.
- 5. Plaats de nokken aan de voorzijde van de pincet weer achter de montageveer van het kader en
- 6. druk het kader naar boven tot dit inklikt.

**Belangrijk:** Gebruik geen kracht; controleer of de instelring goed in het kader ligt.

Leg de vervangen instelring met de pincet onder de veergleuf in de houder en laat deze in het vak klikken.

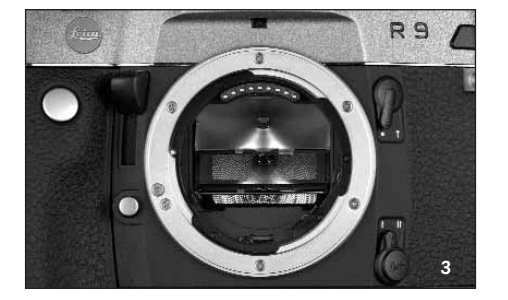

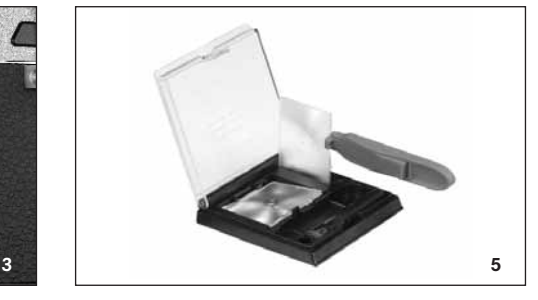

#### **Reinigen van de instelringen**

Stofdeeltjes kunnen met behulp van de meegeleverde kwast worden verwijderd. Er wordt geadviseerd de kwast in de daarvoor bestemde uitsparing in de houder te steken en de instelringen met de pincet over het kwasthaar te leiden.

Grove vuildeeltjes en vingerafdrukken worden in een ultrasoon bad bij de opticien of bij de klantenservice van Leica Camera AG verwijderd.

**Opmerking:** Een schoon en vers ultrasoon bad gebruiken; instelring met de pincet vasthouden en 3–4 minuten onderdompelen, niet slechts erin leggen.

**Belangrijk:** Probeer niet een instelring met lenspapier of een doek te reinigen - het oppervlak kan daarbij zo sterk worden beschadigd dat de instelring onbruikbaar wordt.

Daarna de instelring in het ultrasoonapparaat met gedestilleerd water 3-4 minuten naspoelen.

#### **Opmerkingen:**

- Bij gebruik van water dat niet gedestilleerd is, kunnen vlekken ontstaan.
- Ultrasoon bad en gedestilleerd water mogen niet worden verwarmd.

Bij het uitnemen van de instelring het achtergebleven water licht afschudden en ter droging in de houder leggen.

#### **Verwijderen van het batterijvak/ een geplaatste motor**

De voedingseenheid van de Digital-Modul-R heeft zoals de Motor-Winder-R8/R9 / Motor-Drive-R8/R9 een eigen, vast geïntegreerd klemdeel. Daarom moeten het batterijvak, resp. een geplaatste motor van de camera worden verwijderd.

#### **Verwijderen van de camera-achterwand**

- 1. Openen van de camera-achterwand.
- 2. Plaats de schuif B zoals in afbeelding 1 aan de binnenzijde van de achterwand. De sleuven in de schuif moeten voor een goede geleiding op de verticale strip rechts naast de as (pijl) liggen.
- $11111 1111$ **1**
- 3. Druk de schuif en daarmee de beweegbare bovenste scharnierpen van de achterwand naar beneden. De achterwand is daarmee ontgrendeld en kan
- 4. worden gekanteld (afbeelding 2) en verwijderd.

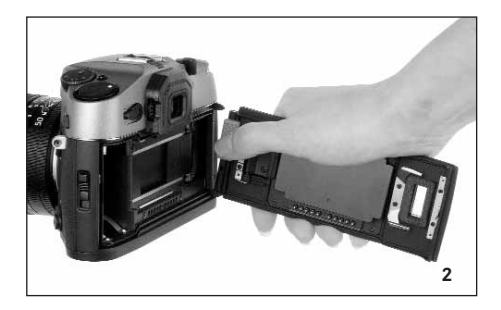

Ga voor het plaatsen van de camera-achterwand in de omgekeerde volgorde te werk.

#### **Plaatsen van de Digital-achterwand**

1. Zet de onderste, starre scharnierpen (1.1) van de Digital-achterwand, die hiervoor iets scheef wordt geplaatst, in het onderste deksellager van de camera (afbeelding 3). Camera en achterwand vormen daarbij ongeveer een hoek van 90°.

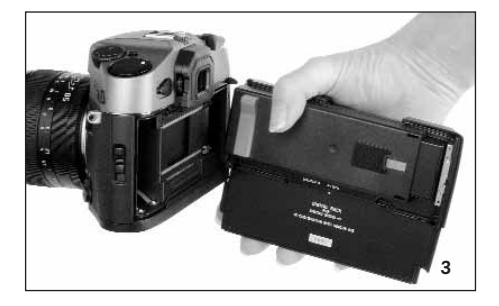

2. Druk de rode schuif (Cb) op de beschermafdekking (Ca) – en daarmee de beweegbare bovenste scharnierpen – naar beneden (afbeelding 4),

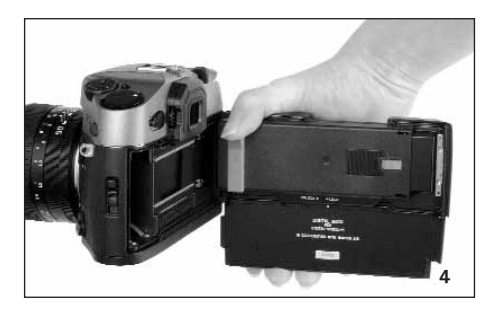

- 3. houd deze daar,
- 4. kantel de Digital-achterwand in de juiste stand, en
- 5. laat de bovenste scharnierpen (1.2) door vrijgave van de schuif in het bovenste deksellager grijpen.
- 6. Druk voor het ontgrendelen van de beschermafdekking op de linkerkant van de wip (Cc, afbeelding 5),

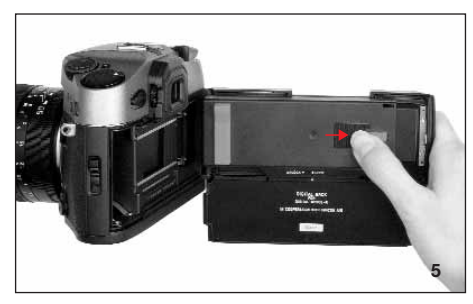

7. trek de beschermafdekking (Ca) naar rechts (ca. 5mm, afbeelding 6) en neem deze voorzichtig verticaal van de achterwand af.

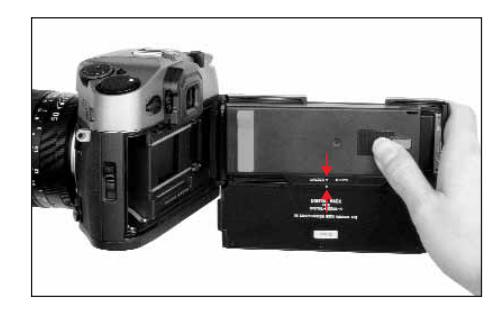

# **Belangrijk:**

- De Digital-achterwand moet zo mogelijk in een stofvrije omgeving worden geplaatst en verwijderd.
- Vermijd daarbij zorgvuldig het sensoroppervlak aan te raken of vuil te laten worden. Vingerafdrukken kunnen bijvoorbeeld het sensor-afdekglas onherstelbaar beschadigen!
- Plaats de afdekking altijd direct na het verwijderen van de Digital camera-achterwand en verwijder deze uitsluitend voor het plaatsen op de camera. Dit is ook nodig om het kleurfilter tegen verbleken door langere inwerking van fel licht of UV-straling te beschermen.
- Zorg er daarbij voor dat ook de afdekking stofvrij is.
- Als de sensor toch vuil is, d.w.z. reiniging nodig is, moeten om beschadiging te vermijden de aanwijzingen in het gedeelte "Reinigen van de sensor" (zie rechts) in acht worden genomen.
- 8. Sluit de camera door aandrukken van de Digitalachterwand. De vergrendeling gaat daarbij automatisch – precies zoals bij de camera-achterwand.

Ga voor het verwijderen van de Digital-achterwand in de omgekeerde volgorde te werk.

#### **Aanbrengen van de voedingseenheid**

1. Plaats de voedingseenheid (D) aan de onderkant en recht op de camera en Digital-achterwand en schuif deze naar boven tot de achterrand daarbij over de Digital-achterwand valt.

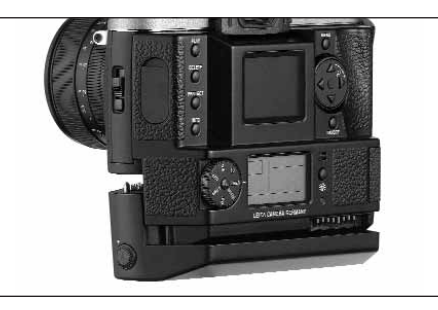

2. Borg de verbinding met de knevel (1.40) door het aantrekken (met de klokwijzers mee) van de bevestigingsschroef.

#### **Reinigen van de sensor**

Als stof- of vuildeeltjes op het sensor-afdekglas hechten, kan dit, afhankelijk van de grootte, door donkere punten of vlekken op de opnamen zichtbaar worden. De Digital-Modul-R kan voor reiniging van de sensor tegen een vergoeding naar de klantenservice van Leica Camera AG worden gestuurd, deze reiniging maakt geen deel uit van de garantie. Wanneer u de reiniging zelf wilt doen, moet u beslist de volgende aanwijzingen in acht nemen.

**Belangrijk:** Leica Camera AG biedt geen garantie voor schade die door de gebruiker bij het reinigen van de sensor wordt veroorzaakt.

Om nog meer vervuiling te vermijden, moeten inspectie en reiniging van de sensor zo mogelijk in een stofvrije ruimte plaatsvinden.

Bij de inspectie voor en na de reiniging is een loep met 8-voudige of 10-voudige vergroting zeer behulpzaam.

#### **Belangrijk:**

- Probeer niet stofdeeltjes met de mond van het sensor-afdekglas te blazen; de kleinste druppeltjes speeksel kunnen al moeilijk te verwijderen vlekken veroorzaken.
- Hogedrukreinigers op lucht met hooge druk mogen niet worden gebruikt, omdat deze ook schade kunnen veroorzaken.
- Voorkom zorgvuldig dat het sensoroppervlak bij de inspectie en reiniging met een of ander vast voorwerp in aanraking komt.

Zwak aanhechtend stof kan met schoon, evt. geïoniseerd gas zoals lucht of stikstof van het sensor-afdekglas worden geblazen. Hiervoor kan een (rubber-) blaasbalg zonder kwast worden gebruikt. Ook speciale, drukloze reinigingsspray's zoals bijv. "Tetenal Antidust Professional" kunnen volgens de gebruiksaanwijzing worden gebruikt.

Wanneer de aangehechte deeltjes op de beschreven wijze niet zijn te verwijderen, adviseert Leica de reiniging met "Sensor Swab" (type 3, breedte 24mm) samen met de reinigingsoplossing "Eclipse" van de firma Photographic Solutions Inc.. Gebruik voor de reiniging van de sensor niet de meegeleverde pec\*paddoekjes. Neem, afgezien hiervan, zorgvuldig de meegeleverde handleiding van de producten in acht. Meer informatie en verkooppunten voor dit reinigingssysteem vindt u onder: http://www.photosol.com.

# **Plaatsen en verwijderen van de accu in/verwijderen uit de voedingseenheid**

#### **Plaatsen**

- 1. Schakel de Digital-Modul-R uit (zie pag. 81).
- 2. Houd de accu zodanig dat de kant met de pasvorm (1.54) naar voren wijst (naar het objectief).
- 3. Breng de accu in de ontstane ruimte aan en
- 4. schuif deze helemaal naar links. Daarbij vergrendelt de accu automatisch na het overwinnen van de veerkracht.

#### **Opmerkingen:**

- De accu moet worden opgeladen voordat de Digital-Modul-R de eerste keer wordt gebruikt (zie pag. 78).
- Voor het verwijderen van de accu moet de Digital-Modul-R worden uitgeschakeld.

#### **Verwijderen**

- 5. Druk de ontgrendelingsschuif 1.44 omhoog. De accu springt vervolgens door de veerkracht zo ver naar voren dat deze
- 6. kan worden verwijderd.

#### **Instellen van de lusbreedte**

Door de geïntegreerde lus (1.26) kan – ook na langere duur en in combinatie met lange en zware objectieven – het toestel gemakkelijk worden gebruikt en gedragen. De afbeeldingen tonen hoe u de lusbreedte kunt aanpassen.

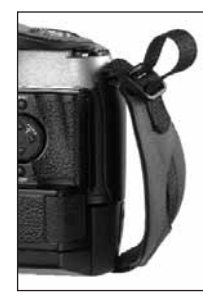

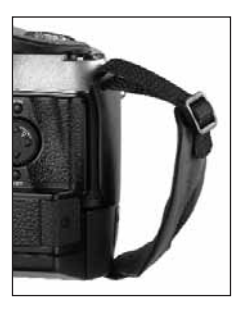

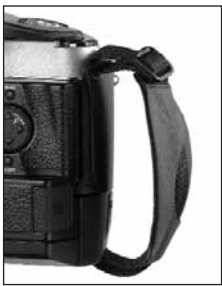

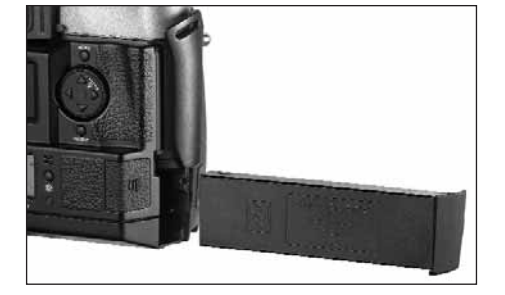

#### **Opladen van de accu**

De krachtige lithium-ionen accu (E) voorziet zowel de LEICA DIGITAL-MODUL-R alsook de LEICA R8/R9 van de noodzakelijke energie en kan snel worden opgeladen.

#### **Let op:**

- Uitsluitend het in deze handleiding genoemde en beschreven accutype, resp. de door Leica Camera AG genoemde en beschreven accutypen mogen in de Digital-Modul-R worden gebruikt.
- De accu mag uitsluitend met het hiervoor bestemde apparaat en alleen zoals hierna beschreven worden opgeladen.
- Het gebruik van de accu tegen de voorschriften en het gebruik van accu's die niet zijn voorgeschreven, kunnen onder bepaalde omstandigheden tot een explosie leiden.
- Het meegeleverde oplaadapparaat mag uitsluitend voor het opladen van dit accutype worden gebruikt. Probeer dit niet voor andere doeleinden te gebruiken.
- Zorg ervoor, dat de gebruikte netcontactdoos vrij toegankelijk is.
- Het oplaadapparaat mag alleen in een gesloten, droge ruimte worden gebruikt.
- Het oplaadapparaat moet tegen vocht worden beschermd en mag alleen worden gereinigd als de netstekker eruit is getrokken.
- Het oplaadapparaat mag niet worden geopend. Reparaties mogen uitsluitend door een erkende werkplaats worden uitgevoerd.
- Gooi accu's nooit in vuur, omdat ze anders kunnen exploderen.
- Defecte accu's moeten volgens de aanwijzingen van de fabrikant worden afgevoerd.

#### **Opmerkingen:**

- De accu kan alleen buiten de voedingseenheid (D), d.w.z. uitsluitend in het oplaadapparaat worden opgeladen. In de voedingseenheid wordt deze ook bij aansluiting op het net (zie pag. 79) niet opgeladen.
- De accu moet voordat de Digital-Modul-R de eerste keer wordt gebruikt, worden opgeladen.
- De accu moet een temperatuur hebben van 0°–35°C om te kunnen worden opgeladen (anders wordt het oplaadapparaat niet ingeschakeld).
- Lithium-ionen accu's als die van de Digital-Modul-R ontwikkelen geen "memory-effect". Ze kunnen daarom altijd en onafhankelijk van de accuconditie worden opgeladen. Als een accu bij het begin van opladen deels is ontladen, wordt een volledige oplading sneller bereikt.
- Tijdens het opladen wordt de accu warm. Dit is normaal en niet een storing.
- Een nieuwe accu bereikt zijn volledige capaciteit pas na 2–3 maal volledig ontladen en opladen.
- Voor een maximale levensduur van de accu moet deze niet voortdurend aan extreem hoge of lage temperaturen worden blootgesteld (bijv. in een stilstaande auto in de zomer, resp. winter). Ook moet de accu niet
- a. volledig worden opgeladen zonder deze spoedig daarna te gebruiken (kan capaciteitsverlies veroorzaken), en ook niet
- b. meerdere maanden zonder tussentijdse oplading worden weggelegd (wegens de onvermijdelijke, langzame zelfontlading).
- De levensduur van elke accu is zelfs bij optimaal gebruik – begrensd! Na honderden keren opladen wordt de gebruiksduur tussen de opladingen duidelijk korter.

Sluit het oplaadapparaat (C) aan, d.w.z. de kabelstekker (1.50) in de bus van de accu (1.55) en de netstekker (1.52) in een contactdoos.

• Beide LED's (groen/POWER, 1.48; rood/CHARGE, 1.47) branden als aanduiding voor een goed oplaadproces.

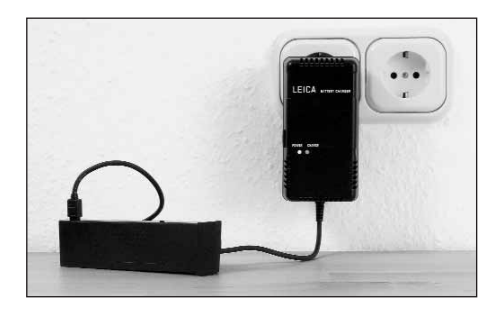

Na een geslaagde oplading – ca. 2 uur<sup>1</sup> – gaat de rode LED uit en de laadstroom wordt uitgeschakeld. Er is echter geen gevaar voor overlading. Daarna moet het oplaadapparaat toch van het net worden geschakeld.

Een foutieve, resp. nog niet mogelijke oplading wordt door de volgende LED-indicaties aangegeven:

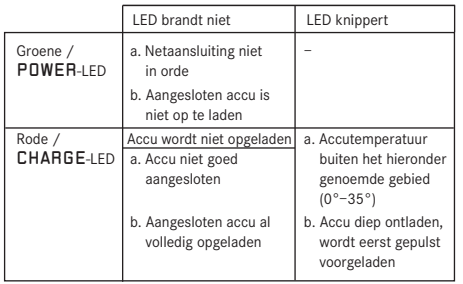

Wanneer een storing niet aan de hand van de oorzaken in de tabel kan worden verholpen, moet u zich tot uw handelaar, de vertegenwoordiging van Leica in uw land, of tot Leica Camera AG wenden.

Met een volledig opgeladen accu is een gebruiksduur van ca. 3 uur beschikbaar.

<sup>1</sup> Deze tijd kan bij een lage accutemperatuur of een oudere accu ook 2 tot 3 uur bedragen, resp. bij een nog gedeeltelijk opgeladen accu ook (aanzienlijk) korter zijn.

#### **Indicaties accuconditie (2.2.6)**

De conditie van de accu wordt in het dataveld (1.21) aangegeven (echter niet als de netadapter is aangesloten, zie volgende gedeelte).

- $=$  voldoende capaciteit
- $=$  minder capaciteit
- $\sum$  = vervangen of opnieuw opladen van de accu noodzakelijk

# **Opmerkingen:**

- Verwijder de accu als u de camera/de Digital-Modul-R langere tijd niet gebruikt. Schakel eerst beide toestellen uit.
- Ongeveer 3 maanden nadat een accu in de Digital-Modul-R camera is uitgeput, moeten datum en tijd opnieuw worden ingesteld (zie pag. 87).

#### **Netvoeding**

U kunt de eenheid camera/Digital-Modul-R ook met de als accessoire verkrijgbare netadapter (best. nr. 14 452) op het net gebruiken om onafhankelijk van de accucapaciteit te zijn.

#### **Gebruik**

Met de netadapter kan – bij gebruik op een vaste locatie – een LEICA R8/9 met geplaatste LEICA DIGITAL-MODUL-R gedurende een onbeperkte periode worden gebruikt. Bij studio-opnamen of langdurige opnamen kan deze ten opzichte van de standaardvoeding met een verwisselbare accu het gebruik aanzienlijk vergemakkelijken.

#### **Voor de verbinding:**

- 1. De 8-polige stekker (1.57a) wordt in de overeenkomstige bus (1.46) van het voedinggedeelte van de Digital-Modul-R gestoken, waarbij erop moet worden gelet dat de markeringen op de stekker en bus tegenover elkaar staan (op de behuizing van de Digital-Modul-R aangegeven door een witte punt, 1.46a). Daarna wordt de verbinding door vastschroeven van de kartelmoer op de stekker geborgd.
- 2. Sluit vervolgens het netsnoer (1.60) van het betreffende systeem aan, d.w.z. de kleine stekker van het netsnoer (1.60a) op de bus 2 en de netstekker (1.60b) op een contactdoos.
	- De LED 1.59 brandt als bevestiging van een goede netverbinding.

# **Opmerkingen**

- De netadapter schakelt automatisch over op de aanwezige netspanning.
- De accu wordt bij gebruik van netspanning niet geladen.
- De accu hoeft voor gebruik van netspanning niet in de Digital Modul-R te blijven.
- Tijdens gebruik op een netverbinding kan de Digital-Modul-R opwarmen – dit is normaal en geen storing.
- Tijdens gebruik van netspanning moet de verbinding van de Digital-Modul-R met de netadapter niet worden onderbroken.

# **Veiligheidsaanwijzingen**

• De netadapter mag uitsluitend op een geschikte spanningsbron worden aangesloten, d.w.z. op een bron die in deze handleiding wordt genoemd.

- Deze mag alleen in een gesloten, droge ruimte worden gebruikt.
- Deze moet tegen vocht, olie en vet worden beschermd.
- Deze mag wegens gevaar voor oververhitting niet worden afgedekt.
- Deze mag in geen geval in de buurt van brandbare gassen worden gebruikt.
- Zorg ervoor, dat de gebruikte netcontactdoos vrij toegankelijk is.
- De netadapter mag uitsluitend met uitgetrokken netstekker en een droge doek worden gereinigd.
- Bij beschadiging van de behuizing of de netstekker mag het toestel niet in gebruik worden genomen.
- Deze mag niet worden geopend. Reparaties mogen uitsluitend door een erkende werkplaats worden uitgevoerd.

#### **Plaatsen en verwijderen van de geheugenkaart**

De LEICA DIGITAL-MODUL-R slaat de opnamegegevens op een uiterst compacte SD- (Secure Digital) kaart op. Als alternatief kunnen ook MultiMediaCards worden gebruikt. SD-geheugenkaarten en MultiMediaCards zijn kleine, eenvoudige en uitwisselbare externe geheugenmedia. SD-geheugenkaarten, vooral die met een grote capaciteit, maken een aanzienlijk snellere registratie en weergave van gegevens mogelijk. Ze hebben een schakelaar voor schrijfbeveiliging, waarmee tegen onopzettelijk opslaan en wissen kan worden beschermd. Deze schakelaar is als schuif op de niet afgeschuinde kant van de kaart uitgevoerd en beveiligt gegevens in zijn onderste stand die met LOCK is gemarkeerd.

SD-geheugenkaarten en MultiMediaCards zijn er van meerdere aanbieders en met verschillende capaciteiten.

Tot de leveringsomvang van de LEICA DIGITAL-MODUL-R behoort een 512MB SD-geheugenkaart.

**Opmerking:** Raak de contacten van de geheugenkaart niet aan.

- 1. Schakel de Digital-Modul-R met de OK/OFF knop (1.15) uit.
- 2. Open de afdekklep (1.18) boven de sleuf van de geheugenkaart aan de rechterzijde van de Digital-Modul-R, door deze eerst volgens het pijlsymbool iets naar achteren te drukken/trekken. De door een veer ondersteunde klep springt vervolgens zelfstandig open.
- 3. Plaats de geheugenkaart (G) met de contacten naar achteren - en met de afgeschuinde hoek naar boven wijzend in de sleuf (1.24). Schuif deze tegen de veerweerstand in helemaal naar binnen tot deze hoorbaar inklikt.
- 4. Sluit de klep weer door deze naar voren te schuiven tot deze inklikt.

Ga voor het verwijderen van de geheugenkaart in de omgekeerde volgorde te werk. Voor ontgrendeling moet de kaart – zoals aangegeven op de klep – eerst nog iets verder naar binnen worden geschoven.

- Als de geheugenkaart niet is te plaatsen, controleert u de juiste uitlijning.
- Als de klep na het verwijderen van de geheugenkaart niet is te sluiten, probeert u het na nogmaals plaatsen en verwijderen van de geheugenkaart.
- Wanneer u de afdekklep (1.16) opent en de geheugenkaart eruit neemt, verschijnt op de monitor (1.11) een waarschuwing in plaats van de betreffende indicaties: Let op Geen SD-kaart
- Verwijder de geheugenkaart of accu niet, resp. verbreek de netaansluiting niet zolang de LED (1.20) als aanduiding van de opname-registratie en/of gegevensopslag op de kaart brandt. Anders kunnen de gegevens op de kaart worden vernield en kan de Digital-Modul-R verkeerd werken.
- Omdat elektromagnetische velden, elektrostatische lading evenals defecten aan de Digital-Modul-R en kaart tot beschadiging of verlies van gegevens op de geheugenkaart kunnen leiden, is het raadzaam de gegevens naar een computer te kopiëren en daar op te slaan (zie pag. 103).
- Om dezelfde reden wordt geadviseerd de kaart in principe in het meegeleverde, antistatische foedraal te bewaren.

# **De belangrijkste instellingen/ Bedieningselementen**

#### **In- en uitschakelen**

#### **Inschakelen**

De Digital-Modul-R wordt met een van de drie ontspanners (camera-ontspanner/hoofd-[1.27] en verticaalontspanner [1.28]) of met de diafragmaschuif van de camera ingeschakeld, resp. op de LEICA R9 ook met de hoofdschakelaar. De LED (1.20) licht even op en de indicaties in het dataveld (1.21) verschijnen (zie pag. 69; evt. tot de Digital-Modul-R automatisch uitschakelt, zie volgende gedeelte). Op de monitor (1.11) verschijnt gelijktijdig het Leica-logo – en gaat uit als de paraatstand is bereikt (na ca. 3s).

Wanneer de terugmeldingstonen zijn ingeschakeld (Acoustisch Signaal, 3.14, zie pag. 88), geven ze ook de paraatheid aan.

**Opmerking:** Na het plaatsen en inschakelen van de Digital-Modul-R moet worden gecontroleerd of de sluiter gespannen is en het toestel daarmee paraat is. Als dit niet het geval is, kan dit altijd met de sneltransporthendel van de camera plaatsvinden of, na het inschakelen van de Digital-Modul-R, door (opnieuw) aantippen van een van de ontspanners (zie hiervoor ook "De ontspanners", pag. 82).

#### **Uitschakelen**

De Digital-Modul-R wordt met zijn OK/OFF knop (1.15) uitgeschakeld, resp. op de LEICA R9, ook met zijn hoofdschakelaar. De indicaties op de monitor (1.11) en in het dataveld (1.21) verdwijnen. De Digital-Modul-R wordt automatisch uitgeschakeld als via de menusturing een automatische uitschakeltijd is ingesteld (Auto Uit, 3.13, zie pag. 70/86/88) en binnen deze tijd geen bediening plaatsvindt.

#### **Fotograferen**

Na het inschakelen is de Digital-Modul-R in principe paraat voor opnamen, d.w.z. de monitor (1.11) blijft – na het bereiken van de paraatstand – donker. De bediening van de camera, inclusief de instelling van alle camerafuncties, blijft ook bij het gebruik van de Digital-Modul-R volledig ongewijzigd. Alleen bij de bepaling van de uitsnede moet u op de markeringslijnen voor het digitale formaat (zie pag. 72) op de instelring letten.

In de weergavemodus (zie volgende gedeelte) kunt u altijd weer door aantippen van een van de ontspanners (zie pag. 82), resp. bedienen van de camera-diafragmaschuif, terugkeren naar de opnamemodus.

#### **Kiezen van de weergavemodi**

Voor de weergave van opnamen kan uit twee modi worden gekozen: qua tijd onbegrensde weergave – PLAY, en kortstondige weergave na de opname – Auto Weergave.

#### **Qua tijd onbegrensde weergave -** PLAY

Door het bedienen van de PLAY-knop (1.10) kan altijd voor weergave worden gekozen.

Op de monitor verschijnt het laatste opgenomen beeld evenals de betreffende indicaties (zie pag. 68). Wanneer echter geen beeldbestand op de geplaatste geheugenkaart aanwezig is, verschijnt na omschakeling op weergave de melding: Geen geldige afbeelding om weer te geven.

# **Automatische weergave van telkens de laatste opname -** Auto Weergave

In de modus Auto Weergave wordt elk beeld direct na de opname op de monitor (1.11) getoond. Op deze wijze kunt u bijv. snel en eenvoudig controleren of het beeld gelukt is of herhaald moet worden. Voor het getoonde beeld kunnen in deze modus de duur van de weergave en de getoonde opnamegegevens met of zonder histogramm worden vastgelegd(zie hiervoor pag. 84).

#### **Instellen van de functie**

Kies in het menu (zie pag. 70/86) het punt Auto Weergave (3.9), in het bijbehorende submenu eerst het punt Tijd, en in het daarna verschijnende submenu de gewenste functie, resp. duur: (Uit, 1 Seconde, 3 Seconden, 5 Seconden).

Voor de weergave met of zonder histogramm (zie hiervoor ook pag. 84) roept u weer het eerste submenu op, kiest u Histogram, en hier de gewenste variant (Standaard, Zonder).

Met een van de volgende handelingen kan in de modus Auto Weergave altijd naar de normale, d.w.z. qua tijd onbegrensde PLAY-weergave worden teruggeschakeld: Bedien de PLAY-(1.10), DELETE-(1.9), PROTECT-(1.7), INFO-(1.6), MENU-(1.12), OK/OFF- (1.15) knop of gebruik de loepfunctie (zie pag. 96) met de instelknop (1. 13).

**Opmerking:** Wanneer met de functie voor serieopnamen (zie pag. 83) of de automatische belichtingsserie (zie pag. 83) werd gefotografeerd, wordt in beide weergavemodi eerst het laatste beeld van de serie getoond. In het gedeelte "De weergave", vanaf pag. 96 is beschreven hoe u de andere opnamen van de serie kunt kiezen en welke mogelijkheden u bij de weergave nog meer hebt.

#### **De ontspanners**

Er zijn op de camera en op de Digital-Modul-R in totaal drie ontspanners die u afhankelijk van de situatie en/of persoonlijke voorkeur kunt gebruiken. Alle drie, de camera-ontspanner en de twee op de Digital-Modul-R (1.29/30) werken hetzelfde, d.w.z. in drie stappen:

1. Kort aantippen activeert het meetsysteem en start een evt. vooraf gekozen zelfontspanner-voorlooptijd. Als de Digital-Modul-R is uitgeschakeld, wordt deze hierdoor ingeschakeld (zie pag. 81).

#### **Opmerkingen:**

- De paraatstand wordt bij het inschakelen na ca. 3s bereikt.
- Evt. moet na het inschakelen de sluiter van de camera nog worden gespannen - of handmatig met de sneltransporthendel of door opnieuw aantippen van een van de ontspanners; zie hiervoor ook "Inschakelen", pag. 81).
- De ontspanners blijven geblokkeerd a. als het interne tussengeheugen (tijdelijk) vol is, bijv. na een serie van 10 opnamen,
	- b. als de geplaatste geheugenkaart vol is,
	- c. als geen geheugenkaart is geplaatst of
	- d. als geen zelfontspanner-voorlooptijd is ingesteld, resp. al loopt.
- 2. Als tot het drukpunt wordt ingedrukt en vastgehouden, wordt in deze stand de gemeten belichtingswaarde bij selectieve meting, resp. voor de LEICA R9 ook bij integraalmeting in de automatische belichtingsmodi A, T en P opgeslagen.
- 3. Bij doordrukken worden camera en Digital-Modul-R geactiveerd, de opname vindt plaats en de gegevens worden op de geheugenkaart opgeslagen.

- Een in de Digital-Modul-R geïntegreerde motor zorgt na elke opname voor het spannen van de sluiter. Als alternatief kunt u dit, bijv. om de accu te sparen of geluid te vermijden, ook handmatig met de sneltransporthendel van de camera doen. Zolang de sneltransporthendel in de paraatstand, d.w.z. uitgeklapt is, vindt geen motorische aandrijving plaats.
- Er kunnen via de menusturing toetsbevestigingstonen worden geselecteerd (Akoestisch Signaal, 3.14, zie pag. 88).
- Om bewegingsonscherpte te voorkomen moet de ontspanner gelijkmatig en niet met een schok worden ingedrukt.

#### **Serieopnamen**

Met de LEICA DIGITAL-MODUL-R kunt u dankzij de geïntegreerde motor voor de sluiterspanning niet alleen afzonderlijke opnamen - hendel 1.30 op (S [single]), maar ook opnameseries maken – hendel op (C [continuous]), bijv. om een bewegingsproces in meerdere stappen vast te leggen.

Afgezien van de bediening van de ontspanner vinden serieopnamen op dezelfde manier plaats als afzonderlijke opnamen: Wanneer u een ontspanner slechts kort indrukt, worden steeds afzonderlijke opnamen gemaakt. Er worden echter serieopnamen gemaakt zolang u de ontspanner helemaal ingedrukt houdt (en de capaciteit van de geheugenkaart voldoende is). Afhankelijk van de ingestelde resolutie (zie pag. 89) en het compressiepercentage/bestandsformaat (zie pag. 89) kunnen maximaal ca. 2 beelden per seconde en maximaal 10 stuks achterelkaar worden opgenomen. Precieze gegevens over het totaal aantal opnamen dat op de meegeleverde geheugenkaart van 512 MB kan worden vastgelegd, vindt u in de tabel op pag. 89.

#### **Opmerkingen:**

- De maximale beeldfrequentie van 2b/s wordt uitsluitend met sluitertijden van  $\frac{1}{500}$ s en sneller gehaald.
- Onafhankelijk van het aantal opnamen in een serie, wordt met de functies PLAY (zie pag. 81) en Auto Weergave (3.9, zie pag. 81) altijd de laatste opname getoond. De overige opnamen van de serie kunnen door indrukken van de rechter en/of linker kruisknop (1.14) worden gekozen.

#### **Automatische belichtingsseries**

Veel aantrekkelijke motieven zijn erg contrastrijk en hebben zowel zeer lichte alsook zeer donkere gebieden. Afhankelijk van het deel waarop u uw belichting afstemt, kan het beeldeffect verschillend zijn. In zulke gevallen kunt u met de automatische belichtingsserie meerdere alternatieven met een getrapte belichting maken. Daarna kunt u de geschiktste opname voor gebruik kiezen.

Bij de Digital-Modul-R bestaat een automatische belichtingsserie (bracketing) uit telkens 3 opnamen. Met de hendel 1.29 kunnen twee trappen worden gekozen: De opnamen worden met 1/2 EV (±0.5), resp. 1EV (±1) verschillend belicht. Afhankelijk van de modus die op de Digital-Modul-R is ingesteld, worden de verschillende belichtingen door wijziging van het diafragma (bij T), de sluitertijd (bij A en M) of beide (bij P) gerealiseerd. De belichtingen vinden plaats in de volgorde: correcte belichting, onderbelichting, overbelichting.

De functie is niet beschikbaar als de hendel op **0** staat.

- Bij automatische belichtingsseries vinden de drie opnamen – bij ingeklapte sneltransporthendel van de camera (zie hiervoor "De ontspanners", pag. 82)
- steeds automatisch achterelkaar plaats en wel onafhankelijk van de instelling op serieopnamen of afzonderlijke opnamen (zie vorige gedeelte).
- Zolang de hendel in de betreffende standen staat, worden door opnieuw bedienen of het ingedrukt houden van een van de ontspanners en de instelling op serieopnamen/C staat, meer belichtingsseries gemaakt, d.w.z. de hendel moet worden teruggezet als geen belichtingsseries meer moeten worden gemaakt. Bij instelling op afzonderlijke opnamen/S wordt slechts één belichtingsserie gemaakt en voor nog een serie moet de hendel 1.29 in dit geval eerst op 0 en vervolgens weer op de gewenste trap worden gezet.
- Afhankelijk van de beschikbare combinatie sluitertijd/diafragma kan het werkgebied van de automatische belichtingsserie beperkt zijn.

#### **Monitor en dataveld**

De LEICA DIGITAL-MODUL-R heeft twee indicaties die samen met het toestel kunnen worden ingeschakeld.

#### **De monitor**

De kleurenmonitor (1.11) is voor het bekijken van de opnamen op de geheugenkaart.

**Opmerking:** In een digitale spiegelreflexcamera dekt de zwenkspiegel de sensor af – behalve in het korte ogenblik van de opname. Daarom kan – in tegenstelling tot digitale zoekercamera's – geen "live"-beeld worden getoond.

Een monitorbeeld is daarom alleen in de weergavemodus beschikbaar (zie pag. 81) en moet met de PLAY-knop (1.10) worden ingeschakeld.

Om goed te kunnen bekijken, wordt slechts in de kopregel het beeldnummer (2.1.2) aangegeven, resp. bij beschermde opnamen (zie pag. 100) als aanduiding het  $\theta$  -teken (2.1.1/.7), bij vergrote, resp. ook uit het midden verschoven weergave als aanduiding rechtsonder een symbool ( $\Box$ , 2.1.3) getoond, dat – ongeveer – qua positie en grootte de getoonde uitsnede is.

#### **Instellen van monitorhelderheid en -contrast**

Helderheid en contrast van het monitorbeeld kunnen via de menusturing (zie pag. 70/86, Monitor Helderheid, 3.12 / Monitor Kontrast, 3.11;) in telkens drie stappen – Hoog, Standaard of Laag – worden ingesteld, zodat u deze optimaal aan de situatie, d.w.z. de aanwezige lichtomstandigheden, kunt aanpassen.

**Opmerking:** De instelling van de helderheid heeft invloed op de gebruiksduur van de accu: Hoe helderder, hoe hoger het stroomverbruik en daarom is de gebruiksduur des te korter.

# **Weergave van de opnamegegevens**

Met de INFO-knop (1.6) kunt u een hele reeks van opnamegegevens samen met een verkleind beeld laten zien.

Via de menusturing (Histogram, 3.10) kunt u bovendien verschillende histogramvarianten kiezen (zie volgende gedeelte).

#### **Het histogram**

Het histogram (2.1.5) geeft de helderheidsverdeling van de opname weer. Daarbij komt de horizontale as overeen met de tinten, die van zwart (links) via grijs naar wit (rechts) lopen. De verticale as komt overeen met de hoeveelheid pixels van de helderheid.

Deze grafische weergave maakt – naast de beeldindruk zelf – een extra snelle en eenvoudige beoordeling van de belichtingsinstelling van de opname mogelijk. Bij de LEICA DIGITAL-MODUL-R kunt u uit vier varianten van het histogram kiezen: gebaseerd op de totale helderheid of gebaseerd op de 3 basiskleuren rood/groen/blauw en telkens naar keuze met of zonder aanduiding (rood) van de gebieden die in het beeld geen tekening meer vertonen, d.w.z. te licht zijn (clipping).

**Opmerking:** De histogramindicatie heeft altijd betrekking op de actueel getoonde uitsnede van de opname.

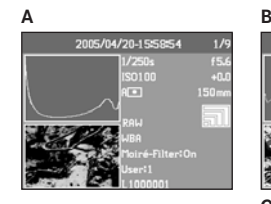

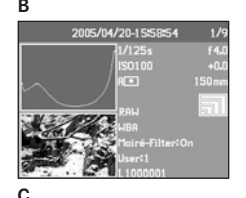

- **A:** Overwegend donkere pixels, slechts weinig lichte: onderbelichting
- **B:** Het merendeel van de pixels vertoont een gemiddelde helderheid: juiste belichting
- **C:** Overwegend lichte pixels, slechts weinig donkere: overbelichting

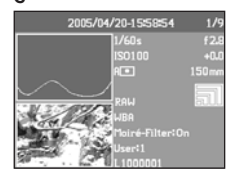

#### **Instellen van de functie**

Kies in het menu (zie pag. 70/86) Histogram (3.10) en in het bijbehorende submenu de gewenste functie: (Standaard histogram zonder begrenzing, Standaard histogram met begrenzing, RGB histogram zonder begrenzing, RGB histogram met begrenzing).

**Opmerking:** Het histogram is bij de gelijktijdige weergave van meerdere verkleinde, resp. vergrote opnamen (zie pag. 96) niet beschikbaar.

#### **Het dataveld**

In het dataveld (1.21) worden de basisinstellingen (zie hiervoor ook pag. 69, en de volgende gedeelde) getoond die met de instelknop (1.13) zijn gekozen. Eventueel kan het dataveld worden verlicht door de -knop (1.19) te bedienen. Door de knop nog eens te bedienen wordt de verlichting weer uitgeschakeld. Om de accu te sparen schakelt deze zichzelf na 12s uit.

#### **De instelprocedures**

De functies en instellingen van de LEICA DIGITAL-MODUL-R zijn in twee groepen verdeeld:

- **A.** Basisinstellingen voor de opname, en
- **B.** Menufuncties.

# **A. Basisinstellingen**

Bij deze opname-basisinstellingen zijn de instellingen gegroepeerd die het meest voor de aanpassing aan verschillende motieven, gebruiksdoeleinden, enz. nodig zijn:

- 1. Compressiepercentage/bestandsformaat (COMP [compression], zie pag. 89)
- 2. Resolutie (RES [resolution], zie pag. 89)
- 3. Gevoeligheid (ISO, zie pag. 92)
- 4. Interferentiepatronen (Moiré, zie pag. 93)
- 5. Witbalans (WB, zie pag. 90)

Eveneens tot deze groep behoren:

- 6. Gebruikersprofielen (USER, zie pag. 94)
- 7. Zelfontspanner ((), zie pag. 95)

De betreffende instellingen van deze functies worden bij ingeschakelde Digital-Modul-R in het dataveld (1.21) getoond.

Voor een snelle en eenvoudige bediening worden deze functies allemaal direct met de keuzeknop (1.22) gekozen, die zich naast het dataveld bevindt.

De eigenlijke instelling van deze functies is in alle gevallen gelijk:

- 1. Kies de gewenste functie door draaien van de keuzeknop (zodanig dat de betreffende tekst tegenover de indexstreep (1.22a) staat).
- 2. Druk in het midden van de knop op de SET-knop (1.23).
	- In het dataveld zijn dan alleen nog de indicaties van de gekozen functie te zien.

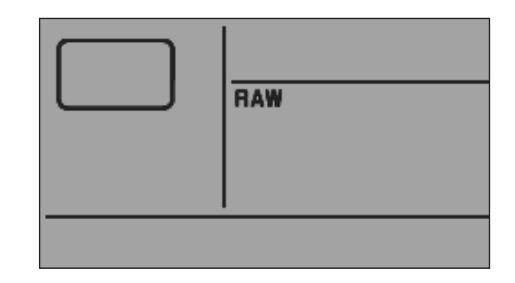

3. Stel – bij ingedrukt gehouden SET-knop – met de instelknop (1.13) de gewenste waarde in.

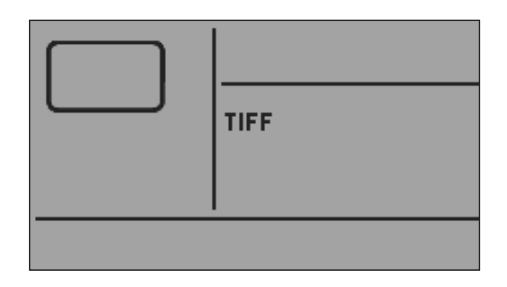

4. De waarde wordt overgenomen als de SET-knop (1.23) wordt losgelaten.

De functie witbalans (WB) vereist meer instellingen. De toelichtingen, en meer bijzonderheden over de andere functies, vindt u in de betreffende gedeelten.

#### **B. Menufuncties**

De functies (zie "De menupunten", pag. 70) die in het menu zijn gegroepeerd, betreffen de voorinstelling van de Digital-Modul-R, de vooraf ingestelde beeldeigenschappen voor de opname, de aanpassing van de beeldbestanden na de opname tot het wissen van alle gegevens, evenals de keuze van het gewenste histogram bij de weergave van de beelden.

Ook bij de menufuncties vindt de instelling in principe op dezelfde wijze plaats, maar nu met de knoppen rechts naast de monitor, die in dit geval ook als weergave dient:

- 1. Roep het menu op door indrukken van de MENUknop (1.12).
	- Vervolgens verschijnen de eerste 7 menupunten op de monitor (1.11).
	- Het huidige actieve menupunt heeft altijd een zwarte achtergrond en is rood omrand. Rechts op de regel staat altijd de vooraf ingestelde functievariant.

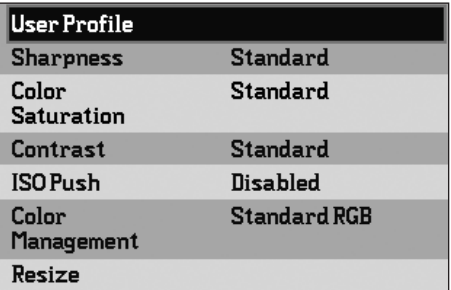

2. Het gewenste menupunt kunt u door draaien van de instelknop (1.13) of met de bovenste/onderste kruisknop (1.14) kiezen.

**Opmerking:** De menupunten zijn niet in een "oneindige lus" geschakeld, d.w.z. dat bij de menupunten Gebruikers Profiel (3.1) en Interface (3.21) aan het einde maar één instelrichting beschikbaar is – in het eerste geval omlaag, in het tweede geval omhoog.

- 3. Voor de instelling van de functie drukt u eerst op de OK/OFF-knop (1.15).
	- Rechts naast het menupunt verschijnt het rood omrande, bijbehorende submenu in meerdere regels. Het gekozen punt kan weer worden herkend aan de zwarte achtergrond (bij fabrieksinstelling altijd het eerste).

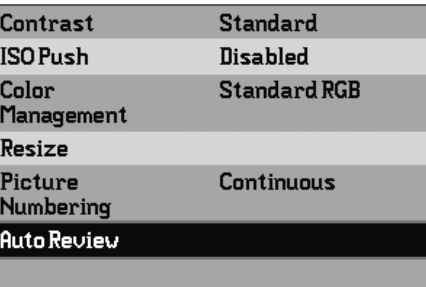

4. De gewenste functievariant kunt u dan weer door draaien van de instelknop (1.13) of met de bovenste/onderste kruisknop (1.14) kiezen.

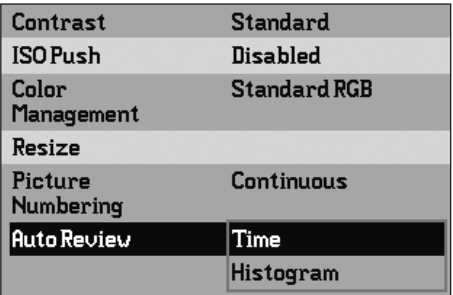

**Opmerking:** U kunt de submenu's altijd verlaten, zonder de daar evt. aangebrachte instellingen over te nemen, door op de MENU-knop te drukken.

- 5. U slaat de instelling op door opnieuw de OK/OFFknop te bedienen.
	- Rechts op de menuregel staat dan de ingestelde functievariant.

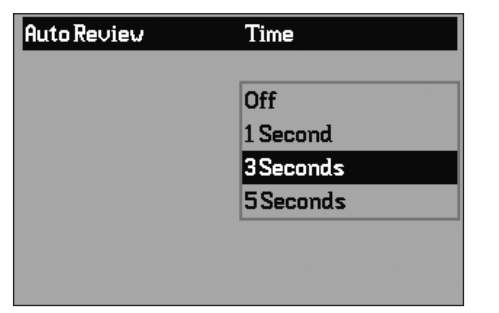

6. Het menu verlaat u door opnieuw de MENU-knop te bedienen.

De menupunten zoals bijv. Datum (3.16) en Tijd (3.17) vereisen meer instellingen. De toelichtingen, en meer bijzonderheden over de andere menufuncties, vindt u in de betreffende gedeelten.

#### **Voorinstellingen**

#### **Menutaal**

In de fabriek is voor de taal van de menusturing Engels ingesteld, d.w.z. dat alle menupunten aanvankelijk met hun Engelse benamingen verschijnen. Als alternatieve menutaal kan ook Duits, Spaans, Frans, Japans, Italiaans of Nederlands worden gekozen.

In deze handleiding worden alle menufuncties en -indicaties in de taal van de handleiding genoemd, in de afbeeldingen wordt echter steeds het Engelstalige menu getoond.

#### **Instellen van de functie**

Kies in het menu Language (taal, 3.15) en in het bijbehorende submenu de gewenste taal.

• Op enkele uitzonderingen na (toetsaanduidingen, korte begrippen) worden alle gegevens in de taal gewijzigd.

# **Datum en tijd**

Datum en Tijd worden via eigen menupunten ingesteld.

# **Datum**

Er zijn 3 varianten voor de volgorde van weergave beschikbaar.

# **Instellen**

- 1. Kies in het menu (zie pag. 70/86) Datum (3.16) en roep het submenu op. Het bestaat uit de 2 punten Instelling en Volgorde.
- 2. Kies Instelling.
	- Er verschijnt een volgend submenu met cijfergroepen voor de jaar-, maand- en dagaanduidingen, waarbij de telkens geactiveerde, d.w.z. instelbare groep door een zwarte achtergrond en rode rand wordt gemarkeerd.
- 3. Met de instelknop (1.13) of de bovenste en onderste kruisknop (1.14) worden de getallen ingesteld, met de linker en rechter kruisknop worden de groepen gekozen.

- Het gebruik van de instelknop is niet alleen gemakkelijker, maar ook aanzienlijk sneller.
- De getallen zijn niet in een "oneindige lus" geschakeld, d.w.z. voor lagere waarden de onderste, voor hogere waarden de bovenste kruisknop gebruiken of de instelknop naar links of rechts draaien.
- 4. Na de instelling van alle 3 waarden met de OK/OFF-knop (1.15) bevestigen en opslaan.
	- De lijst met de menupunten verschijnt weer.
- 5. Voor de wijziging van de weergave kiest u in het submenu nu het punt Volgorde.
	- Er verschijnen de 3 mogelijke volgorden Dag/Maand/Jaar, Maand/Dag/Jaar, en Jaar/Maand/Dag.
- 6. De instelling en bevestiging vinden in principe op dezelfde wijze plaats als onder de punten 3 en 4.

**Opmerking:** Zelfs wanneer geen accu is geplaatst of als deze leeg is en de netadapter niet is aangesloten, blijft de instelling van datum en tijd door een ingebouwde bufferbatterij gedurende ca. 3 maanden behouden. Daarna moeten datum en tijd echter zoals hiervoor beschreven opnieuw worden ingesteld.

#### **Tijd**

De tijd kan naar keuze in 24-uurs of 12-uurs formaat worden aangegeven.

#### **Instellen**

De instelling van de beide cijfergroepen alsook de weergave vindt onder het menupunt Tijd (3.17) in de submenupunten Instelling en Representatie plaats, en in principe precies zoals bij Datum op pag. 87 is beschreven.

### **Automatische uitschakeling**

Deze functie schakelt de Digital-Modul-R automatisch na een vooraf ingestelde tijd uit. U kunt kiezen of u deze functie wilt activeren en eventueel na welke tijd dit moet plaatsvinden. Zo kunt u deze functie optimaal aan uw persoonlijke werkwijze aanpassen en evt. de gebruiksduur van de accu aanzienlijk verlengen.

#### **Instellen van de functie**

Kies in het menu (zie pag. 70/86) Auto Uit (3.13) en daarna de gewenste functie.

**Opmerking:** Wanneer bij ingeschakelde camera de Digital-Modul-R uitgeschakeld is, kan deze altijd door indrukken van een van de drie ontspanners (cameraontspanner [alleen bij LEICA R9]/hoofd-[1.27] en verticaal-ontspanner [1.28]) of met de diafragmaschuif van de camera [alleen bij LEICA R9] weer in gebruik worden genomen (zie hiervoor ook "In- en uitschakelen", pag. 81).

#### **Toetsbevestiging resp. geluidssignalen**

Met de LEICA DIGITAL-MODUL-R kunt u bepalen of uw instellingen en het verloop van enkele functies door akoestische signalen – er zijn twee volumes – bevestigd moeten worden of dat het gebruik voornamelijk geruisloos verloopt.

Als terugmelding geldt een kliktoon, die telkens voor de bevestiging van de toetsbediening en als signaal voor een volle geheugenkaart kan worden geactiveerd. Voor het audio-histogram gelden verschillende tweetonige geluiden: bij juiste belichting met gelijkblijvende,

bij onderbelichting met afnemende of bij overbelichting met stijgende toonhoogte.

**Opmerking:** In de fabrieksinstelling zijn de geluidssignalen uitgeschakeld.

#### **Instellen van de functies**

1. Kies in het menu (zie pag. 70/86) Akoestisch Signaal (3.14) en roep het submenu op. Het bestaat uit de 4 punten Volume, Audio Histogram (akoestische belichtingscontrole),

Sleutelklik (toetsbevestigingstoon) en Volle SD-Kaart.

- 2. Kies Volume,
	- Er verschijnt een volgend submenu met de 3 alternatieven Uit (in principe geen geluid), Hard en Stil.
- 3. En in dit submenu de gewenste functie.
	- Na de bevestiging verschijnt weer het oorspronkelijke monitorbeeld.
- 4. Kies in de overige 3 submenu's of u de geluiden voor de beoogde functies wilt activeren of niet.

#### **Opname-basisinstellingen**

#### **Resolutie**

De registratie van beelden is met vier aantallen pixels (beeldpunten), d.w.z. resoluties, mogelijk. Dit maakt een precieze afstemming op het voorgenomen gebruik, resp. de capaciteit van de aanwezige geheugenkaart mogelijk.

Met de grootste resolutie (overeenkomend met de grootste datahoeveelheid), die u bijv. voor de hoogste kwaliteit bij grotere afdrukken wilt kiezen, kunnen natuurlijk aanzienlijk minder opnamen op een kaart worden opgeslagen dan bij de kleinste resolutie, die bijv. voor verzending per e-mail of voor internetpagina's ruim voldoende is.

**Opmerking:** In combinatie met de onbewerkte gegevensopslag (RAW, zie het volgende gedeelte) wordt naar  $\blacksquare$  overgeschakeld.

## **De beschikbare resoluties en het daaruit resulterende aantal opnamen**

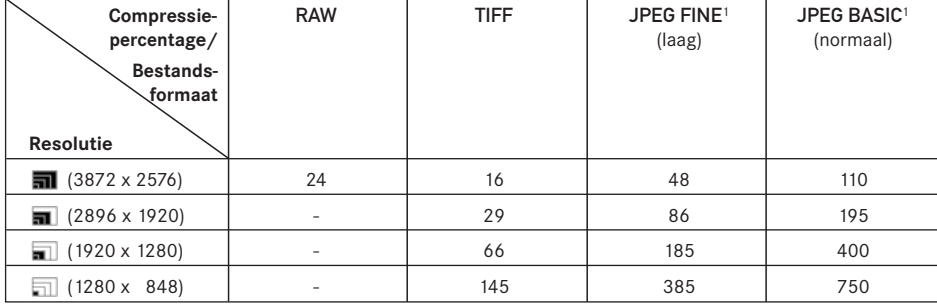

**Opmerking:** De gegevens in de tabel hebben betrekking op de meegeleverde 512MB-geheugenkaart en onveranderde instellingen. Als u echter tussentijds het compressiepercentage en/of de resolutie verandert, ontstaat een ander aantal opnamen.

#### **Instellen van de functie**

Draai de keuzeknop (1.22) op RES (resolution), houd de SET-knop (1.23) ingedrukt en kies met de instelknop (1.13) de gewenste resolutie (zie hiervoor ook pag. 85).

• In het dataveld verandert de indicatie overeenkomstig (2.2.9a/b/c/d).

#### **Compressie/Bestandsformaat**

De registratie van beelden is met vier verschillende compressiepercentages, resp. bestandsformaten mogelijk. Dit maakt een precieze afstemming op het voorgenomen gebruik, resp. de capaciteit van de aanwezige geheugenkaart mogelijk.

Minder gecomprimeerde, resp. ongecomprimeerde records, die meer beeldinformatie bevatten en die u bijv. voor grote afdrukken of verdere verwerking met beeldbewerkingsprogramma's wilt gebruiken, staan belangrijk minder opnamen per geheugenkaart toe dan bij hoge compressie, dus bij minder beeldinformatie.

#### **Opmerkingen:**

- In combinatie met de onbewerkte gegevensopslag RAW – wordt de resolutie automatisch en onafhankelijk van de bestaande instelling op  $\blacksquare$  (3872 x 2576) geschakeld (zie vorige gedeelte). Voor de opslag van de onbewerkte cameragegevens wordt het gestandaardiseerde DNG (Digital Negative) formaat gebruikt.
- Door een hoog compressiepercentage kunnen fijne structuren in het motief verloren gaan, resp. verkeerd worden weergegeven (artefacten; bijv. "trapvorming" op schuine delen).

1 Gemiddelde waarden, kunnen afhankelijk van het motief sterk afwijken.

- Het op de monitor getoonde, resterende aantal opnamen, resp. de opnameduur verandert niet noodzakelijkerwijs na elke opname. Dit hangt van het motief af; zeer fijne structuren resulteren in een grotere datahoeveelheid, homogene in een kleinere hoeveelheid. De gegevens in de tabel zijn gebaseerd op een gemiddelde bestandsgrootte bij de ingestelde resolutie. Afhankelijk van beeldinhoud en compressiepercentage zijn de bestandsgrootten echter vaak kleiner, zodat de resterende geheugencapaciteit daarna groter is dan vooraf berekend en weergegeven.
- De beschikbare compressiepercentages en het daaruit resulterende aantal opnamen kunt u aan de tabel in het voorgaande gedeelte ontlenen.

#### **Instellen van de functie**

Draai de keuzeknop (1.22) op COMP (compression), houd de SET-knop (1.23) ingedrukt en kies met de instelknop (1.13) het gewenste compressiepercentage (zie hiervoor ook pag. 85).

• In het dataveld verandert de indicatie overeenkomstig (2.2.10).

#### **Witbalans**

In de digitale fotografie zorgt de witbalans voor een neutrale kleurweergave bij elk licht. De kleur die als wit moet worden weergegeven, wordt vooraf voor de Digital-Modul-R ingesteld.

Bij de LEICA DIGITAL-MODUL-R kunt u uit negen verschillende instellingen kiezen:

- A voor de automatische regeling, die in de meeste situaties neutrale resultaten oplevert,
- zes vaste voorinstellingen voor de meest voorkomende lichtbronnen,
	- bijv. voor binnenopnamen met (voornamelijk) licht van gloeilampen,
	- bijv. voor binnenopnamen met (voornamelijk) licht van TL-buizen,
	- $\frac{1}{2}$  bijv. voor buitenopnamen in de zon,
	- $\frac{1}{2}$  bijv voor opnamen met (voornamelijk) elektronenflits-belichting,
	- bijv. voor buitenopnamen bij bewolkte hemel,
	- bijv. voor buitenopnamen met het hoofdmotief in de schaduw,
- M (voorbeeld) voor de handmatige instelling door meting en
- 5000K<sup>1</sup> (voorbeeld) voor een direct instelbare waarde.

**Opmerking:** Bij het gebruik van elektronenflitsers moet de witbalans voor een juiste kleurweergave op automatisch- $(A)$  of  $\bigtriangledown$  worden gezet.

#### **Instellen van de functie**

#### **Voor de automatische of een van de vaste instellingen**

Draai de keuzeknop (1.22) op WB (white balance), houd de SET-knop (1.23) ingedrukt en kies met de instelknop (1.13) de gewenste variant (zie hiervoor ook pag. 85).

• In het dataveld verandert de indicatie overeenkomstig (2.2.1a/b/c/d/e/f/g).

#### **Voor de directe instelling van de waarden**

U kunt waarden tussen 2600 en 9800 (K<sup>1</sup>) direct instellen (van 2600 tot 5000K in stappen van 100, van 5000 tot 8000K in stappen van 200 en van 8000 tot 9800K in stappen van 300). Daarmee is een zeer groot gebied beschikbaar dat bijna alle in de praktijk voorkomende lichtomstandigheden dekt en waarbinnen u de kleurweergave zeer nauwkeurig op de aanwezige lichtkleur en/of uw persoonlijke voorkeur kunt afstemmen.

- 1. Draai de keuzeknop (1.22) op WB (white balance), houd de SET-knop (1.23) ingedrukt en kies met de instelknop (1.13) de variant 5000K (2.2.1h, voorbeeld).
- 2. Geef de SET-knop weer vrij,
	- Na het vrijgeven van de SET-knop knippert de waarde 5000 gedurende ca. 3s als aanduiding dat de waarde kan worden gewijzigd.
- 3. Kies met de instelknop de gewenste waarde, en
- 4. Bevestig de instelling door een van de drie ontspanners (camera-ontspanner/hoofd-[1.27] en verticaalontspanner [1.28]) of opnieuw de SET-knop te bedienen.
	- De indicatie van de ingestelde waarde (2.2.1i) brandt continu.

**Opmerking:** De indicatie van de waarde stopt na 3s met knipperen, d.w.z. de nieuwe waarde is opgeslagen. Wanneer u deze wilt wijzigen, moet u weer op de SET-knop drukken.

#### **Voor de handmatige instelling door meting**

- 1. Draai de keuzeknop (1.22) op WB (white balance), houd de SET-knop (1.23) ingedrukt en kies met de instelknop (1.13) de variant M (2.2.1h).
- 2. Geef de SET-knop weer vrij.
	- In het dataveld knippert M als aanduiding dat kan worden ingesteld, gelijktijdig verschijnt op de monitor de melding Richt de camera op een wit oppervlak en druk op de ontspanknop.
- 3. De eigenlijke instelling vindt plaats met een aansluitende opname, waarbij op een wit of neutraal grijs vlak in het midden van het beeld moet worden gericht.
	- In het dataveld verschijnt de indicatie M. Als teken dat de waarde is opgeslagen, knippert de M niet meer en de melding De witbalans is ingesteld verschijnt op de monitor.

Wanneer de belichting echter als onjuist of het vlak waarop is gericht als niet neutraal wordt beoordeeld, verschijnt als aanduiding vervolgens Verkeerde belichting – de witbalans is niet ingesteld, resp. Verkeerd onderwerp – de witbalans is niet ingesteld.

Herhaal in zo'n geval stap 3 met gecorrigeerde belichtingsinstelling, resp. met een neutraler vlak.

Een waarde die op deze wijze is bepaald, blijft zolang opgeslagen, d.w.z. wordt voor alle volgende opnamen gebruikt, tot u een nieuwe meting uitvoert – in dat geval kunt u voor het activeren van de instelling de SET-knop bedienen of een van de overige witbalansinstellingen (2.2.1a-g,i) gebruiken.

#### **ISO-filmgevoeligheid**

In de gebruikelijke fotografie wordt met de keuze van de ISO-waarde de lichtgevoeligheid van de gebruikte film in acht genomen. Gevoelige films staan – bij gelijke helderheid – kortere sluitertijden en/of kleinere diafragma's toe en omgekeerd.

De ISO-instelling op de LEICA DIGITAL-MODUL-R maakt - in vijf stappen - eveneens een handmatige aanpassing van sluitertijd/diafragmawaarde aan de betreffende situaties mogelijk.

Optimale weergavekwaliteit wordt met ISO 100, de laagste van de beschikbare instellingen bereikt. De hogere filmgevoeligheden ISO 200, ISO 400, ISO 800, evenals de bij de laatste waarde beschik-

bare verhoging door de ISO PUSH functie (zie hierna) hebben een toenemende "beeldruis" tot gevolg. Dit effect kan met de "korrelstructuur" van zeer gevoelige films worden vergeleken.

#### **Instellen van de functie**

Draai de keuzeknop (1.22) op ISO, houd de SET-knop (1.23) ingedrukt en kies met de instelknop (1.13) de gewenste filmgevoeligheid (zie hiervoor ook pag. 85).

• In het dataveld verandert de indicatie overeenkomstig (2.20,3a/b/c/d).

Wanneer u door bijv. zeer slechte lichtomstandigheden een grotere filmgevoeligheid dan ISO 800 nodig hebt (d.w.z. een kortere sluitertijd is belangrijker dan de grotere beeldruis), is met de ISO PUSH functie bovendien een filmgevoeligheid van ISO 1600 beschikbaar.

**Opmerking:** ISO PUSH is uitsluitend bij voorafgaande vrijgave van de instelling in het menu beschikbaar.

Kies in het menu (zie pag. 70/86) ISO Push (3.5) en in het bijbehorende submenu de gewenste functie.

# **Beeldeigenschappen/Scherpte, Kleurverzadiging, Contrast**

Een van de vele voordelen van digitale fotografie ten opzichte van gebruikelijke beeldregistratie is de zeer eenvoudige wijziging van belangrijke, d.w.z. het karakter bepalende, doorslaggevende beeldeigenschappen. Terwijl beeldbewerkingsprogramma's dit – na de opname en op de computer – in grote mate toestaan, kunt u bij de LEICA DIGITAL-MODUL-R drie van de belangrijkste beeldeigenschappen al voor de opname beïnvloeden:

- Een scherpe afbeelding door de juiste afstandsinstelling – tenminste van het hoofdmotief – is een voorwaarde voor een gelukte opname. De scherpe indruk van een beeld wordt weer sterk bepaald door de scherpte aan de zijkanten, d.w.z. hoe klein het overgangsgebied van licht naar donker aan de zijkanten van het beeld is. Door het vergroten of verkleinen van dit gebied kan dus ook de indruk van scherpte worden gewijzigd.
- De kleurverzadiging bepaalt of de kleuren op het beeld meer "flets" en pastelkleurig of "knallend" en bont overkomen. Terwijl lichtomstandigheden en weersgesteldheid (nevelig/helder) voor de opname gegeven zijn, kan de weergave hier goed worden beïnvloed.
- Het contrast, d.w.z. het verschil tussen lichte en donkere partijen, bepaalt of een beeld eerder "mat" of "briljant" overkomt. Daarom kan het contrast door vergroten of verkleinen van dit verschil, d.w.z. door de heldere weergave van lichte en donkere partijen worden beïnvloed.

Bij alle drie beeldeigenschappen kunt u - onafhankelijk van elkaar – naast de normale Standaard, d.w.z. ongewijzigde weergave, ook telkens een afgezwakte Laag of een versterkte vorm Hoog kiezen. Met Kleurverzadiging kan als vierde variant ook Zwart-wit (-weergave) worden gekozen.

**Opmerking:** Als het bestandsformaat RAW is gekozen, hebben deze instellingen geen effect, omdat de beelden in dit geval in principe in de oorspronkelijke vorm worden opgeslagen (wijzigingen moeten later op de computer worden aangebracht).

#### **Instellen van de drie functies**

Kies in het menu (zie pag. 70/86) het betreffende punt Scherpte (3.2), Kleur Verzadiging (3.3) of Kontrast (3.4) en in de bijbehorende submenu's de gewenste varianten.

#### **Moiré/Interferentiepatronen**

In tegenstelling tot de gebruikelijke fotografie, waarbij het negatief/de foto uit volkomen willekeurig verdeelde "zilverkorreltjes", resp. "kleurwolkjes" bestaat, berust de digitale fotografie op de registratie van het motief met sensoren, die een absoluut regelmatige rangschikking van de pixels/beeldpunten vertonen. Als nu motieven met een kleine, regelmatige structuur, zoals bijv. een brugleuning in de verte, textielpatronen, een theezeef, een streepjespak enz. digitaal worden gefotografeerd, kan dit tot interferentie van structuren leiden, die zich als storende patronen op het beeld vertonen- het zogenoemde Moiré-effect.

Op de LEICA DIGITAL-MODUL-R kan een filter worden gebruikt om dit effect af te zwakken.

#### **Instellen van de functie**

Draai de keuzeknop (1.22) op MOIRÉ, houd de SETknop (1.23) ingedrukt en kies met de instelknop (1.13) de gewenste variant (zie hiervoor ook pag. 85).

• In het dataveld verandert de indicatie overeenkomstig (2.2.11).

#### **Opmerkingen:**

- Deze filterfunctie moet alleen worden gebruikt als dit effect op een opname zichtbaar is.
- De Moiré-filterfunctie vereist meer rekenwerk. Hierdoor duurt het langer voor de gegevens zijn verwerkt en daarmee ook de tijd voor het opslaan, vooral in combinatie met serieopnamen (zie pag. 83).

#### **Definitie kleurruimte**

Voor de verschillende doeleinden van digitale beeldbestanden zijn de eisen die aan de kleurweergave worden gesteld zeer uiteenlopend. Daarom zijn verschillende kleurruimten ontwikkeld, zoals bijv. Standaard RGB (Rood/Groen/Blauw) dat voor eenvoudige afdrukken volstaat. Voor veeleisende beeldbewerking met programma's, bijv. voor kleurcorrecties, heeft in de branche Adobe RGB bekendheid gekregen. Op de LEICA DIGITAL-MODUL-R kan de kleurruimte Standaard RGB (wordt vaak afgekort tot sRGB) of Adobe RGB worden ingesteld.

#### **Instellen van de functie**

Kies in het menu (zie pag. 70/86) Kleurbeheer (3.6) en in het bijbehorende submenu de gewenste functie.

- Wanneer u uw afdrukken door een groot fotolaboratorium, een minilab of via internet laat maken, moet u in ieder geval de instelling Standaard RGB kiezen.
- De instelling op Adobe RGB is alleen raadzaam voor professionele beeldbewerking in een werkomgeving met geijkte kleuren.

#### **Overige functies**

# **Gebruikers-/Gebruiksspecifieke profielen**

Op de LEICA DIGITAL-MODUL-R kunnen willekeurige combinaties van alle menu- en dataveld-instellingen continu worden opgeslagen, bijv. om ze steeds bij terugkerende situaties/motieven snel en eenvoudig te kunnen oproepen. Voor zulke combinaties zijn in totaal drie geheugenplaatsen beschikbaar – 1/2/3

# **Instellingen opslaan/Profiel maken**

- 1. Stel de gewenste menu- en dataveldfunctie in.
- 2. Kies in het menu (zie pag. 70/86) Gebruikers Profiel (3.1) en in het bijbehorende submenu de gewenste geheugenplaats.

#### **Kiezen van een opgeslagen profiel**

- 3. Draai de keuzeknop (1.22) op USER, houd de SETknop (1.23) ingedrukt en kies met de instelknop
	- (1.13) de gewenste geheugenplaats.
	- Na bediening van de SET-knop (1.23) verschijnt in het dataveld eerst - in plaats van een van de cijfers (2.2.5).

Ondertussen kan de knop weer worden vrijgegeven zonder een van de geheugenplaatsen te hoeven kiezen.

• Nadat een van de geheugenplaatsen is gekozen, wijzigt de indicatie overeenkomstig.

#### **Opmerkingen:**

- Behalve de drie geheugenplaatsen is er nog de instelling 0, waarmee u altijd weer de basisinstellingen kunt oproepen, en wel onafhankelijk van een huidige gebruikte geheugenplaats of willekeurige overige functie-instellingen die niet zijn opgeslagen. Hiermee komt Gebruiker 0 verregaand overeen met de Reset-functie (zie volgende gedeelte).
- Wanneer u een van de instellingen van het zojuist gebruikte profiel wijzigt, verdwijnt de betreffende indicatie.

#### **Terugzetten van alle individuele instellingen**

Met deze functie kunt u alle eigen instellingen ongedaan maken en de fabrieksinstellingen herstellen, d.w.z. zowel de instellingen in de menusturing als de instellingen die met de keuzeknop 1.22 in het dataveld zijn aangebracht.

#### **Instellen van de functie**

Kies in het menu (zie pag. 70/86) Reset (3.20) en in het bijbehorende submenu de gewenste functie.

• Op de monitor (1.11) en in het dataveld (1.21) worden de fabrieksinstellingen van de functies getoond.

**Belangrijk:** Dit terugzetten geldt ook voor de evt. met Gebruiker Profiel (3.1) vastgelegde en opgeslagen, individuele profielen.

#### **Wijzigen van de beeldnummering**

De LEICA DIGITAL-MODUL-R rangschikt de opnamen op beeldnummer en houdt in de fabrieksinstelling geen rekening met een gewisselde geheugenkaart (Continu). U kunt via de menusturing echter vastleggen dat de nummering na het wisselen van een geheugenkaart of direct opnieuw begint om bijv. de beeldnummers van verschillende gebeurtenissen, motieven enz. vast te leggen.

#### **Instellen van de functie**

Kies in het menu (zie pag. 70/86) Beeld Nummering (3.8) en in het bijbehorende submenu de gewenste functie.

• Afhankelijk van de gekozen functie begint de telling van de bestanden na het wisselen van de geheugenkaart - Nummer reset bij wisselen SD-Kaart of bij de volgende opname – Nummer reset nu – weer op 1.

**Opmerking:** De wijziging van de nummering geldt uitsluitend voor de bestandsnaam, bijv. 100 L100 0001, die alleen bij de INFO-weergave (zie pag. 84) wordt getoond.

#### **Fotograferen met de zelfontspanner**

Met de zelfontspanner kunt een opname naar wens met een vertraging van 2 of 12s maken. Dit is handig als u bijv. onscherpte door bewegen bij het afdrukken wilt voorkomen of als u bij een groepsopname zelf ook in beeld wilt verschijnen. In zulke gevallen is het raadzaam de camera op een statief te bevestigen.

#### **Instellen en gebruiken van de functie**

Draai de keuzeknop (1.22) op (1), houd de SET-knop (1.23) ingedrukt en kies met de instelknop (1.13) de gewenste variant (zie pag. 85).

• In het dataveld verschijnt een overeenkomstige indicatie (2.2.8).

Voor het starten van de voorlooptijd tipt u een van de ontspanners (camera-ontspanner/1.27/28) aan.

• Aan de voorzijde van de camera geeft de knipperende diode de aflopende voorlooptijd aan, terwijl in het dataveld deze tijd gelijktijdig terugloopt.

#### **Opmerkingen:**

- Als beveiliging tegen onbedoelde bediening is direct ontspannen bij ingestelde resp. lopende voorlooptijd niet mogelijk.
- Tijdens de lopende zelfontspanner-voorlooptijd kan de functie altijd door indrukken van de SET-knop worden geannuleerd – de instelling blijft behouden of wordt door opnieuw aantippen van een van de ontspanners weer gestart.

#### **Belangrijk**

- Tijdens zelfontspanning vindt instelling van de belichting niet plaats bij het drukpunt van een ontspanner, maar pas direct voor de opname.
- Bij de LEICA R9 is het gebruik van de zelfontspanner nodig als langdurige opnamen in de **B**-functie van de camera worden genomen.

#### **De weergavemodus**

Zoals in de gedeelten "Kiezen van de weergavemodi" en "Automatische weergave van telkens de laatste opname" (pag. 81) is beschreven, kunt u de beelden na de opname op de monitor (1.11) van de LEICA DIGITAL-MODUL-R bekijken. De weergave vindt in de Auto Weergave-modus direct na de opname automatisch voor korte tijd plaats of in de PLAY-modus voor onbeperkte tijd. In beide gevallen zijn ondertussen meerdere opties mogelijk.

# **Opmerkingen:**

- De Digital-Modul-R slaat de opnamen volgens de DCF-Standards (Design Rule for Camera File System) op.
- Met de Digital-Modul-R kunnen alleen met het toestel vastgelegde beelden worden getoond.

# **Meer opties tijdens het bekijken**

# **A. Bekijken van andere opnamen/ "Bladeren" in het geheugen**

Met de linker en rechter kruisknop (1.14) kunt u de overige opgeslagen opnamen oproepen. Door op de linker knop te drukken worden opnamen met lagere nummers getoond en door op de rechter knop te drukken worden de hogere nummers getoond. Door langer in te drukken (ca. 2s) passeren de beelden sneller. Na het hoogste en laagste nummer beginnen de in een oneindige lus geschakelde opnamen weer van voren af aan, zodat u alle opnamen in beide richtingen kunt bereiken.

• Op de monitor verandert overeenkomstig het beelden bestandsnummer.

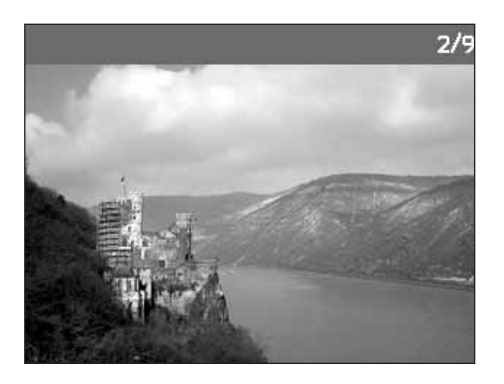

## **B. Vergroten/Kiezen van de uitsnede/Gelijktijdig bekijken van meerdere verkleinde opnamen**

Met de LEICA DIGITAL-MODUL-R is het mogelijk om voor een betere beoordeling op de monitor een vergrote uitsnede van een opname op te roepen en de uitsnede daarbij vrij te kiezen. Omgekeerd kunt u ook maximaal 9 beelden tegelijk op de monitor bekijken, bijv. om een overzicht te krijgen of om een opname sneller te vinden.

- Hoe sterker de opname wordt vergroot, hoe minder door de naar verhouding kleinere resolutie – de weergavekwaliteit op de monitor wordt.
- Opnamen die met een ander type camera werden gemaakt, kunnen onder bepaalde omstandigheden niet vergroot worden weergegeven.
- Zolang een opname vergroot wordt getoond, zijn de kruisknoppen niet voor het oproepen van andere opnamen beschikbaar, maar dienen voor de "navigatie" in het beeld.

Door de instelknop (1.13) naar rechts te draaien (met de klokwijzers mee) wordt een uitsnede uit het midden vergroot. Hoe verder u draait, hoe sterker de vergroting en hoe kleiner de uitsnede.

• Tijdens de gegevensberekening verschijnt kortstondig de zandloper  $\blacksquare$  in beeld. De rechthoek binnen het kader (2.1.2) in de rechterbenedenhoek van de monitor symboliseert de betreffende vergroting.

Met de vier kruisknoppen (1.14) kunt u bij vergrote afbeelding bovendien de locatie van de uitsnede willekeurig kiezen. Hiervoor wordt de knop (meermaals) in de richting ingedrukt, waarin u de uitsnede wilt verschuiven.

- De rechthoek binnen het kader (2.1.2) in de rechterbenedenhoek van de monitor symboliseert – bovendien als vergroting – de locatie van de getoonde vergroting.
- Op de monitor (1.11) worden maximaal 9 verkleinde afbeeldingen getoond, inclusief de eerder in normale grootte bekeken opname die door een rode rand is gemarkeerd.

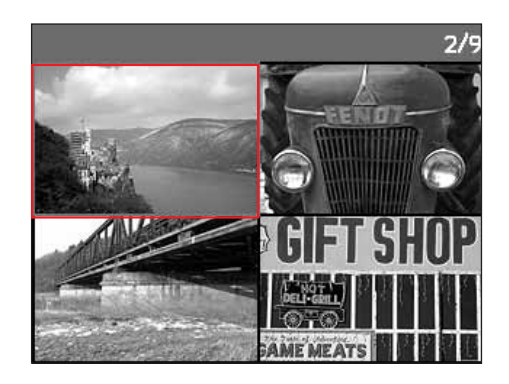

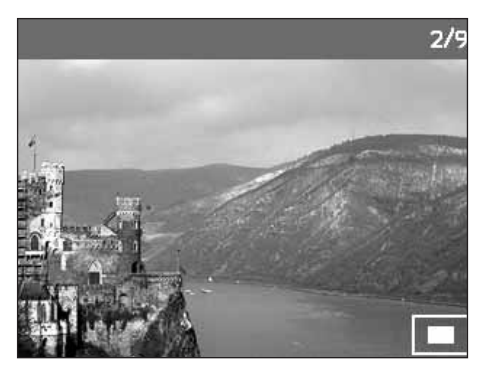

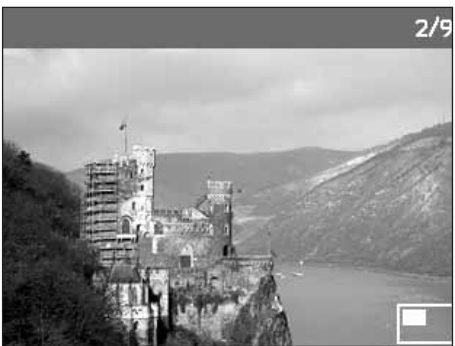

Door de instelknop naar links te draaien (tegen de klokwijzers in, uitgaande van de normale grootte), kunt u gelijktijdig 4 -, resp. door verder te draaien 9 opnamen op de monitor bekijken.

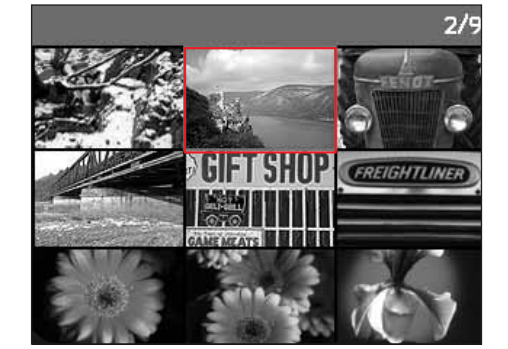

Met de vier kruisknoppen (1.14) kunt u vrij tussen de verkleinde afbeeldingen navigeren, het betreffende beeld wordt gemarkeerd. Dit beeld kunt u door de instelknop (1.13) naar rechts te draaien weer op normale grootte brengen.

**Opmerking:** Bij de weergave van 9 beelden wordt door de instelknop verder naar links te draaien het rode kader om alle beelden geplaatst, zodat vervolgens per blok snel kan worden "gebladerd".

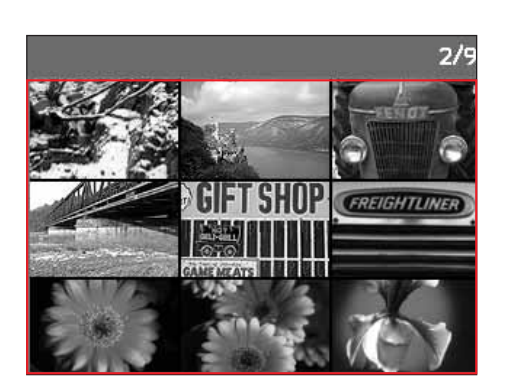

#### **C. Wissen van opnamen**

Zolang een opname op de monitor wordt getoond, kan deze eventueel ook op dat moment worden gewist. Dit kan nuttig zijn als de opnamen bijv. op andere media werden opgeslagen, als ze niet meer nodig zijn of wanneer meer geheugen op de kaart nodig is. De LEICA DIGITAL-MODUL-R biedt u de mogelijkheid naar behoefte afzonderlijke of gelijktijdig alle opnamen te wissen.

#### **Opmerkingen:**

- Voor het wissen is het niet van belang of een opname in normale groote wordt getoond of dat meerdere verkleinde opnamen worden weergegeven.
- Bij beveiligde opnamen moet de wisbescherming eerst worden opgeheven voordat ze kunnen worden gewist (zie hiervoor ook het volgende gedeelte).

**Belangrijk:** Het wissen van de opnamen is definitief. U kunt ze daarna niet meer oproepen.

# **Procedure**

Druk op de DELETE-knop (1.9).

• Op de monitor (1.11) verschijnt het betreffende menu in beeld.

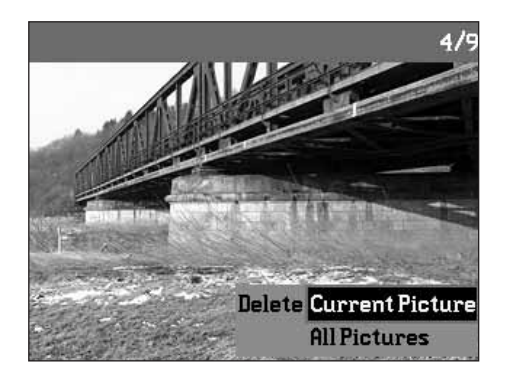

- Het wissen kan altijd door opnieuw bedienen van de DELETE-knop worden afgebroken.
- Tijdens de gehele wisprocedure zijn de volgende bedieningselementen, resp. hun functies niet beschikbaar: de instelknop (1.13) evenals de MENU- (1.12), PROTECT- (1.7) en INFO- (1.6) knop.

De overige bediening is menugestuurd, d.w.z. in principe zoals in de gedeelten "De instelprocedures"/ "Menufuncties" is beschreven (op pag. 85/86). Dus na het kiezen van het beoogde menu en met behulp van de kruisknoppen (1.14) en de OK/OFF-knop (1.15).

# In eerste instantie bepaalt u

of u afzonderlijke in Wissen

of

gelijktijdig alle opnamen wilt wissen

Wissen <mark>Alle Beelden .</mark>

Huidige Beeld

**Opmerking:** Als de getoonde opname is beschermd (zie pag. 100), kan in het submenu de functievariant Huidige Beeld niet worden gekozen.

Bij het wissen van alle opnamen moet u – als bescherming tegen onbedoeld wissen – in een tussenstap nog een keer bevestigen dat u werkelijk alle beelden op de geheugenkaart wilt wissen.

#### **De indicaties na het wissen**

#### **Wissen van afzonderlijke opnamen**

Na het wissen verschijnt de voorgaande opname. Wanneer echter geen opnamen meer op de kaart zijn opgeslagen, verschijnt de melding:

.

.

Geen geldige afbeelding om weer te geven

# **Wissen van alle opnamen op de geheugenkaart**

Na het wissen verschijnt de melding:

# Geen geldige afbeelding om weer te geven

Als echter een of meerdere opnamen tegen wissen zijn beschermd, verschijnt deze, resp. de eerste van deze opnamen.

**Opmerking:** Door het wissen van een opname worden de volgende opnamen op het beeldtelwerk (2.2.4) volgens het volgende voorbeeld opnieuw genummerd: Wist u bijvoorbeeld beeld nr. 3, wordt het beeld dat voorheen nr. 4 was vervolgens nr. 3, het beeld dat voorheen nr. 5 was, wordt nr. 4, enz. Dit geldt echter niet voor de bestandsnummering op de SD-kaart (bij de INFO-weergave, zie pag. 84) van de resterende beeldbestanden in de map (2.2.12), die in principe ongewijzigd blijft.

#### **D. Beschermen van opnamen/**

#### **Opheffen van de wisbescherming**

De op de geheugenkaart geregistreerde opnamen kunnen tegen onbedoeld wissen worden beschermd. Deze wisbescherming kan altijd weer worden opgeheven.

# **Opmerkingen:**

- Voor het beschermen van opnamen of het opheffen van de wisbescherming is het niet van belang of een opname in normale groote wordt getoond of dat meerdere verkleinde opnamen worden weergegeven.
- Zie het vorige gedeelte voor de handelingen/reacties bij het wissen van beschermde opnamen. Wanneer u toch wilt wissen, heft u de bescherming zoals hierna beschreven op.
- De wisbescherming is alleen bij de Digital-Modul-R effectief.
- Zelf beschermde opnamen worden bij het formatteren van de geheugenkaart gewist (zie hiervoor ook het volgende gedeelte).
- Bij SD-geheugenkaarten kunt u onbedoeld wissen verhinderen door de schakelaar voor schrijfbeveiliging van de kaart (zie pag. 80) in de met LOCK gemarkeerde stand te schuiven.

## **Procedure**

Druk op de PROTECT-knop (1.7).

• Op de monitor (1.11) verschijnt het betreffende submenu in beeld.

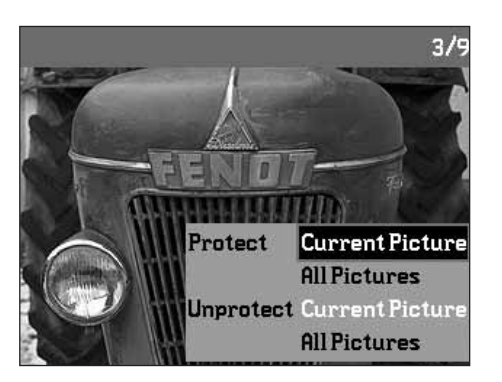

# **Opmerkingen:**

- De instelling kan altijd door opnieuw bedienen van de PROTECT-knop worden afgebroken.
- Tijdens de gehele instelprocedure zijn de volgende bedieningselementen, resp. hun functies niet beschikbaar: de instelknop (1.13) evenals de MENU- (1.12), DELETE- (1.9) en INFO- (1.6) knop.

De overige bediening is menugestuurd, d.w.z. in principe zoals in de gedeelten "De instelprocedures"/ "Menufuncties" is beschreven (op pag. 85/86). Dus in meerdere stappen na het kiezen van het beoogde menu en met behulp van de kruisknoppen (1.14) en de OK/OFF-knop (1.15).

#### In eerste instantie bepaalt u

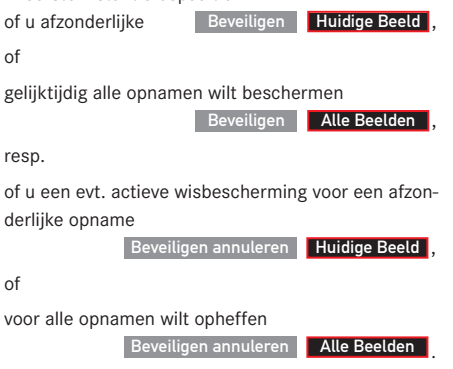

**Opmerking:** Bij de volgende onmogelijke functies verschijnt de menutekst als aanduiding hiervoor in het wit in plaats van zwart:

- a. Beschermen van een reeds beschermde opname, resp.
- b. als alle opnamen al beschermd zijn, evenals
- c. het opheffen van de wisbescherming bij een onbeschermde opname, resp.
- d. als geen opnamen beschermd zijn.

Als u alle opnamen wilt beschermen of de wisbescherming van alle opnamen wilt opheffen, moet  $u -$  als beveiliging tegen onbedoelde instellingen – uw keuze in een tussenstap nog eens bevestigen.

# **De indicaties na het beschermen/ Opheffen van de wisbescherming**

Na het verlaten van de menusturing verschijnt het oorspronkelijke monitorbeeld weer; bij beschermde opnamen met de betreffende indicatie  $Q = (2.1.1 / .7)$ .

**Opmerking:** De indicatie  $Q$  verschijnt ook als een reeds beschermde opname wordt opgeroepen.

#### **Achteraf verlagen van de resolutie**

U kunt de resolutie (zie hiervoor ook pag. 89) van een reeds opgeslagen opname achteraf verlagen. Dit is vooral raadzaam als u de resterende geheugencapaciteit op de kaart wilt vergroten, de opname als bijlage aan een e-mail wilt toevoegen of als deel van een website wilt gebruiken.

Er zijn maximaal 3 niveaus beschikbaar voor verlaging, die altijd aan twee compressiepercentages (zie hiervoor ook pag. 89) zijn gekoppeld: 2896 x 1920 / Groot JPEG fine, 1920 x 1280 / Medium JPEG fine en 1280 x 848 / Klein JPEG basic.

**Opmerking:** De resolutie kan alleen worden verlaagd als minstens één lagere resolutie dan die van de oorspronkelijke opname beschikbaar is.

#### **Instellen van de functie**

Kies in het menu (zie pag. 70/86) Format veranderen (3.7) en in het bijbehorende submenu het gewenste formaat.

• In het submenu verschijnt eerst een zandloper als aanduiding dat de record wordt omgerekend. Bij gebruik van de INFO-functie (zie pag. 26) worden de nieuwe eigenschappen (2.1.10 g/h) aangegeven.

- De omrekening van de beeldrecords naar het nieuwe formaat kan enkele seconden duren.
- Nieuwe resolutievarianten vervangen die met de oorspronkelijke resolutie en nemen ook hun beeldnummers over.

#### **Formatteren van de geheugenkaart**

Gewoonlijk is het niet nodig de geheugenkaart te formatteren (te initialiseren). Dit is echter wel nodig als de foutmelding SD-kaard error wordt getoond. Het is echter raadzaam regelmatig de geheugenkaart te formatteren, omdat bepaalde restbestanden (begeleidende informatie) enige geheugencapaciteit kunnen opeisen.

**Belangrijk:** Bij het formatteren gaat alle op de kaart aanwezige informatie als opnamebestanden en alle overige gegevens zoals muziekbestanden onherroepelijk verloren. Maak er daarom een gewoonte van al uw opnamen altijd zo snel mogelijk op een veilig geheugenmedium, bijv. de harde schijf van uw computer, op te slaan.

#### **Opmerkingen:**

- Schakel de Digital-Modul-R niet uit terwijl de geheugenkaart wordt geformatteerd.
- Als de geheugenkaart in een ander apparaat, bijv. een computer is geformatteerd, moet u deze in de Digital-Modul-R opnieuw formatteren.
- Als uw geheugenkaart niet is te formatteren, vraagt u uw dealer of Leica om raad.
- Bij het formatteren van de geheugenkaart worden zelfs beschermde opnamen (zie vorige gedeelte) gewist.

#### **Procedure**

Kies in het menu (zie pag. 70/86) Formatteren (3.18).

• Op de monitor (1.11) verschijnt het betreffende submenu.

Daarna moet u – als beveiliging tegen onbedoelde instellingen – in het bijbehorende submenu bevestigen dat u de geheugenkaart werkelijk wilt formatteren.

#### **De indicaties bij het formatteren**

• Tijdens de bewerking verschijnt bovendien kortstondig in het submenu de zandloper  $\blacksquare$ . daarna verdwijnt het submenu en verschijnt in het verder lege monitorbeeld even de indicatie Geen geldige afbeelding om weer te geven, en tenslotte weer de menupunten.

#### **Gegevensoverdracht naar een computer**

De LEICA DIGITAL-MODUL-R is compatibel met de volgende besturingssystemen:

- Microsoft® Windows®: Windows® 98, Windows® ME, Windows® 2000, Windows® XP
- Apple® Macintosh®: Mac® OS 9, Mac® OS X Voor de overdracht van gegevens naar een computer is de Digital-Modul met een IEEE 1394 Firewire-interface uitgerust. Dit maakt de uiterst snelle gegevensoverdracht naar computers met een gelijksoortige interface mogelijk. De gebruikte computer moet een FireWireaansluiting (IEEE 1394, voor rechtstreekse aansluiting van de Digital-Modul-R) hebben of met een kaartlezer voor SD-kaarten zijn uitgerust.

**Belangrijk:** De FireWire-stekkers van de meegeleverde kabels (H) zijn verschillend – overeenkomstig de verschillende busmaten op de Digital-Modul-R (1.25), resp. computer, d.w.z. ze passen helemaal niet in de "verkeerde" bussen. Gewoonlijk is de verbinding daarom "automatisch" goed met de meegeleverde adapter (I). Let er toch op ze niet te verwisselen en gebruik geen kracht, omdat anders verkeerde polariteit kan ontstaan – dit kan schade aan de toestellen veroorzaken.

**Opmerking:** Bij het gebruik van een FireWire-verbinding moet op het volgende worden gelet: Bij aansluiting van twee of meer apparaten op een computer, resp. door middel van een verdeler ("hub") of verlengkabels, kunnen functiestoringen voorkomen.

# **Aansluiting en gegevensoverdracht met Windows® 98 SE**

- 1. Kies in het menupunt Interface (3.21) de functie Disc en schakel daarna de Digital-Modul-R uit en weer in.
- 2. Sluit de Digital-Modul-R met de meegeleverde Fire-Wire-kabel (H, en evt. de meegeleverde adapter I) op een FireWire-bus van de computer aan.
- 3. Wanneer de Digital-Modul-R voor de eerste keer wordt aangesloten, de installatie-cd van Windows® 98 SE bij de hand houden, omdat evt. een driver naar de harde schijf van de computer moet worden gekopieerd.

Als de driver voor de gegevensoverdracht al op de harde schijf aanwezig is, gaat u verder met punt 5, anders volgt u punt 4.

- 4. Leg de installatie-cd van Windows® 98 SE in een cd-station van uw computer en volg de aanwijzingen op het beeldscherm. Nu moet evt. de computer opnieuw worden gestart.
- 5. Na de geslaagde aansluiting verschijnt de geheugenkaart van de Digital-Modul-R als stationsletter op het beeldscherm van uw computer. Gelijktijdig verschijnt een FireWire-symbool op de monitor (1.11) van de Digital-Modul-R.
- 6. Nu kunt u van daaruit de beelden zoals gewoonlijk met Windows® -Verkenner naar een map op uw computer kopiëren en verwerken.

# **Aansluiting en gegevensoverdracht met Windows® 2000, Windows® XP**

- 1. Kies in het menupunt Interface (3.21) de functie Disc en schakel daarna de Digital-Modul-R uit en weer in.
- 2. Sluit de Digital-Modul-R met de meegeleverde Fire-Wire-kabel (H, en evt. de meegeleverde adapter I) op een FireWire-bus van de computer aan.
- 3. Na de geslaagde aansluiting verschijnt de geheugenkaart van de Digital-Modul-R als stationsletter op het beeldscherm van uw computer. Gelijktijdig verschijnt een FireWire-symbool op de monitor (1.11) van de Digital-Modul-R.
- 4. Nu kunt u van daaruit de beelden zoals gewoonlijk met Windows®-Verkenner naar een map op uw computer kopiëren en verwerken.

# **Aansluiting en gegevensoverdracht met Mac® OS 9 en Mac® OS X**

- 1. Kies in het menupunt Interface (3.21) de functie Disc en schakel daarna de Digital-Modul-R uit en weer in.
- 2. Sluit de Digital-Modul-R met de meegeleverde Fire-Wire-kabel (H, en evt. de meegeleverde adapter I) op een FireWire-bus van de computer aan.

**Belangrijk:** De FireWire-stekkers van de meegeleverde kabels (H) zijn verschillend – overeenkomstig de verschillende busmaten op de Digital-Modul-R (1.25), resp. computer, d.w.z. ze passen helemaal niet in de "verkeerde" bussen. Gewoonlijk is de verbinding daarom "automatisch" goed met de meegeleverde adapter (I).

Let er toch op ze niet te verwisselen en gebruik geen kracht, omdat anders verkeerde polariteit kan ontstaan – dit kan schade aan de toestellen veroorzaken.

- 3. Na de geslaagde aansluiting verschijnt de geheugenkaart van de Digital-Modul-R als stationsletter op het beeldscherm van uw computer. Gelijktijdig verschijnt een FireWire-symbool op de monitor (1.11) van de Digital-Modul-R.
- 4. Voor de gegevensoverdracht opent u door dubbelklikken op het betreffende pictogram de map DCIM. U vindt hier enkele directory's met de benaming 100LEICA, 101LEICA enz.
- 5. Van daaruit kunt u de beelden zoals gewoonlijk naar een map van uw keuze kopiëren en verwerken.

# **Belangrijk:**

- Gebruik uitsluitend de meegeleverde FireWire-kabel (H) en evt. de meegeleverde FireWire-adapter (I).
- Zolang gegevens van de Digital-Modul-R naar de computer worden gekopieerd, mag de verbinding in geen geval worden onderbroken door de FireWirekabel eruit te trekken, omdat anders de computer en/of Digital-Modul-R kan 'crashen' of zelfs de geheugenkaart onherstelbaar kan worden beschadigd.
- Zolang gegevens van de Digital-Modul-R naar de computer worden gekopieerd, mag de Digital-Modul-R niet worden uitgeschakeld of zichzelf door onvoldoende batterijspanning uitschakelen, omdat anders de computer kan 'crashen'. Als bij een actieve verbinding niet op de netvoeding wordt gewerkt, mag om dezelfde reden ook in geen geval de accu worden verwijderd. Wanneer tijdens de gegevensoverdracht de capaciteit van de accu onvoldoende wordt, knippert het bijbehorende symbool (2.2.6c, zie pag. 79). Beëindig in zo'n geval de gegevensoverdracht, schakel de Digital-Modul-R uit (zie pag. 81) en laadt de accu op (zie pag. 78).
	- Wij adviseren daarom tijdens gegevenoverdracht de Digital-Modul-R met de netadapter als accessoire (best.nr. 14 452) op de netvoeding te gebruiken (zie pag. 79).

# **Aansluiting en gegevensoverdracht naar andere computers**

Met een gebruikelijke kaartlezer voor SD-geheugenkaarten kunnen de beeldbestanden ook naar andere computers worden gekopieerd. Voor computers met een USB-poort zijn kaartlezers met een USB-poort verkrijgbaar. Wanneer uw computer van een PCMCIA-slot is voorzien (vaak bij draagbare modellen), zijn als alternatief hiervoor kaarten met een PCMCIA-aansluiting verkrijgbaar. Deze accessoires en meer informatie vindt u in een computerspeciaalzaak.
# **Afstandsbediening via de FireWire-verbinding met Mac® en Windows ®**

De Digital-Modul-R kan met de software FlexColor direct op de computer worden geactiveerd. Deze Imacon software kan na registratie van uw Digital-Modul-R op de homepage van Leica

www.leica-camera.com/digitalekameras/digitalmodul/ downloads/index.e html

gratis in de meest actuele versie worden gedownload:

- 1. Installeer de FlexColor software op uw computer. (Beschrijving op de download - pagina).
- 2. Kies in het menupunt Interface (3.21) de functie Camera en schakel daarna de Digital-Modul-R uit en weer in.
- 3. Sluit de Digital-Modul-R met de meegeleverde Fire-Wire-kabel (H) aan op een vrije FireWire-bus van uw computer en schakel de DMR in.

**Belangrijk:** De FireWire-stekkers van de meegeleverde kabels (H) zijn verschillend – overeenkomstig de verschillende busmaten op de Digital-Modul-R (1.25), resp. computer, d.w.z. ze passen helemaal niet in de "verkeerde" bussen. Gewoonlijk is de verbinding daarom "automatisch" goed met de meegeleverde adapter (I).

Let er toch op ze niet te verwisselen en gebruik geen kracht, omdat anders verkeerde polariteit kan ontstaan – dit kan schade aan de toestellen veroorzaken.

- 4. Start FlexColor.
- 5. De geslaagde verbinding van uw computer met de DMR herkent u aan het betreffende symbool op de monitor (1.11) en de aanduiding CAMERA ONLINE in de voetnoot van Flexcolor.
- 6. U kunt in het hoofdvenster van Flexcolor op de knop CAPTURE klikken om uw LEICA R8/R9 te activeren.

De opname wordt direct naar de harde schijf van de computer gekopieerd, d.w.z. in de map opgeslagen die in het thumbnail-venster van FlexColor wordt geselecteerd. Wanneer u geen andere map kiest, worden deze gegevens in C:\Scratchpad opgeslagen. De zojuist opgenomen beelden worden daarbij automatisch in FlexColor geopend.

**Opmerking:** Wanneer u direct met FlexColor op de computer opslaat, worden de beeldbestanden slechts in het bestandsformaat Imacon "FFF"- op de harde schijf van uw computer opgeslagen. De camera is pas na het volledig kopiëren van het vorige beeldbestand in staat het volgende beeld op te nemen, d.w.z. serieopnamen zijn daarbij niet mogelijk. Dit geldt voor activeren op de camera en de computer.

# **Installatie van de bijgevoegde software**

Tot de leveringsomvang van de LEICA DIGITAL-MODUL-R behoort een cd-rom (J). Hierop staat het programma Adobe® Photoshop® Elements® 3. Met deze software kunt u de opnamen van uw Digital-Modul-R professioneel organiseren, bewerken, afdrukken en archiveren.

#### **Systeemvereisten**

Microsoft® Windows® XP Professional of Home Edition met Service Pack 1; Windows® 2000 met Service Pack 4 of hoger; Mac OS X v.10.2.8 of v.10.3

### **Installatie**

# **Op Macintosh®-computers:**

- 1. Leg de meegeleverde cd in een cd- of dvd-station van uw computer.
- 2. Open een venster voor het station en start daar de installatie door te dubbelklikken en volg de aanwijzingen van het installatieprogramma.

# **Op Windows®-computers:**

- 1. Leg de cd in uw cd- of dvd-station.
- 2. Het installatieprogramma start nu automatisch. Volg de aanwijzingen. Als de installatie niet automatisch begint, opent u Windows® Verkenner en klikt u op uw cd- of dvd-station. In het rechter venster van Windows® Verkenner ziet u het bestand

"Setup.exe". Voer dit bestand uit en volg de aanwijzingen van het installatieprogramma.

**Opmerking:** Het seriennummer is op de papieren hoes van de cd gedrukt.

#### **Met onbewerkte gegevens werken**

Bij de keuze van het beeldformaat DNG (RAW) hebt u de mogelijkheid de verschillende parameters, resp. beeldeigenschappen zelf te beïnvloeden. Hiervoor hebt u een beeldbewerkingsprogramma nodig dat onbewerkte gegevens in het gestandaardiseerde DNG-formaat opent, bijvoorbeeld het meegeleverde Adobe® Photoshop® Elements® 3 of Adobe® Photoshop® CS met de Camera-RAW-Plugin vanaf versie 2.3, of Flex-Color (via de homepage van Leica te downloaden):

www.leica-camera.com/digitalekameras/digitalmodul/ downloads/index.e html

Bij de bewerking hebt u de mogelijkheid achteraf parameters als witbalans, tint, gradatie, definitie enz. in te stellen en op deze wijze een maximale beeldkwaliteit te realiseren.

U kunt DNG-bestanden via het DMR-Content venster van een gegevensdrager importeren. In dit geval worden deze vervolgens automatisch in het "FFF" bestandsformaat opgeslagen. Dit formaat ontvangt de originele onbewerkte gegevens in het bestand. Alle bewerkingen worden in het bestand opgeslagen en kunnen achteraf ongedaan worden gemaakt of weer worden opgeroepen.

#### **Andere zaken**

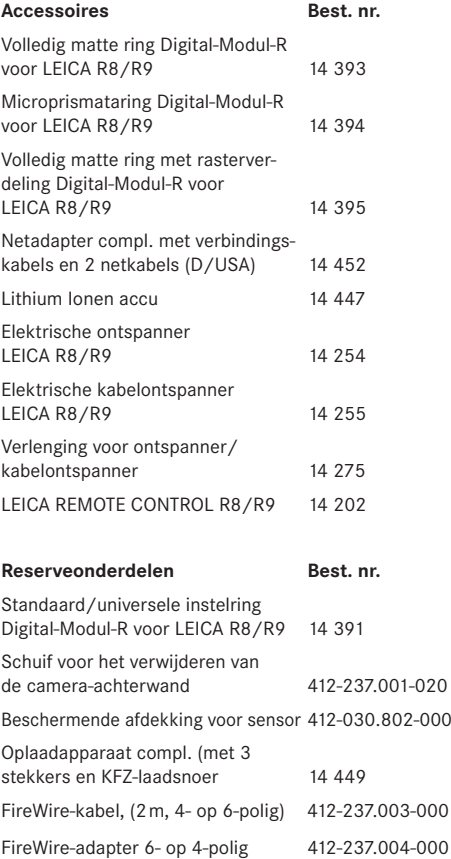

# **Veiligheidsmaatregelen en onderhoud**

# **Opbergen van de Digital-Modul-R**

Wanneer u de Digital-Modul-R langere tijd niet gebruikt, is het raadzaam

- 1. deze uit te schakelen (zie pag. 81),
- 2. de geheugenkaart te verwijderen (zie pag. 80) en
- 3. de accu te verwijderen (zie pag. 77), (na uiterlijk 3 maanden gaan de ingevoerde tijd en datum verloren, zie pag. 87).

# **Algemene voorzorgsmaatregelen**

Gebruik de Digital-Modul niet in de onmiddellijke nabijheid van apparatuur met sterke magneetvelden zoals elektrostatische of elektromagnetische velden (bijv. inductie-ovens, magnetrons, monitoren van tv of computers, videospelltejes, mobiele telefoons, zendapparatuur).

- Wanneer u de Digital-Modul-R op een televisie plaatst of in de onmiddellijke nabijheid gebruikt, kan het magneetveld beeldregistraties verstoren.
- Hetzelfde geldt voor het gebruik in de buurt van mobiele telefoons.
- Sterke magneetvelden, bijv. die van luidsprekers of grote elektromotoren kunnen de opgeslagen bestanden beschadigen, resp. de opnamen verstoren.

• Als de Digital-Modul-R door het effect van elektromagnetische velden verkeerd werkt, schakelt u deze uit, verwijdert u de accu, resp. trekt u de netstekker van de als accessoire verkreijgbare netadapter, plaatst u de accu weer, resp. herstelt u de netvoeding weer en schakelt u de Digital-Modul-R opnieuw in.

Gebruik de Digital-Modul-R niet in de onmiddellijke nabijheid van radiozenders of hoogspanningsleidingen.

• Hun elektromagnetische velden kunnen de beeldregistraties eveneens verstoren.

Bescherm de Digital-Modul-R tegen contact met insectenspray en andere agressieve chemicaliën. Benzine, verdunner en alcohol mogen ook niet voor reiniging worden gebruikt.

- Bepaalde chemicaliën en vloeistoffen kunnen de behuizing van de Digital-Modul-R, resp. het oppervlak beschadigen.
- Omdat rubber en kunststof soms agressieve chemicaliën afscheiden, mogen ze niet langere tijd aan contact met de Digital-Modul-R worden blootgesteld.

Zorg ervoor, dat zand of stof niet in de Digital-Modul-R kan binnendringen, bijv. aan het strand.

• Zand en stof kunnen de camera en geheugenkaart beschadigen. Let hier vooral op bij het plaatsen en verwijderen van de kaart.

Zorg ervoor, dat geen water in de Digital-Modul-R kan binnendringen, bijv. bij sneeuw, regen of aan het strand.

- Vocht kan tot verkeerde functies leiden en zelfs onherstelbare schade aan uw camera, Digital-Modul-R en geheugenkaart veroorzaken.
- Als er spetters zout water op de Digital-Modul-R zijn gekomen, bevochtigt u een zachte doek eerst met leidingwater, wringt deze stevig uit en wist hiermee de Digital-Modul-R af. Daarna met een droge doek goed nawrijven.

# **Monitor/Dataveld**

- Wanneer de Digital-Modul-R aan grote temperatuurschommelingen wordt blootgesteld, kan zich condens op de dataveld/monitor vormen. Wis deze voorzichtig met een zachte, droge doek af.
- Als de Digital-Modul-R bij het inschakelen zeer koud is, kan het dataveld/monitorbeeld eerst iets donkerder zijn dan normaal. Zodra het LCD-element warmer wordt, bereikt het weer de normale helderheid. De productie van de monitor vindt plaats in een zeer nauwkeurig proces. Zo wordt gegarandeerd, dat van de in totaal ca. 130.000 pixels meer dan 99,995% correct werkt en slechts 0,005% donker blijft of altijd helder is. Dit is echter geen storing en beïnvloedt de beeldweergave niet nadelig. Kosmische straling (bijvoorbeeld in vliegtuigen) kan pixeldefecten veroorzaken.

# **Condens**

Als zich condens op of in de Digital-Modul-R heeft gevormd, moet u deze uitschakelen en ongeveer 1 uur bij kamertemperatuur laten liggen. Als kamer- en cameratemperatuur gelijk zijn, verdwijnt de condens vanzelf.

# **Onderhoud**

# **Voor de Digital-Modul-R**

- Trek de stekker van de netadapter uit voordat u de Digital-Modul-R schoonmaakt.
- Reinig de Digital-Modul-R uitsluitend met een zachte, droge doek. Hardnekkige vervuiling moet eerst met een sterk verdund afwasmiddel worden bevochtigd – en vervolgens met een droge doek worden afgeveegd.

# **Voor de accu**

De oplaadbare lithium-ionen accu's genereren stroom door interne chemische reacties. Deze reacties worden ook door de buitentemperatuur en luchtvochtigheid beïnvloed. Zeer hoge en lage temperaturen verkorten de verblijftijd en levensduur van de accu's.

• Verwijder de accu altijd als u de Digital-Modul-R langere tijd niet gebruikt. Anders kan de accu diep worden ontladen, d.w.z. de spanning daalt sterk, omdat de Digital-Modul-R een geringe ruststroom verbruikt (voor de opslag van de datum), zelfs wanneer deze is uitgeschakeld. Een accu die diep is ontladen, kan niet meer worden opgeladen.

- Bewaar de accu's in volledig ontladen toestand. Deze toestand is niet te vergelijken met diepe ontlading en is te herkennen aan de indicatie 2.2.6c in het dataveld (1.21). Wanneer u de Digital-Modul-R zeer lang niet gebruikt, moet u de accu ongeveer tweemaal per jaar gedurende ca. 15 minuten opladen om diepe ontlading te vermijden.
- Houd de accucontacten steeds schoon en vrij. Bescherm de contacten tegen metalen voorwerpen als paperclips of sieraden, die kortsluiting kunnen veroorzaken. Een kortgesloten accu kan zeer heet worden en ernstige brandwonden veroorzaken.
- Als een accu valt, controleert u daarna de behuizing en contacten op eventuele schade. Het plaatsen van een beschadigde accu kan ook de Digital-Modul-R beschadigen.
- Accu's hebben slechts een beperkte levensduur.
- Geef de schadelijke accu's af aan een verzamelpunt voor correcte recycling.
- Gooi accu's nooit in vuur, omdat ze anders kunnen exploderen.

# **Voor de oplaadapparaat**

- Wanneer de oplaadapparaat in de buurt van radioontvangers wordt gebruikt, kan de ontvangst worden verstoord, zorg voor een afstand van minimaal 1m tussen de apparaten.
- Wanneer de oplaadapparaat wordt gebruikt, kan deze geluid ("zoemen") veroorzaken – dit is normaal en geen storing.
- Trek de oplaadapparaat uit de netvoeding als deze niet wordt gebruikt, omdat ook bij uitgeschakelde camera en niet geplaatste accu een (zeer geringe) hoeveelheid stroom wordt verbruikt.
- Houd de contacten van het oplaadapparaat steeds schoon.

# **Voor geheugenkaarten**

- Zolang een opname wordt opgeslagen of de geheugenkaart wordt uitgelezen, mag deze niet worden verwijderd, de Digital-Modul-R mag niet worden uitgeschakeld en niet aan trillingen worden blootgesteld.
- Geheugenkaarten moeten als bescherming in principe uitsluitend in het meegeleverde antistatische foedraal worden bewaard.
- Bewaar geheugenkaarten niet op een plaats waar ze aan hoge temperaturen, direct zonlicht, elektromagnetische velden of statische ontlading worden blootgesteld.
- Laat de geheugenkaart niet vallen en buig deze niet, omdat deze anders beschadigd kan worden en de opgeslagen gegevens verloren kunnen gaan.
- Verwijder de geheugenkaart in principe als u de Digital-Modul-R langere tijd niet gebruikt.
- Raak de aansluitingen aan de achterzijde van de geheugenkaart niet aan en houd ze vrij van vuil, stof en vocht.
- Het is raadzaam de geheugenkaart af en toe te formatteren, omdat voor de fragmentering bij het wissen enige geheugencapaciteit nodig kan zijn.

# **Opbergen**

- Verwijder voor het bewaren van de Digital-Modul-R in principe de accu en geheugenkaart.
- Bewaar de Digital-Modul-R bij voorkeur in een gesloten en gestoffeerde houder, zodat niets er tegenaan kan schuren en tegen stof is beschermd.
- Bewaar de Digital-Modul-R op een plaats die beschermd is tegen hoge temperaturen en vocht. De Digital-Modul-R moet bij gebruik in een vochtige omgeving voor de opslag beslist volledig vrij zijn van vocht.
- Bewaar de Digital-Modul-R om schimmelvorming te vermijden niet langere tijd in een leren tas.

# **Datastructuur op de geheugenkaart**

Gegevens die op een kaart zijn opgeslagen en naar een computer worden gekopieerd, worden in de volgende map opgeslagen:

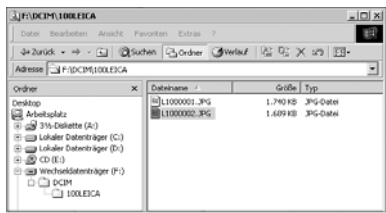

100LEICA-, 101LEICA- enz. – de mappen kunnen maximaal 999 opnamen opslaan.

### Waarschuwingen **Kaart ingang open**

(afdekklep boven de geheugenkaartsleuf is open) Sluit de klep (zie pag. 80).

Geen SD-kaart Plaats een geheugenkaart (zie pag. 80).

# Volle SD-kaart

(capaciteit geheugenkaart uitgeput) Plaats een andere geheugenkaart (zie pag. 80) of wis niet meer benodigde opnamen (zie pag. 98/99).

# SD-kaart beveiligd

(tegen wissen beschermd) Reset de schakelaar voor de schrijfbeveiliging van de geheugenkaart (zie pag. 80).

# SD-kaart error

(afhankelijk van de kaart komt deze melding evt. vertraagd) Er is geen toegang tot de geheugenkaart. Neem de kaart eruit en plaats deze opnieuw (zie pag. 80). Mogelijk is de geheugenkaart beschadigd.

## Geen geldige afbeelding om weer te geven

Er zijn geen opnamen op de geplaatste kaart opgeslagen.

Voor weergave moeten eerst nog opnamen plaatsvinden of een andere kaart met opgeslagen opnamen worden geplaatst (zie pag. 80).

# Data overdracht

De beeldgegevens worden nu naar de SD-kaart gekopieerd.

Andere functies voor beeldverwerking zijn ondertussen niet mogelijk.

# Error code XX

Vraag uw Leica-handelaar of de vertegenwoordiging van Leica in uw land om relevante informatie.

- Storingen en oplossingen **1.** De Digital-Modul-R reageert niet op inschake**len.**
	- 1.1 Is de accu goed geplaatst, resp. het oplaadapparaat goed aangesloten?

De accu wordt uitsluitend buiten de Digital-Modul-R opgeladen.

1.2 Is de accuconditie voldoende? Gebruik een opgeladen accu.

# **2. Onmiddellijk na het inschakelen schakelt de Digital-Modul-R zichzelf weer uit.**

- 2.1 Als de accuconditie onvoldoende is om de Digital-Modul-R te gebruiken, de accu opladen of een opgeladen accu plaatsen.
- 2.2 Is er sprake van condens? Dit komt voor als de Digital-Modul-R van een koude naar een warme plaats wordt gebracht. Wacht tot de condens is verdampt.

# **3. De opname kan niet worden opgeslagen.**

- 3.1 Is een geheugenkaart geplaatst?
- 3.2 De capaciteit van de geheugenkaart is onvoldoende. Wis niet meer benodigde opnamen voordat u een nieuwe plaatst.

# **4. De monitor is te licht of te donker.**

4.1 Stel de gewenste helderheid in.

- **5. De zojuist genomen opname wordt niet op de monitor getoond.**
- 5.1 Is (bij instelling van de Digital-Modul-R in de opnamemodus) de Auto Weergave-functie ingeschakeld?

# **6. De opname kan niet worden getoond.**

- 6.1 Is een geheugenkaart geplaatst?
- 6.2 Er zijn geen gegevens op de geheugenkaart.

# **7. Ondanks aansluiting op een computer zijn de gegevens niet te kopiëren.**

7.1 Controleer of de computer en Digital-Modul-R goed met elkaar verbonden zijn.

# **8. De tijd en datum zijn onjuist.**

8.1 De Digital-Modul-R werd lange tijd niet gebruikt; vooral bij verwijderde accu. Stel datum en tijd in.

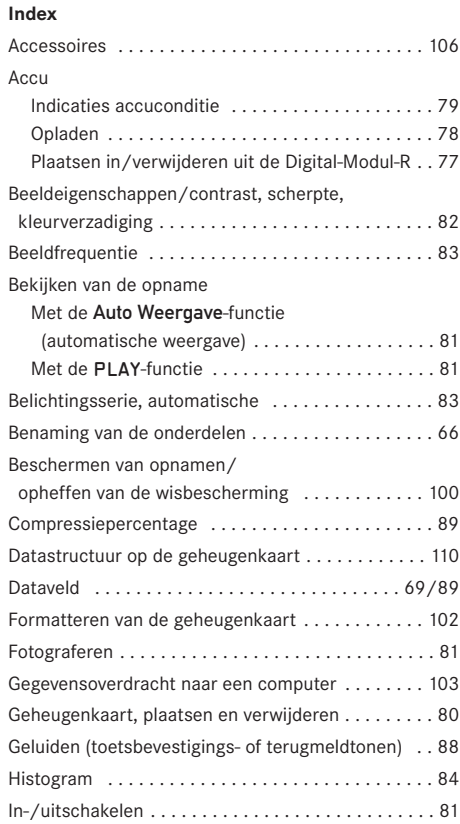

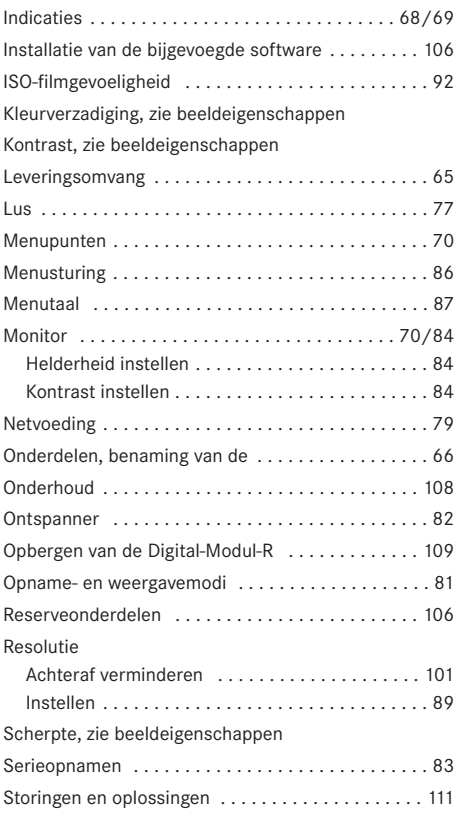

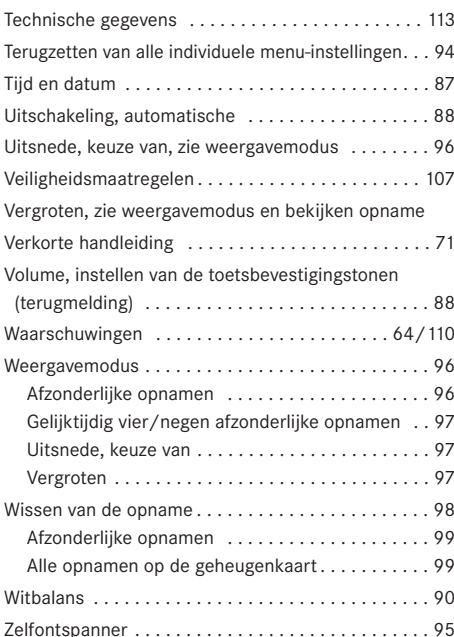

# Toestelbeschrijving en technische gegevens

# **Digital-Modul-R**

**Type** Zelf te verwisselen digitale module; volledig compatibel met LEICA R8 en R9, alle Leica R-objectieven en alle Leica objectieven met "R-stuurnokken"; tweedelig: dataachterwand en voedingseenheid.

**Opnameformaat/beeldsensor** 3872 x 2576 pixel (10 Mpixel) CCD-chip, actief veld 26,4 x 17,6mm, verlengingsfactor 1,37.

**Resolutie** Naar keuze: 3872 x 2576, 2576 x 1712, 1936 x 1280, 1280 x 848 pixel.

**Dataformaten** DNG (onbewerkte gegevens), TIFF, 2 JPEGcompressieniveaus.

**Bestandsgrootte** DNG: 21 Mbyte, TIFF: 29/58 Mbyte. **Kleurdiepte** 16 bits

**Kleurruimte** AdobeRGB, sRGB.

**Filmgevoeligheid** ISO 100 tot ISO 1600.

**Witbalans** Automatisch, handmatig, 6 voorinstellingen, instelling kleurtemperatuur.

**Geheugenmedium** SD-kaart tot 2GB, grotere SD-kaart met Firmware-update.

**Monitor** 1,8"-kleurendisplay met 130.338 pixels.

**Dataveld** Zwart-wit-display voor indicatie van de instellingen: beeldtelwerk, ISO, belichtingscorrectie, accuconditie, zelfontspanner, compressie, resolutie, Moiré aan/uit, witbalans.

**Menu** Scherpte, kleurverzadiging, contrast, beeldnummering, monitorcontrast en -helderheid, duur Auto-weergave, histogram aan/uit, audio-histogram aan/uit, energiebesparing, kaart formatteren, alarmsignalen, datum, tijd, gebruikersprofielen, firmware-update, reset.

**Menutalen** Duits, Engels, Frans, Spaans, Italiaans, Japans en Nederlands.

**Interface** IEEE 1394 FireWire.

**In-/uitschakelen** Met hoofdschakelaar aan de achterzijde van de Digital-Modul-R, naar keuze zelfstandig uitschakelen van de Digital-Modul-R na ca. 2/5/10 minuten (stand-by functie), opnieuw activeren door aantippen van een van de ontspanners of uit- en inschakelen van de Digital-Modul-R.

**Sluiterlift** Motorisch, met behulp van de voedingseenheid. **Max. belichtingstijd** 16 seconden

**Serieopname** 2 beelden/s, max. 10 beelden per serie. **Automatische belichtingsserie** Naar keuze: 3 opnamen met  $\frac{1}{2}$  of 1 EV trappen.

**Compatibiliteit** Mac® OS 9.x–Mac® OS X, Windows® 98/ ME/2000/XP.

**Software** Adobe® Photoshop® Elements® 3 (Mac/Win). **Zelfontspanner** Voorlooptijd naar keuze 2 of 12s (indicatie door knipperende lichtdiode (LED) aan de voorzijde van de camera evenals overeenkomstig symbool in het dataveld).

#### **Gebruiksomstandigheden** 0 tot +40°C

**Voeding** Oplaadbare Lithium-ionen accu, 7,4V, 1800mAh **Oplaadapparaat** Ingang: wisselspanning 100–240V, 50/60Hz, automatische omschakeling; uitgang: gelijkspanning 8,4V, 1,2A.

**Schroefdraad statief**  $A^1/4$  DIN 4503 ( $^1/4$ ").

**Afmetingen** (B x H x D) met LEICA R9: 158 x 140 x 89mm **Gewicht** Digitale module met voedingseenheid en accu: 725g, compleet met LEICA R9: 1395g

#### **Netadapter**

**Ingang** Wisselspanning 100–240V, 50/60Hz, automatische omschakeling

**Uitgang** Gelijkspanning 8V, max. 3,2A

**Afmetingen** (BxHxD) 45 x 28 x 95mm (alleen behuizing) **Gewicht** ca. 195g (Behuizing compleet met camera-verbindingssnoer en 1 netsnoer)

**Leveringsomvang** LEICA DIGITAL-MODUL-R , voedingseenheid voor sluiterlift en voeding, universele matte ring met beeldveldbegrenzing voor digitale toepassing, gereedschap voor het verwijderen van standaard achterwand, lithium-ionen accu 7.4V/1800mAh, oplaadapparaat 100–240V met netstekkers (Euro, GB, USA), oplaadsnoer voor 12V en 24V Kfz-aansluiting, 512 MB SanDisc Ultra II SD-kaart, sensor-beschermdeksel, tas voor het opbergen van de LEICA DIGITAL-MODUL-R, FireWire-kabel met adapter (4- resp. 6-polig), Adobe® Photoshop® Elements® 3 (Mac/Win).

Wijziging in constructie, uitvoering en aanbieding voorbehouden.

# **Leica Academie**

Naast hoogwaardige producten uit de topklasse voor observatie tot en met weergave bieden wij reeds vele jaren als bijzondere service in de Leica Akademie praktijkgerichte seminars en opleidingen aan. Hier kunnen zowel beginners als gevorderde foto-enthousiastelingen kennis vergaren over fotografie, projectie en vergroting.

De inhoud van de cursussen – die in modern uitgeruste cursusruimten in de fabriek in Solms en in het nabijgelegen landgoed Altenberg worden verzorgd door een hoog opgeleid team van vakdocenten – varieert van algemene fotografie tot interessante specialisaties en omvat een overvloed van suggesties, informatie en adviezen voor de praktijk. Nadere inlichtingen en het actuele seminarprogramma zijn verkrijgbaar bij:

Leica Camera AG Leica Akademie Oskar-Barnack-Str. 11 D-35606 Solms Tel.: +49 (0) 6442-208-421 Fax: +49 (0) 6442-208-425 e-mail: la@leica-camera.com

### **Leica op internet**

Actuele informatie over producten, wetenswaardigheden, evenementen en de onderneming Leica krijgt u op onze homepage op internet onder: http://www.leica-camera.com

## **Leica informatiedienst**

Technische vragen over het Leica programma worden schriftelijk, telefonisch of per e-mail beantwoord door de Leica Informations-Service:

Leica Camera AG Informations-Service Postfach 1180 D-35599 Solms Tel.: +49 (0) 6442-208-111 Fax: +49 (0) 6442-208-339 e-mail: info@leica-camera.com

# **Leica klantendienst**

Voor het onderhoud van uw Leica uitrusting alsmede in geval van schade kunt u gebruik maken van de Customer Service van Leica Camera AG of de reparatieservice van een nationale vertegenwoordiging van Leica (voor adressenlijst zie garantiebewijs). Wend u tot een erkende Leica-speciaalzaak.

Leica Camera AG Customer Service Solmser Gewerbepark 8 D-35606 Solms Tel.: +49 (0) 6442-208-189 Fax: +49 (0) 6442-208-339 e-mail: customer.service@leica-camera.com

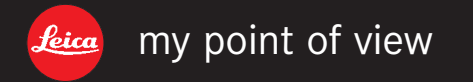

Leica Camera AG / Oskar-Barnack-Str. 11 / D-35606 Solms www.leica-camera.com / info@leica-camera.com Telefon +49 (0) 64 42-208-0 / Telefax +49 (0) 64 42-208-333